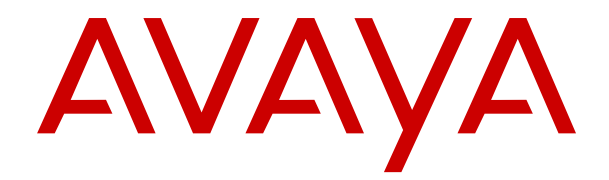

# 使用 **IP Office SoftConsole**

版本 12.0 发行版本 10 2024 年 3 月

#### 声明

Avaya 已采取适当措施保证本文档中的信息在印制时全面、准确, 如有错漏, 恕不负责。Avaya 保留更改和更正本文档信息的权利, 而且没有义务向任何个人或组织通知此类更改。

#### 文档免责声明

「文档」表示以各种介质发布的信息,可能包含通常提供给产品用 户使用的产品信息、订阅或服务说明、操作说明以及性能规格。文 档不包括市场营销材料。除 Avaya 或明确代表 Avaya 对本文档原版 本所作的修改、添加或删除外,公司对于任何其他形式的修改、添 加或删除概不负责。对于最终用户在一定程度上对本文档所作的修 改、添加或删除所造成的或相关的全部赔偿、诉讼、要求及判决, 最终用户均同意给予赔偿,并保证 Avaya、Avaya 的座席、服务方 及员工不受伤害。

#### 链接免责声明

Avaya 对本网站中或 Avaya 提供的文档中引用的任何链接网站的内 容或可靠性概不负责。Avaya 不负责这些网站上提供的信息、声明 或内容的准确性,也没有必要对其中描述或提供的产品、服务或信 息表示认可。Avaya 无法保证这些链接始终有效,也无法控制链接 页面的可用性。

#### 保修

Avaya 为 Avaya 硬件和软件提供有限保修服务。请参照 Avaya 协议 以制定有限保修条款。此外,有关 Avaya 的标准保修语言以及保修 期间对本产品的支持的信息,Avaya 客户和其他方可访问 Avaya 支 持网站: [https://support.avaya.com/helpcenter/getGenericDetails?](https://support.avaya.com/helpcenter/getGenericDetails?detailId=C20091120112456651010) [detailId=C20091120112456651010](https://support.avaya.com/helpcenter/getGenericDetails?detailId=C20091120112456651010),位于「保修与产品生命周期」 链接下,或访问 Avaya 指定的下级网站。请注意,如果产品购自美 国和加拿大以外地区的 Avaya 授权渠道合作伙伴,保修应由该 Avaya 渠道合作伙伴提供,而非由 Avaya 提供。

「"托管服务"」指您从 Avaya 或授权 Avaya 渠道合作伙伴(如适 用)购买的 Avaya 托管服务订阅,有关适用托管服务的信息将在托 管 SAS 或其他服务说明文档中进行详细说明。如果您购买托管服务 订阅,则前述的有限保修可能不适用,但您可能有资格获得与托管 服务相关的支持服务,适用的托管服务将在您的服务描述文档中进 行详细说明。有关更多信息,请联系 Avaya 或 Avaya 渠道合作伙伴 (如适用)。

#### 托管服务

只有在您购买了由 Avaya 或 Avaya 渠道合作伙伴(如适用)提供的 Avaya 托管服务订阅,才适用以下使用条款适用。有关托管服务使 用条款,请浏览 Avaya 网站 [\(HTTPS://SUPPORT.AVAYA.COM/](https://support.avaya.com/LicenseInfo) [LICENSEINFO](https://support.avaya.com/LicenseInfo)) 下的 「Avaya 托管服务使用条款」, 或 Avaya 指 定的下级网站,这些条款对所有访问或使用托管服务的用户均适 用。 如果您访问或使用了托管服务,或授权其他人访问或使用了托 管服务,即表示您代表您个人和您所服务的实体(以下可互换地称 为「您」和「最终用户」)同意使用条款。 如果您代表公司或其他 法律实体接受使用条款,即表示您有权保证此实体接受这些使用条 款的约束。 如果您没有这样的权利,或您不想接受这些使用条款, 则您不得访问或使用,或授权其他任何人访问或使用托管服务。

#### 许可

全球软件许可条款(以下简称"软件许可条款")可在以下网站 土地ATTAP 3.6% (ATTERM PATTAP 3.6%) 分号出入口的组 何后续网站上获取。本软件许可条款适用于安装、下载和/或使用软 件和/或文档的任何人。安装、下载或使用本软件,或授权他人安 装、下载或使用本软件即表示,最终用户同意本软件许可条款在最 终用户和 Avaya 之间形成具有约束力的合同。如果最终用户代表一 家公司或者其他法律实体接受这些软件许可条款,即表示最终用户 在此声明他们具有使该实体组织遵守这些软件许可条款的授权。

#### 版权所有

除非另有明确声明,否则不得使用本网站上的材料以及 Avaya 提供 的文档、软件、托管服务或硬件。本网站上的所有内容以及 Avaya 提供的文档、托管服务和产品,包括内容的挑选、安排和设计,均 归 Avaya 或其被认可人所有并受版权和其他知识产权法保护,包括 与数据库保护相关的特殊权利。除非 Avaya 明确授权,否则您不能 以任何方式对部分或全部修改、复制、转载、再版、上传、发布、 传输或分发任何内容,包括任何代码和软件。未经 Avaya 书面明确 同意而擅自转载、传输、传播、存储或使用可能会触犯适用法律而 构成刑事及民事犯罪。

#### 虚拟化

如果在虚拟机上部署本产品,则以下条款适用。每个产品均有自己 的订购代码和许可类型。除非另有说明,一件产品的每个实例都必 须单独授权和订购。例如,如果最终用户或 Avaya 渠道合作伙伴想 安装同一类型产品的两个实例,则应订购此类型的两个产品。

#### 第三方组件

仅在随本产品一起分发 H.264 (AVC) 编解码器时,以下条款才适 用。本产品已获得 AVC 专利组合许可,可供用户出于个人或其他目 的使用, 其中并未收取以下操作的费用: (i) 根据 AVC 标准编码视频 「AVC 视频 | ) 和/或 (ii) 解码 AVC 视频, 其已由参与个人活动 的用户编码和/或从有权提供 AVC 视频的视频提供商获得。不得授 予或暗示用于任何其他用途的许可。 其他详细信息可从 MPEG LA, L.L.C. 获取。 请参见 <HTTP://WWW.MPEGLA.COM>。

#### 服务提供商

对编解码器而言,如果 Avaya 渠道合作伙伴托管的产品使用或嵌入 了 H.264 或 H.265 这些编解码器,则 Avaya 渠道合作伙伴确认并 同意任何和所有相关的费用和/或版税均由 Avaya 渠道合作伙伴承 担。 H.264 (AVC) 编解码器已获得 AVC 专利组合许可,可供用户出 于个人或其他目的使用,其中并未收取以下操作的费用:(I) 根据 AVC 标准编码视频(「AVC 视频」)和/或 (II) 解码 AVC 视频, 其 已由参与个人活动的客户编码和/或从有权提供 AVC 视频的视频提 供商处获得。 不得授予或暗示用于任何其他用途的许可。 可通过 MPEG LA, L.L.C 获得 H.264 (AVC) 和 H.265 (HEVC) 编解码器的 更多信息。 请参见 <HTTP://WWW.MPEGLA.COM>。

#### 遵守法律

您确认并同意,您有责任在使用 Avaya 产品的国家或地区遵守任何 适用的法律法规,包括但不限于与通话录音、数据隐私、知识产 权、商业秘密、欺诈和音乐表演权有关的法律和法规。

#### 防止收费欺诈

「收费欺诈」指未经授权的一方(例如,非公司员工、代理商、转 包商或不代表贵公司利益的人员)擅自使用您的电讯系统。请注 意,您的系统会存在与收费欺诈相关的危险,如果发生收费欺诈, 则将导致电信服务额外费用的明显增加。

#### **Avaya** 电讯欺诈投诉

如果您怀疑自己受到话费欺诈的伤害,并且您需要技术协助或支 持,请联系您的 Avaya 销售代表。

#### 安全漏洞

有关 Avaya 安全支持政策的信息请访问 [https://support.avaya.com/](https://support.avaya.com/security) [security](https://support.avaya.com/security) 中的"安全策略与支持"部分。

可疑的 Avaya 产品安全漏洞将按照 Avaya 产品安全支持流程 [\(https://support.avaya.com/css/P8/documents/100161515\)](https://support.avaya.com/css/P8/documents/100161515) 处理。

#### 商标

本网站中以及 Avaya 提供的文档、托管服务和产品中显示的商标、 徽标和服务标记(标志)是 Avaya、其附属公司、其许可方、其供 应商或其他第三方的注册或未注册的标志。事先未经 Avaya 或拥有 此标志的第三方书面同意,用户不得使用此类标志。未经 Avaya 或 相应第三方的明确书面许可,本网站、文档和托管服务及产品中包 含的任何内容均都不应解释为授予(通过暗示、禁止反言或其他形 式)此类标志的任何许可或权利。

Avaya 是 Avaya LLC 的注册商标。

所有非 Avaya 商标都是其各自所有者的财产。

Linux® 是 Linus Torvalds 在美国及其它国家的注册商标。

#### 下载文档

要查看最新版文档,请访问 Avaya 支持网站: [https://](https://support.avaya.com) <u>[support.avaya.com](https://support.avaya.com)</u> 或 Avaya 指定的下级网站。

#### 联系 **Avaya** 支持

请参见 Avaya 支持网站 <https://support.avaya.com> 以查看产品或" 云服务"声明和文章,或报告 Avaya 产品或云服务的问题。要取得 支持电话号码和联系地址列表,请访问 Avaya "支持"网站 <u>[https://](https://support.avaya.com)</u> <u>[support.avaya.com](https://support.avaya.com)</u>(或 Avaya 指定的下级站点),滚动到页面底 部,然后选择"联系 Avaya 支持"。

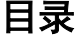

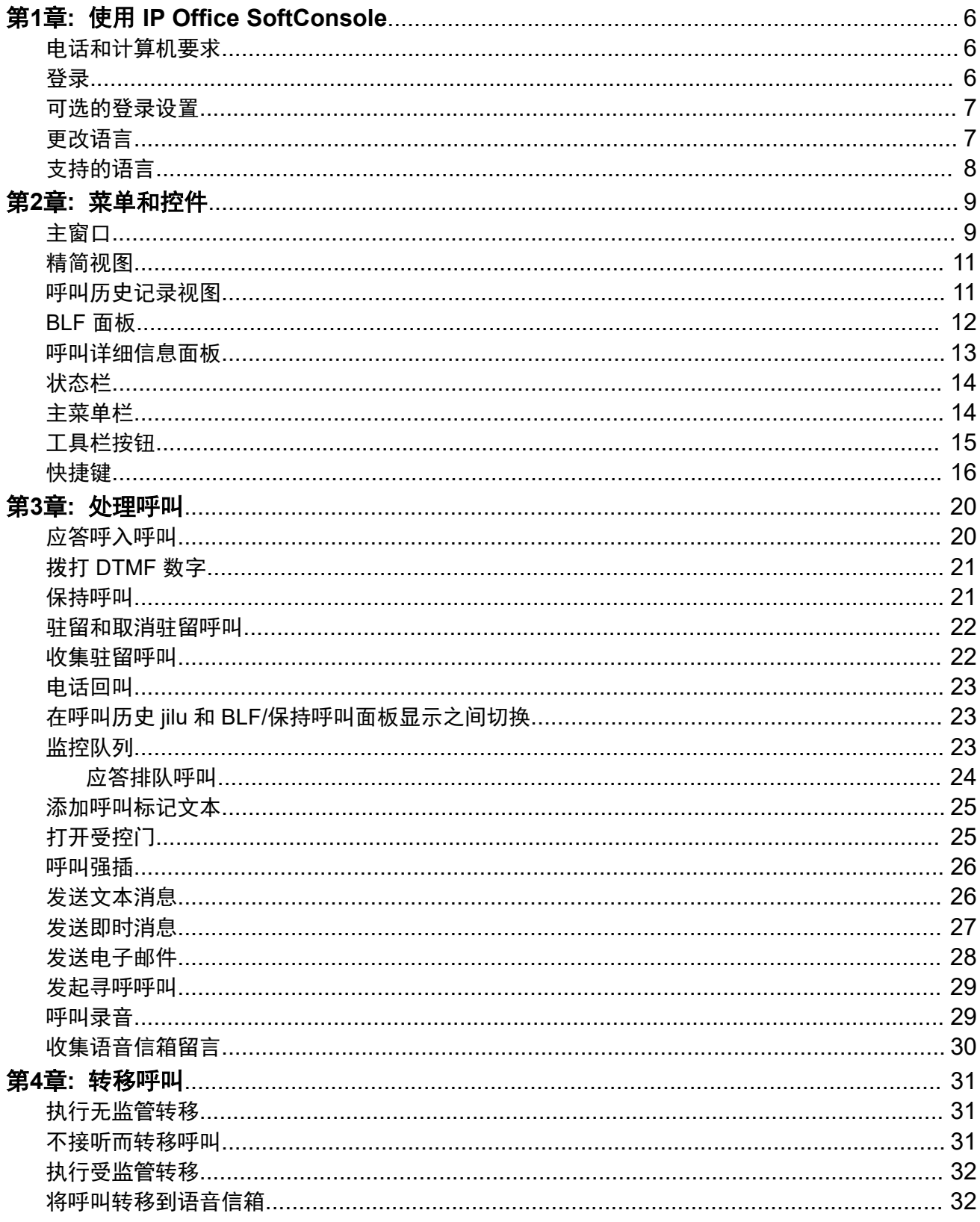

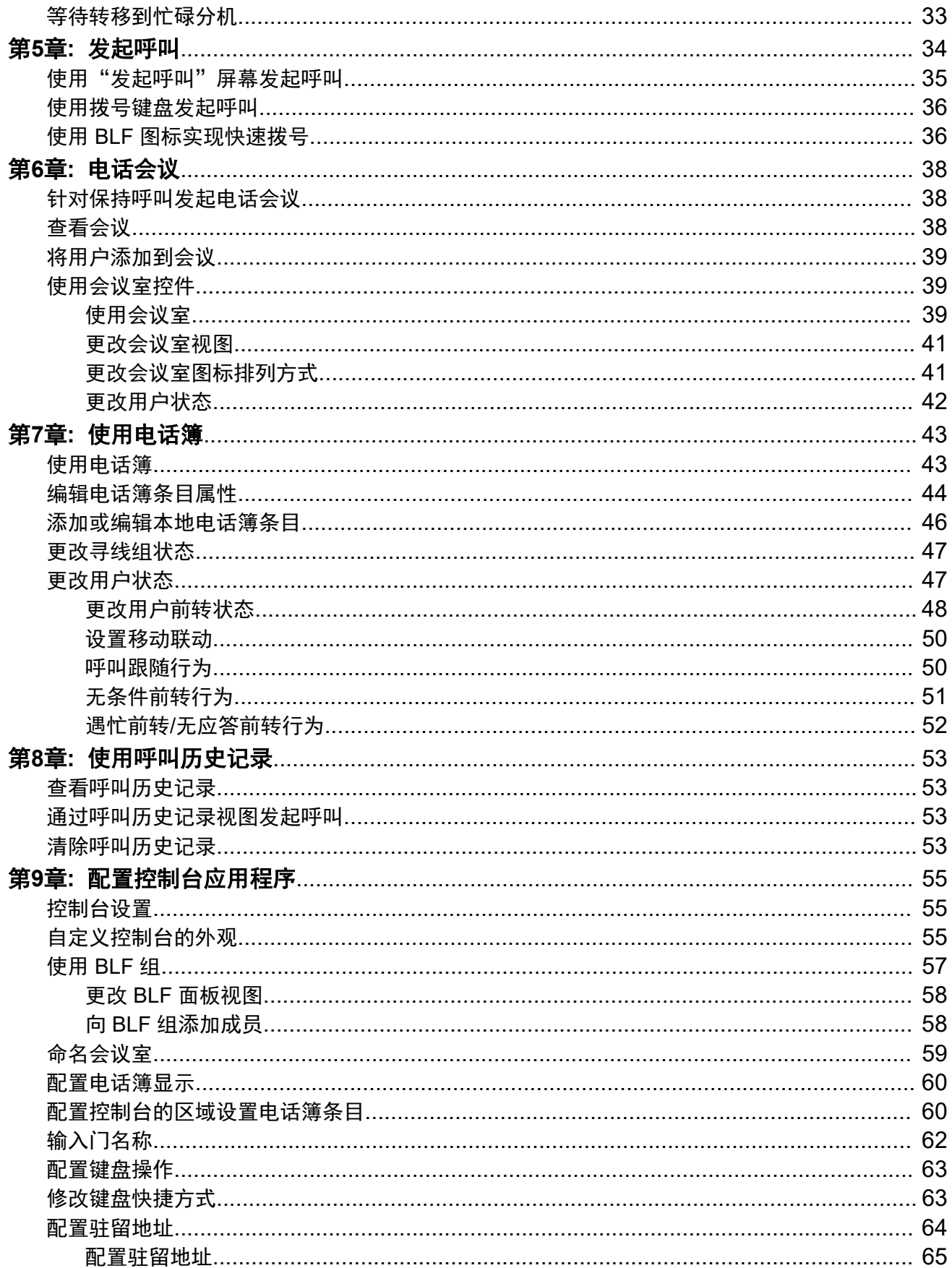

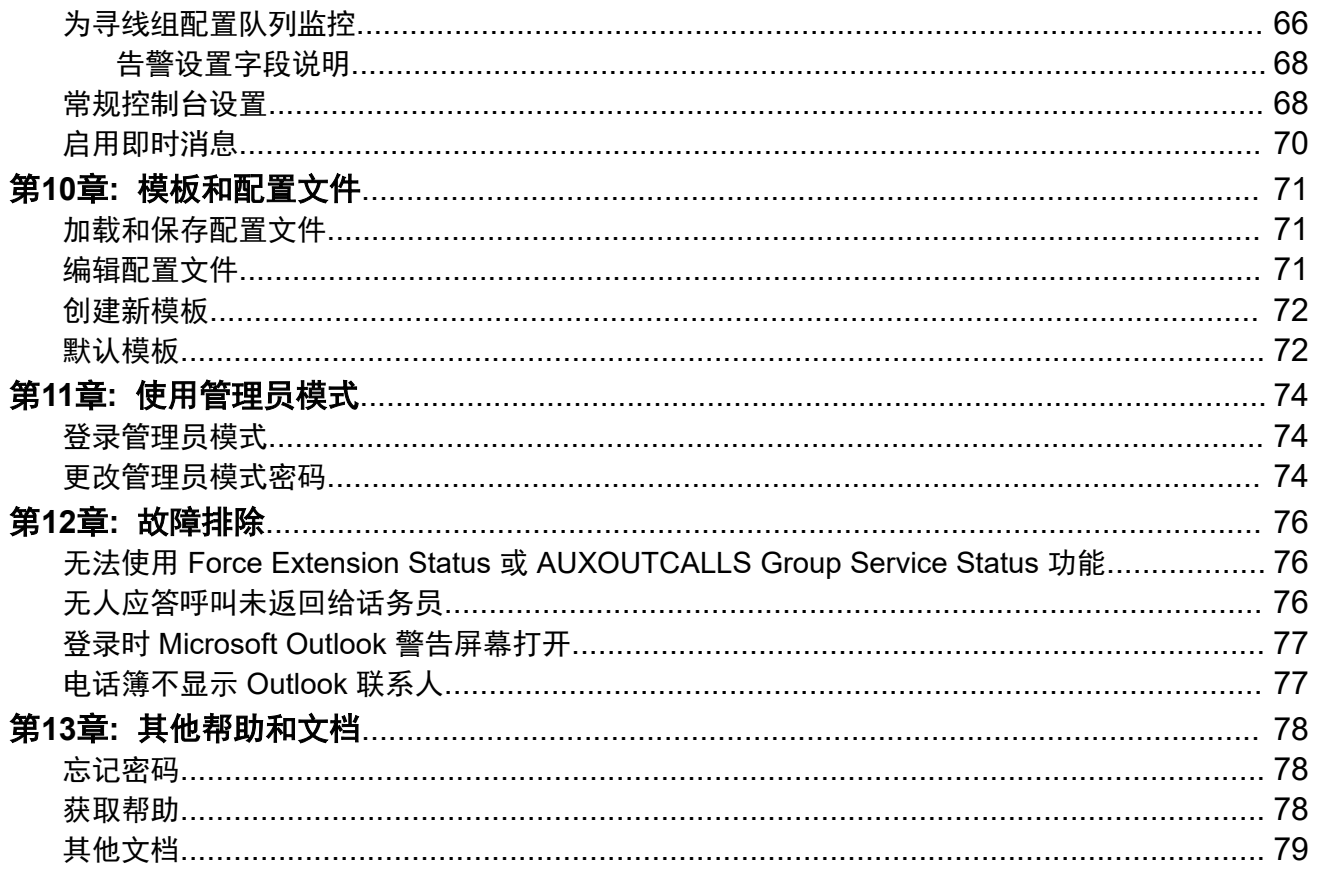

# <span id="page-5-0"></span>第**1**章 **:** 使用 **IP Office SoftConsole**

本手册介绍了 IP Office SoftConsole 应用程序的使用方法。此 Windows 应用程序专用于接线员和 话务员。它提供了用于支持手动处理和分配呼入呼叫的功能。

#### 相关链接

电话和计算机要求(在第 6 页上) 登录(在第6页上) [可选的登录设置](#page-6-0)(在第 7 页上) [更改语言](#page-6-0)(在第7页上) [支持的语言](#page-7-0)(在第 8 页上)

# 电话和计算机要求

请确保您满足以下要求,然后才能使用控制台。

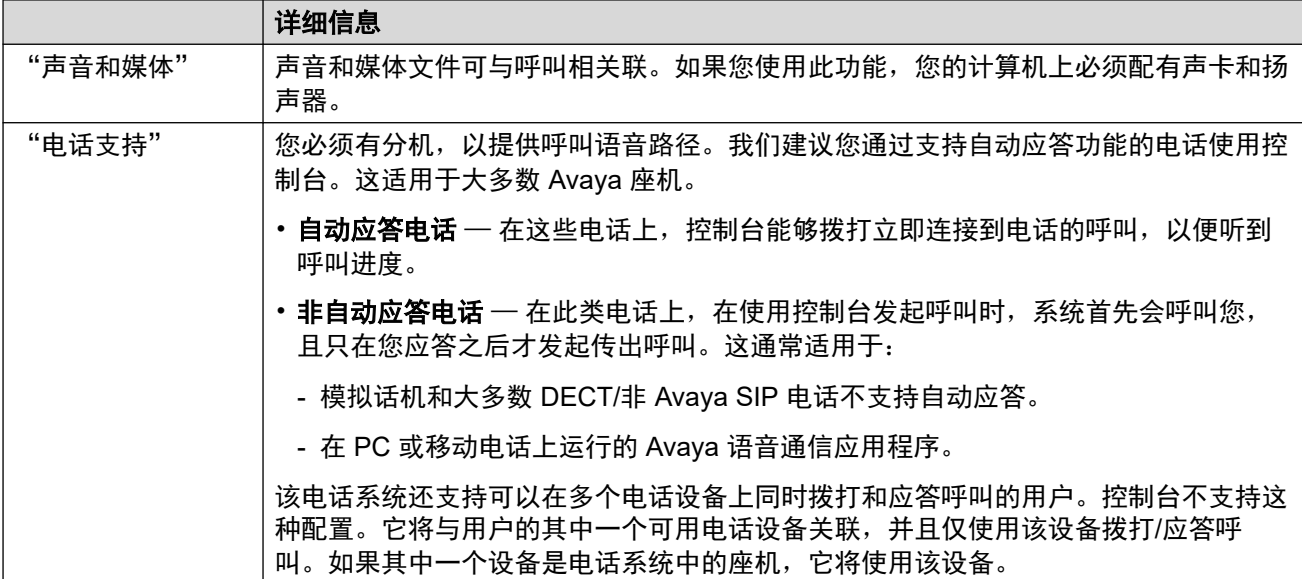

# 登录

### 关于此任务

您必须先登录才能使用控制台。 "登录"窗口包含启用控制台以与电话系统通信的详细信息。

### <span id="page-6-0"></span>过程

- 1. 单击 "SoftConsole"。
- 2. 在"登录"窗中上,执行下列操作:
	- a. 输入用户名(区分大小写)或分机号码。
	- b. 输入您的用户密码。
	- c. 输入电话系统的名称或 IP 地址。
		- 如果您是通过 Web Manager 或自我管理中的下载安装的应用程序,则应已自动 添加了名称。
	- d. 选中"使用安全通信"复选框,启用控制台与电话系统间的安全通信。
- 3. 要在登录前设置其他选项,请单击"展开"。请参阅可选的登录设置(在第7页上)
- 4. 要进行登录, 请单击"确定"。

### 可选的登录设置

如果单击"展开",登录菜单上会显示以下其他设置。

#### 配置文件设置

使用控制台时,您可以重新排列显示的窗口和其他设置(如控制台语言)。注销时,系统会提示 您将所有更改另存为配置文件。

此外,系统管理员可以创建一组默认模板。

登录菜单上的"配置文件"设置允许您选择并重新应用默认的或以前保存的配置文件的设置。

#### 语音通信选项

以下内容介绍"语音通信"部分的复选框。

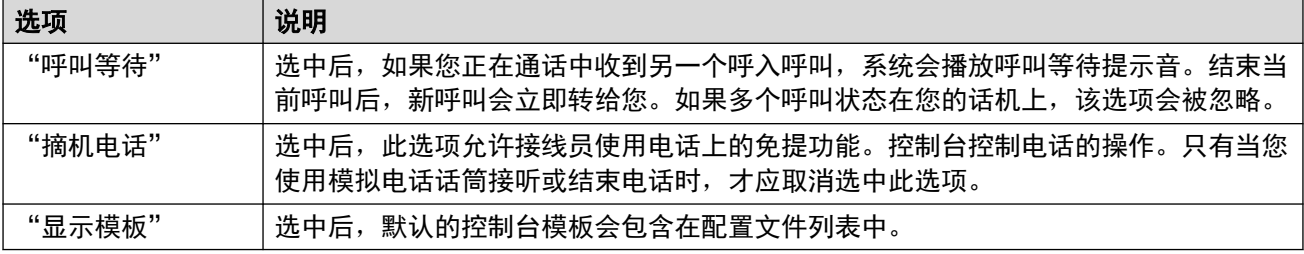

### 更改语言

#### 关于此任务

按照以下步骤操作可设置或更改控制台应用程序语言。

### <span id="page-7-0"></span>过程

- 1. 选择"查看" > "语言"。
- 2. 选择所需语言。
- 3. 单击日以将更改保存为配置文件的一部分。

### 相关链接

使用 [IP Office SoftConsole](#page-5-0) (在第 6 页上)

# 支持的语言

控制台支持以下语言:

• 巴西葡萄牙语、汉语、丹麦语、荷兰语、英式英语、美式英语、芬兰语、法语、德语、意 大利语、韩语、日语、拉丁西班牙语、挪威语、葡萄牙语、俄语、瑞典语。

# <span id="page-8-0"></span>第**2**章 **:** 菜单和控件

本部分概述了应用程序中可用的菜单和控件。

#### 相关链接

主窗口(在第9页上) [精简视图](#page-10-0)(在第 11 页上) [呼叫历史记录视图](#page-10-0)(在第 11 页上) **[BLF](#page-11-0) 面板 (在第 12 页上)** [呼叫详细信息面板](#page-12-0)(在第 13 页上) [状态栏](#page-13-0)(在第 14 页上) [主菜单栏](#page-13-0)(在第 14 页上) [工具栏按钮](#page-14-0)(在第 15 页上) [快捷键](#page-15-0)(在第 16 页上)

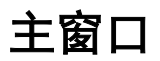

在标准视图模式下,系统会将屏幕划分为下图所示的相应区域。登录时选择的配置文件或模板会 设置是否显示保持呼叫、BLF 和驻留地址。

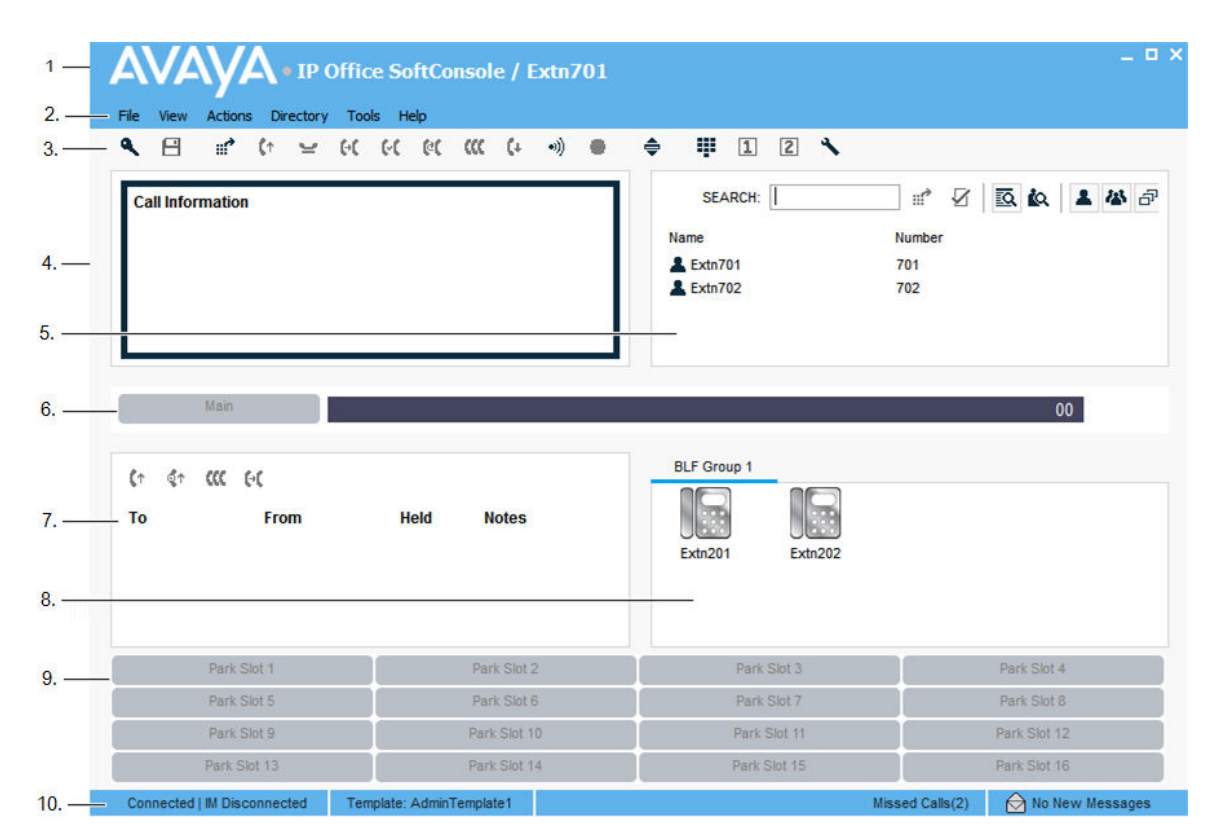

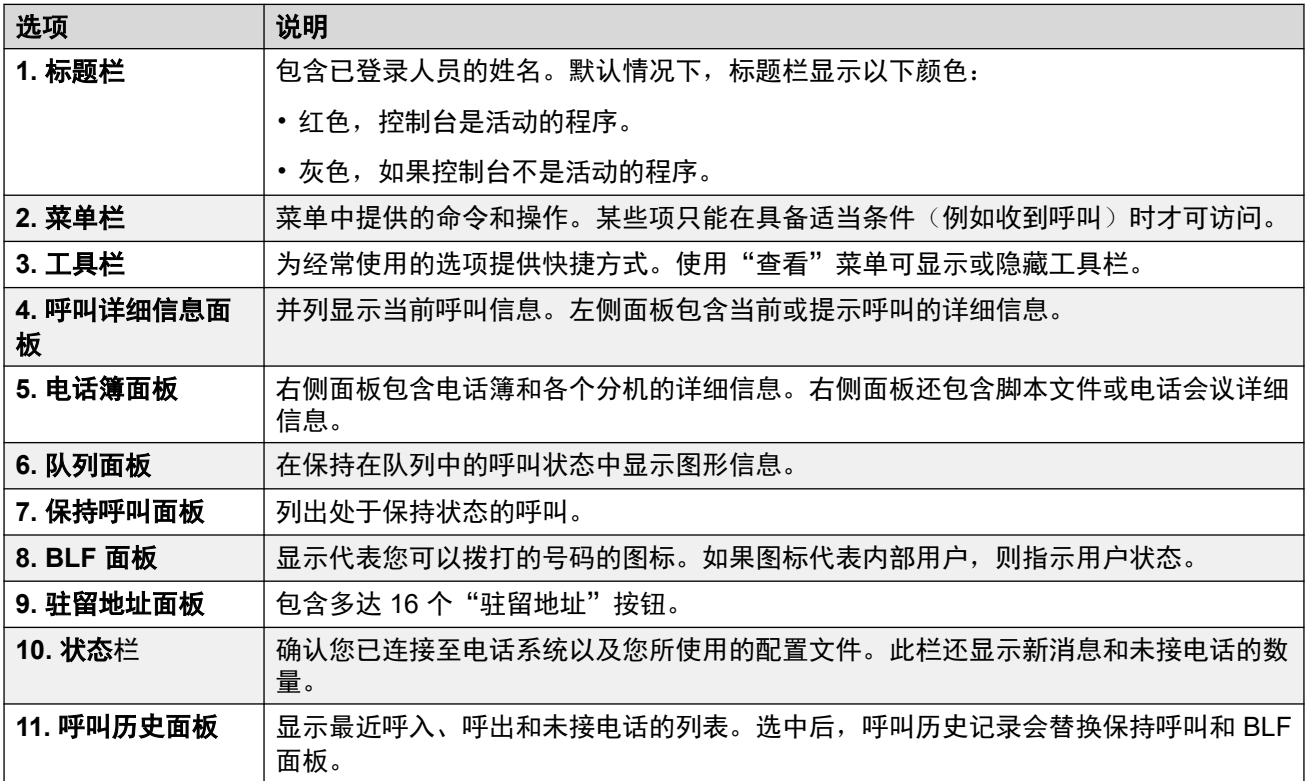

# <span id="page-10-0"></span>精简视图

您可以用标准或精简视图模式运行控制台。在精简模式下,只显示呼叫详细信息和电话簿面板。

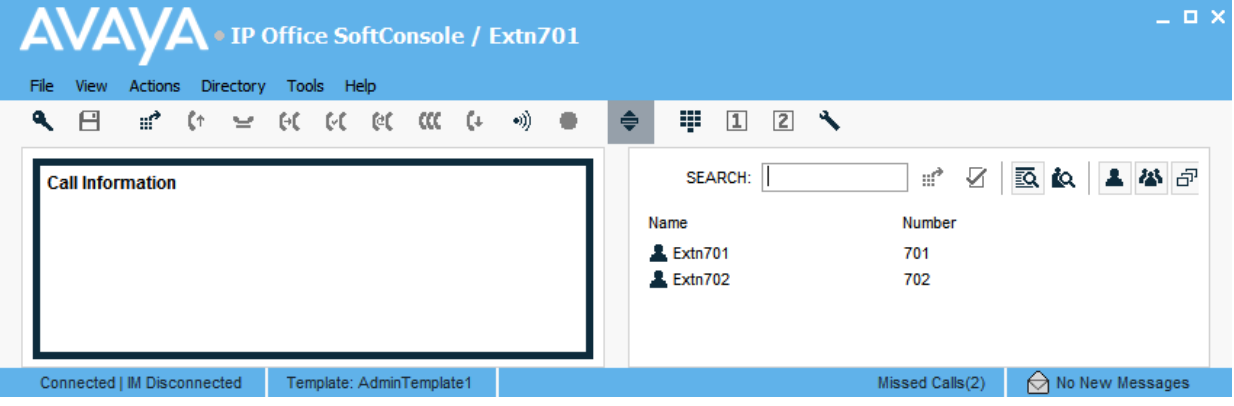

### 过程

- 1. 要在精简和标准视图之间进行切换,请执行以下操作之一:
	- 单击 ⇔。
	- •单击"查看" > "精简"或"标准视图"
- 2. 按键盘上的 首页 键,在精简和标准视图之间进行切换。

#### 相关链接

[菜单和控件](#page-8-0)(在第 9 页上)

# 呼叫历史记录视图

您可以在显示呼叫历史记录和 BLF/保持呼叫面板之间切换。呼叫历史记录显示控制台发起与接 收的呼叫的详细信息。

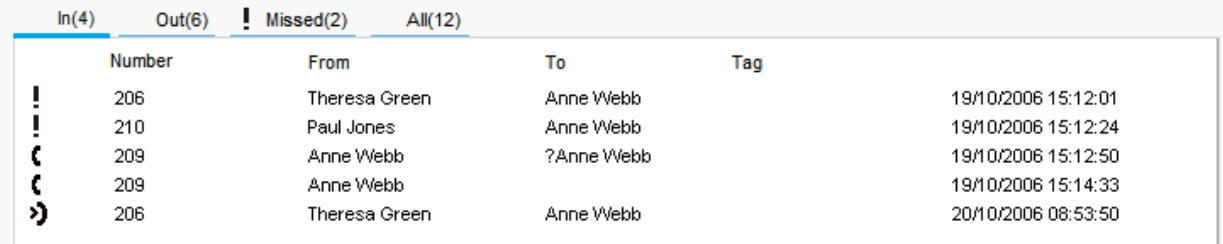

此面板分为以下选项卡:

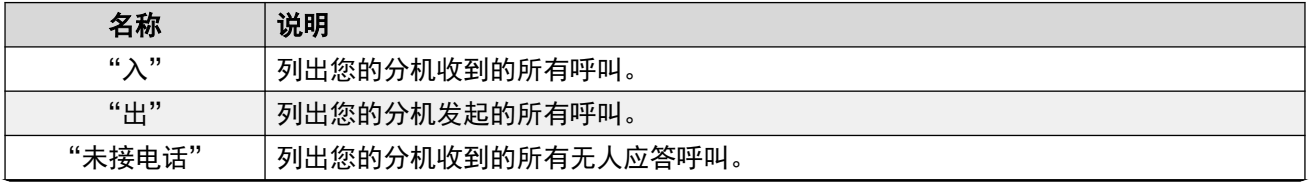

<span id="page-11-0"></span>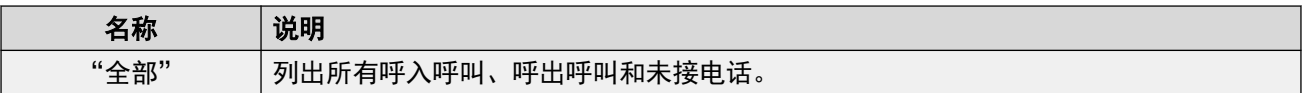

• 每个选项卡名称后以括号表示的号码是列出的呼叫数。

• 每个选项卡可显示的呼叫上限为 100 个。

• 达到最大容量时,系统会删除时间最久的记录,以便添加新纪录。

每个选项卡中有以下呼叫状态图标和信息:

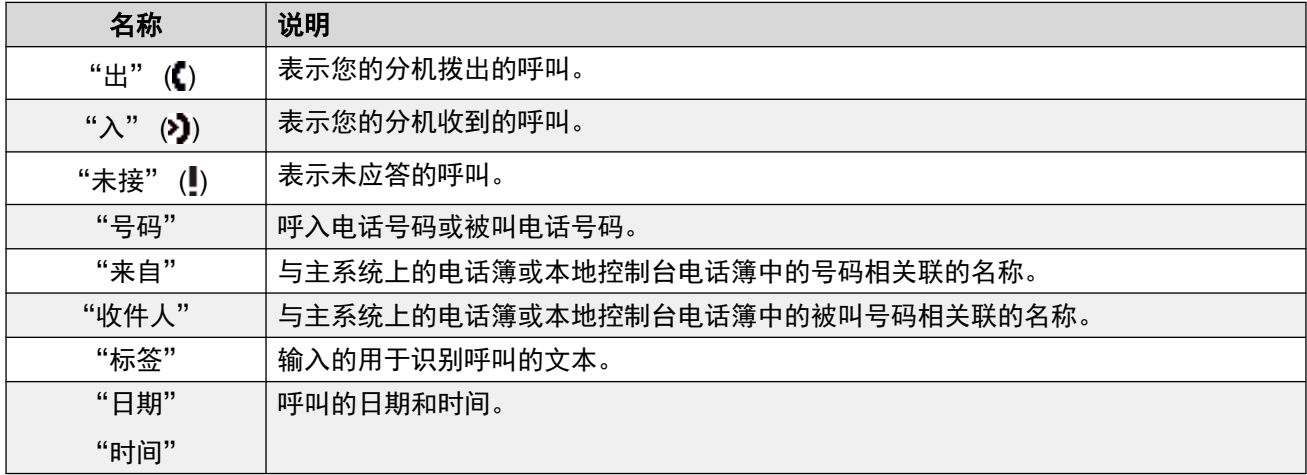

# **BLF** 面板

"忙碌指示灯区 (BLF)"面板显示代表可拨号码的命名图标。如果图标用于内部用户, 则指示用 户的状态。

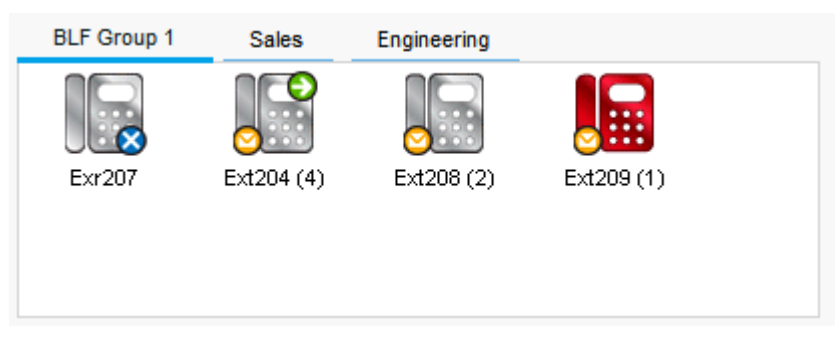

面板使用选项卡对不同的用户图标集进行分组。您可以通过单击选项卡名称在组之间切换。 用于用户的图标为:

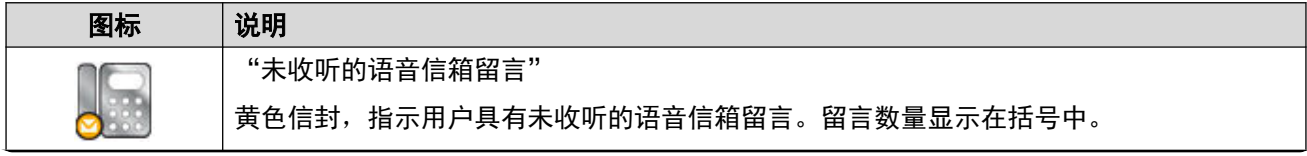

<span id="page-12-0"></span>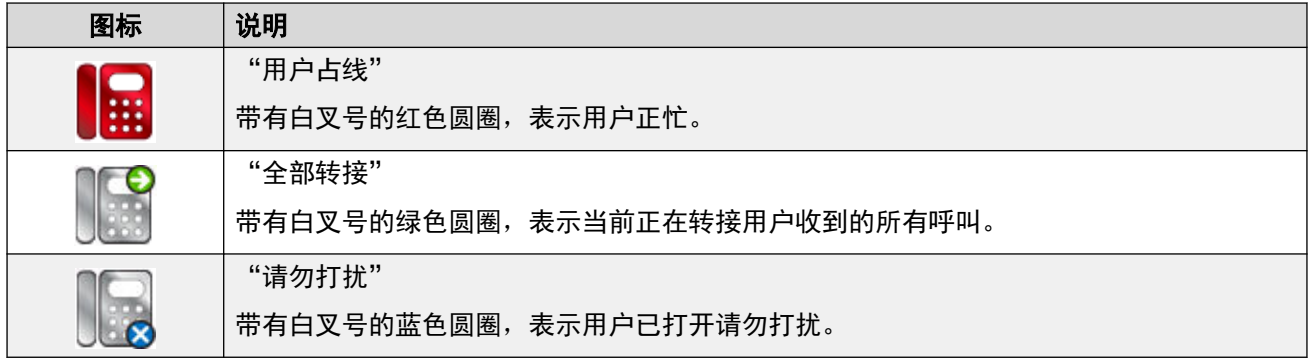

# 呼叫详细信息面板

"呼叫详细信息"面板会并列显示当前呼叫信息。利用位于两个面板之间的滑块,您可以根据需 要调整面板的大小。

左侧面板包含有关当前呼叫的详细信息。正在处理单个呼叫(正在响铃或已连接)时,此面板包 含该呼叫的详细信息。

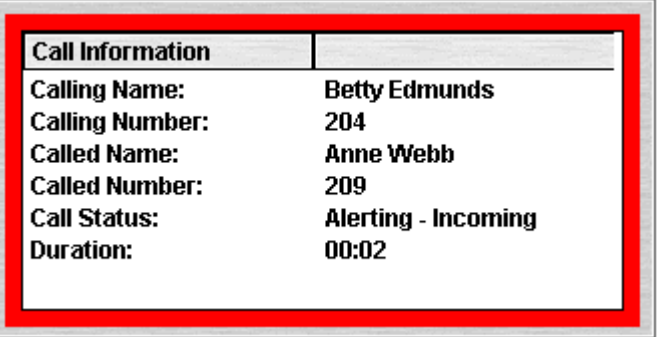

如果您设置了多个呼叫状态,系统会在其他呼叫到达时将其显示出来。单击单独的呼叫与在电话 上按下匹配呼叫状态按钮的效果相同:应答选定的呼叫,并且之前已连接的呼叫将自动置于保持 状态。

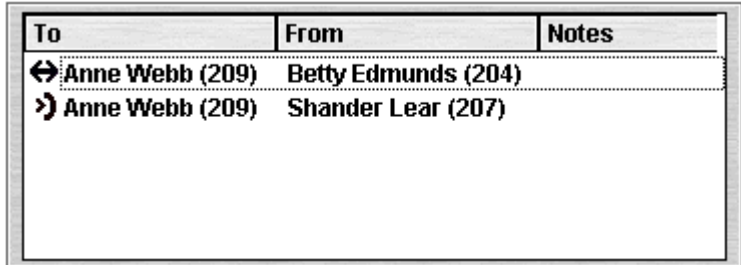

系统可针对单个呼叫显示以下详细信息:

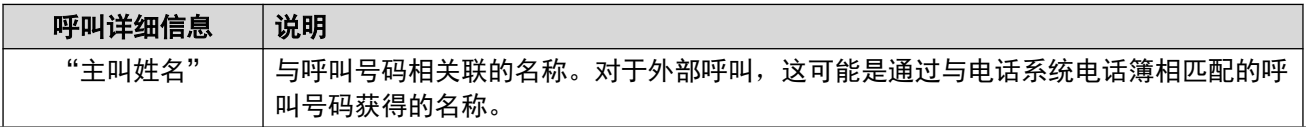

<span id="page-13-0"></span>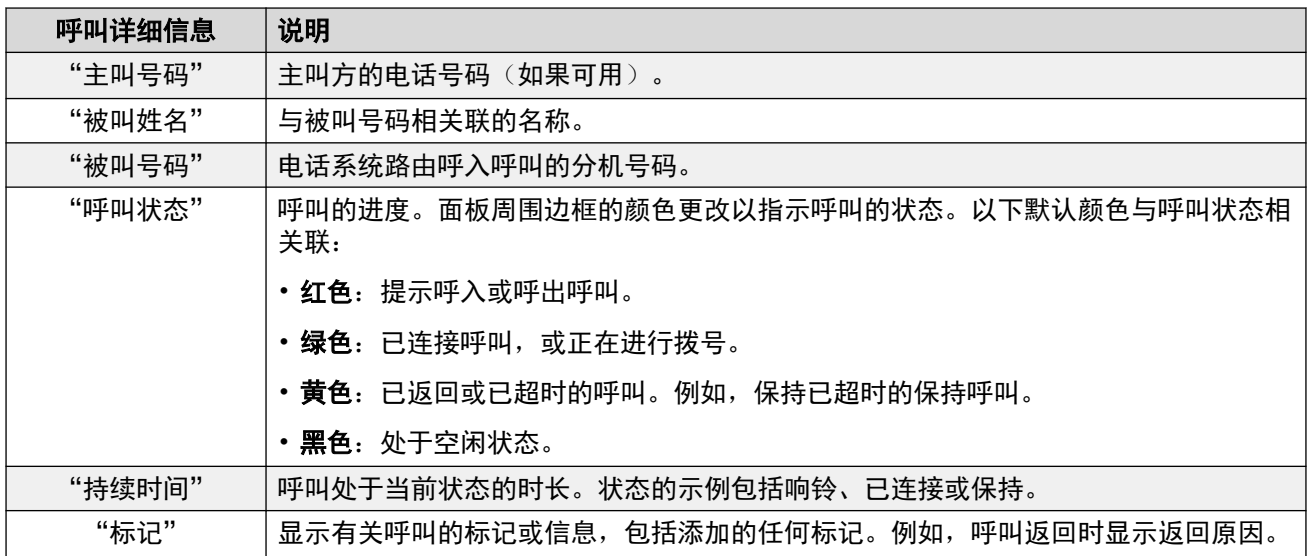

# 状态栏

状态栏用于确认您已连接至电话系统以及您所使用的配置文件。指示器还显示新消息和未接电话 的数量。

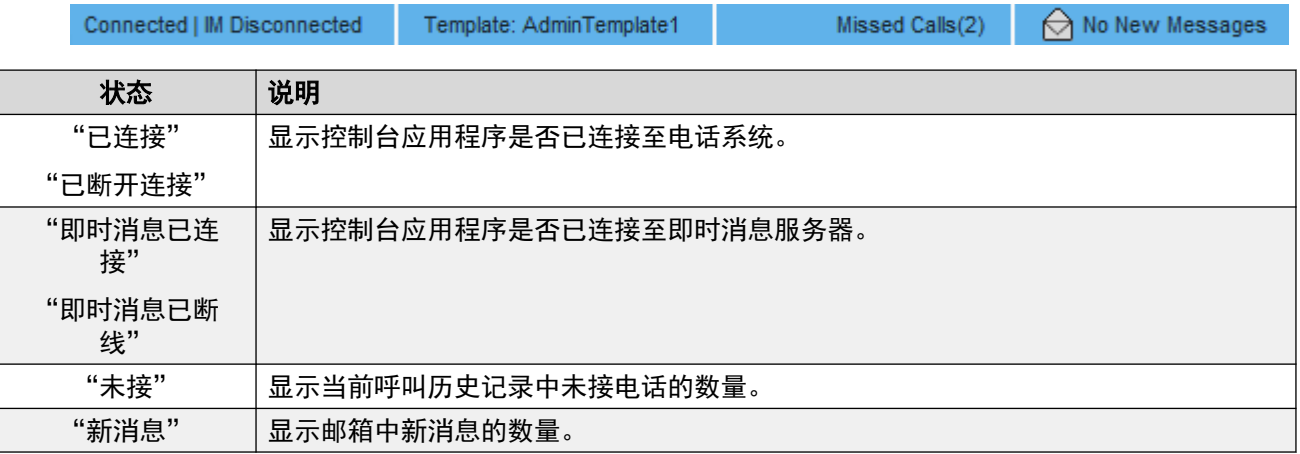

# 主菜单栏

主菜单栏位于屏幕上方。您可以使用以下方法打开各个菜单:

- 单击"菜单"按钮。
- 在键盘上按 Alt 和所需菜单对应的加下划线的字母。例如,按 Alt + A 可打开菜单。

File View Actions Directory Tools Help

<span id="page-14-0"></span>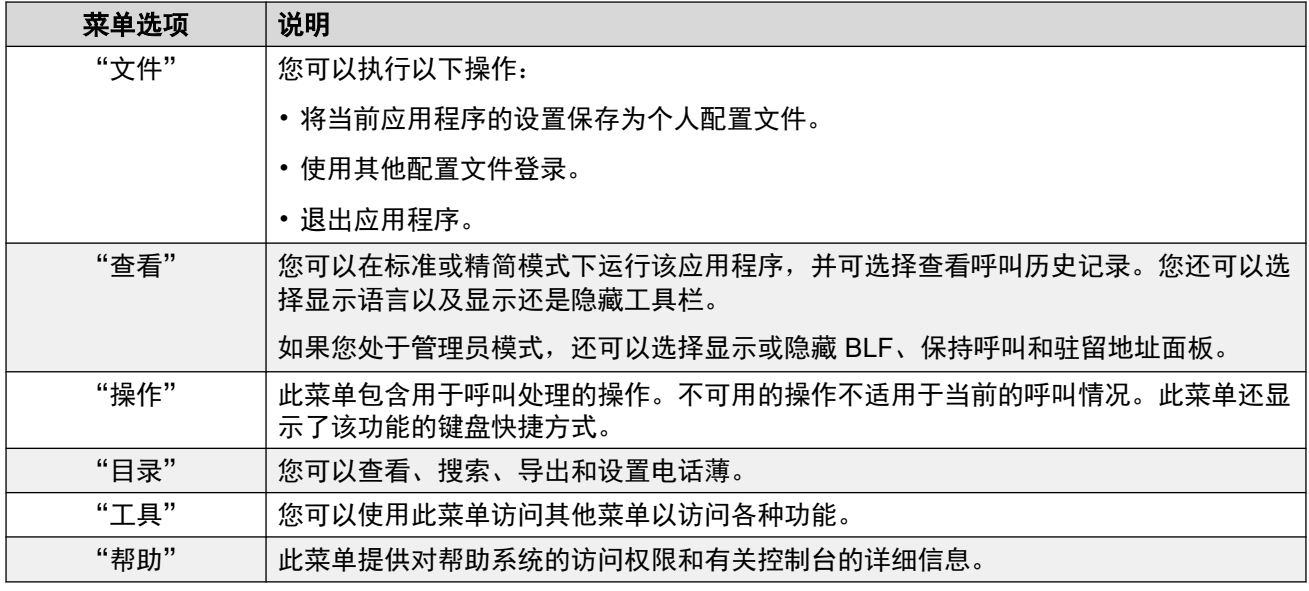

# 工具栏按钮

### 主工具栏

您可以通过选择"查看" > "工具栏"显示或隐藏主要工具栏。主要工具栏包含以下按钮:

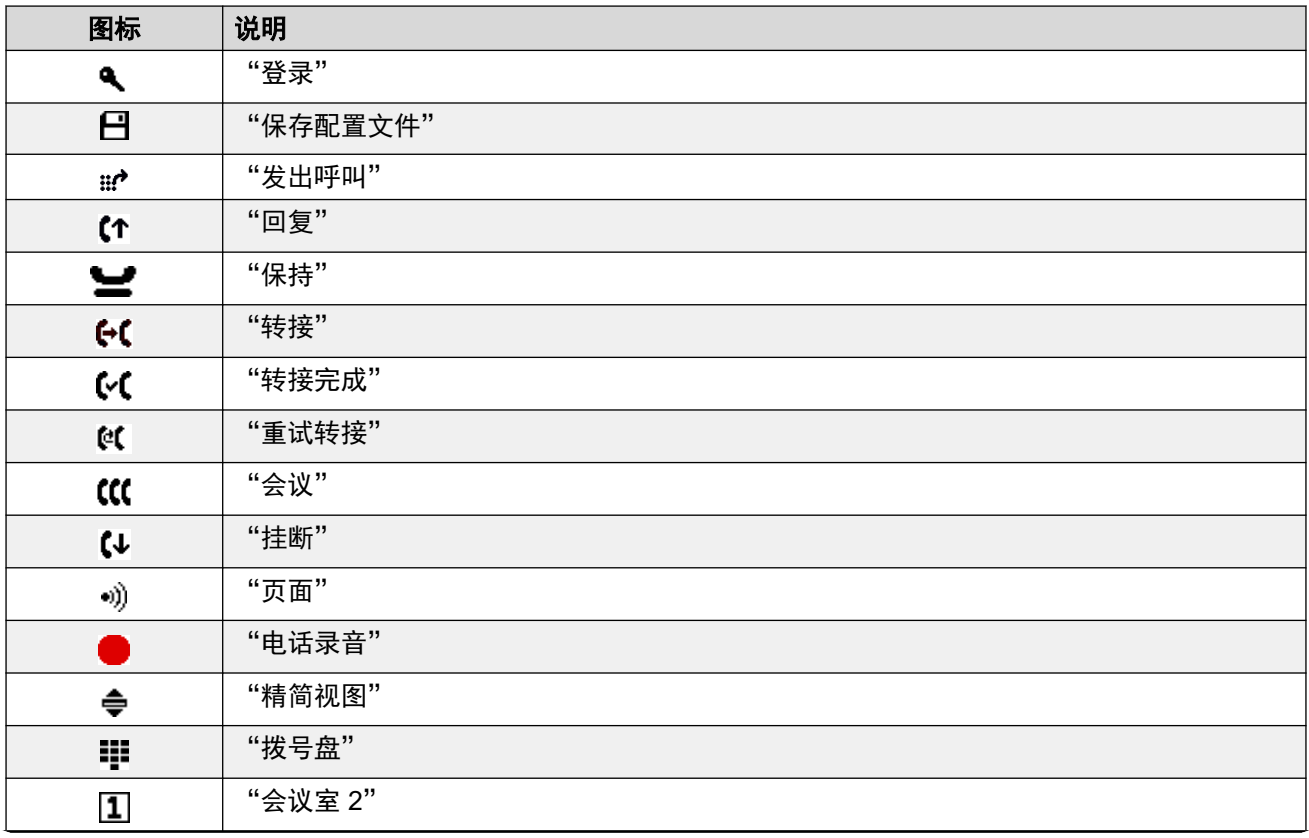

<span id="page-15-0"></span>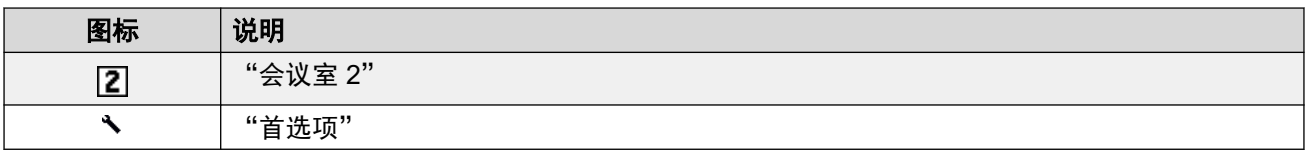

### 电话簿按钮

电话簿顶部按钮的用法如下:

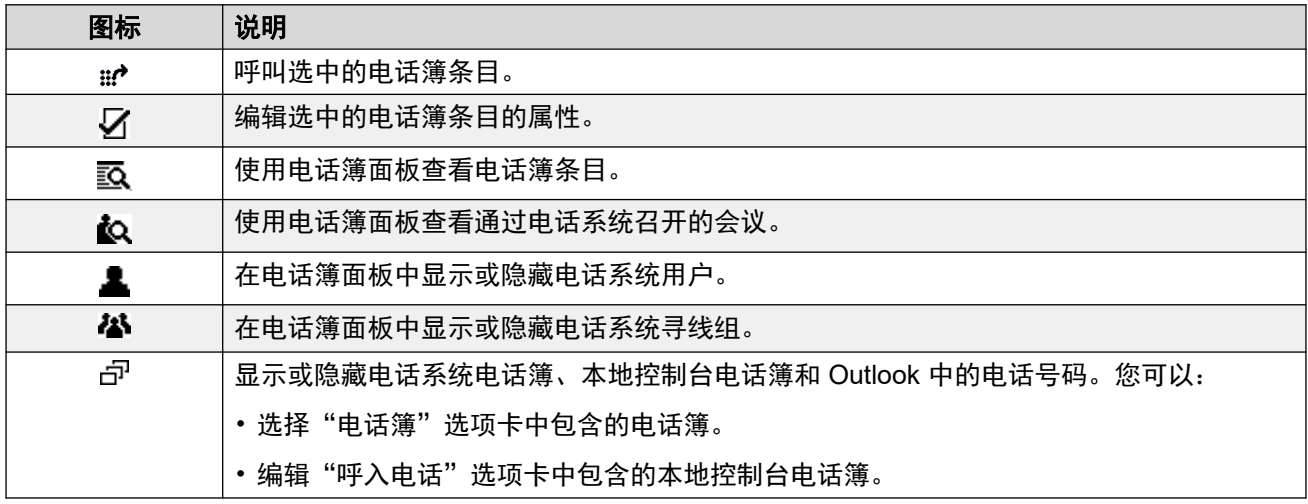

### 保持呼叫面板按钮

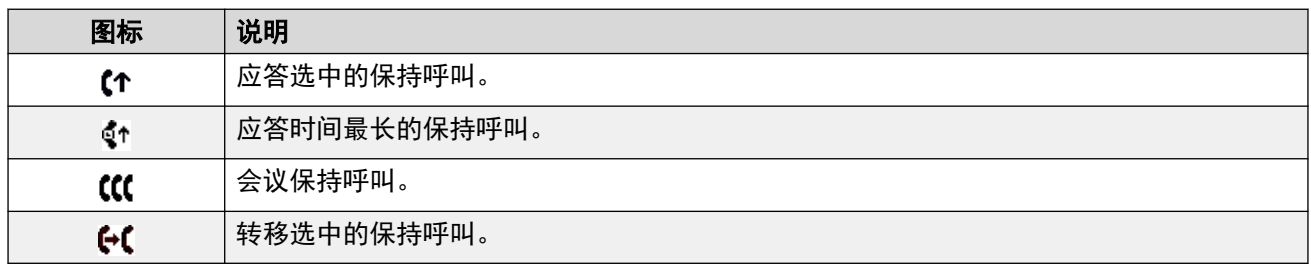

# 快捷键

下表列出了默认的快捷键。您可以在控制台配置菜单中调整这些分配。

### 呼叫控制快捷方式

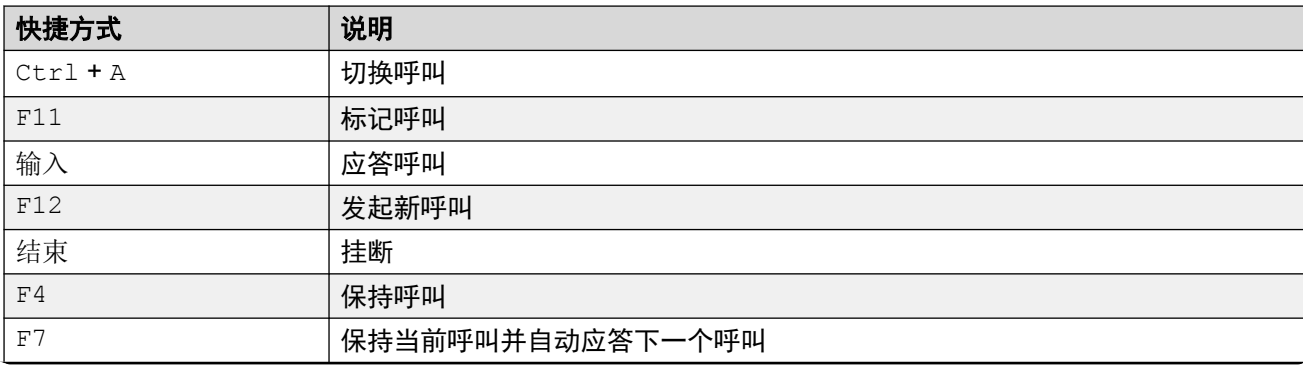

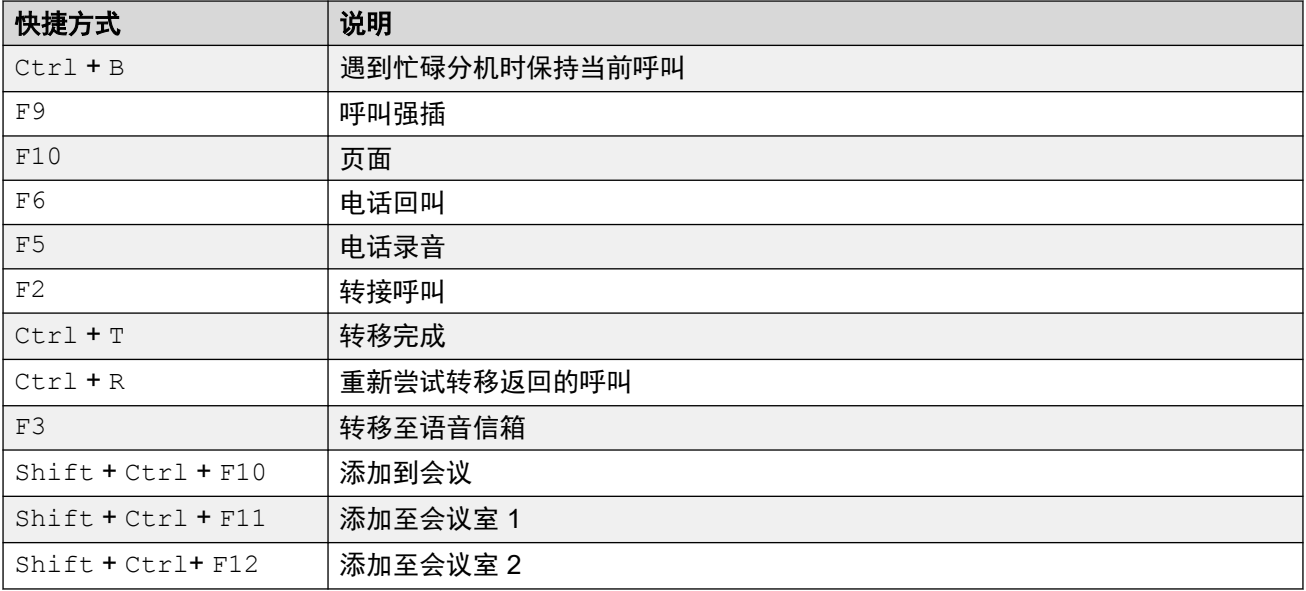

### 应用程序热键

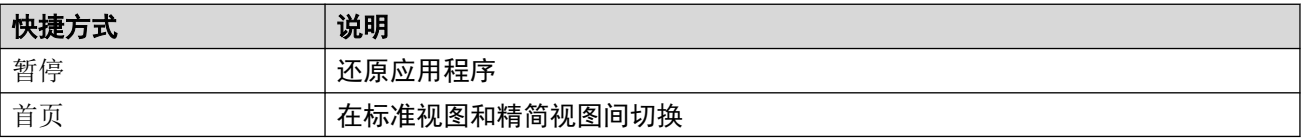

### **BLF** 快捷方式

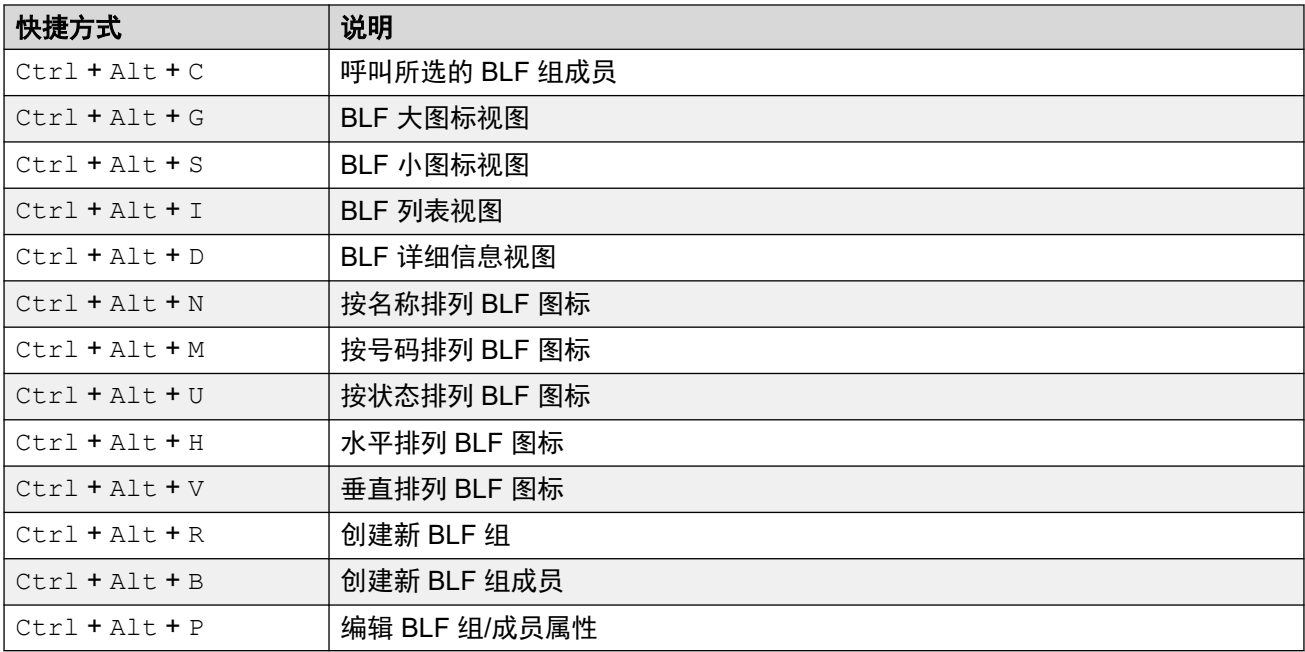

### 电话簿快捷方式

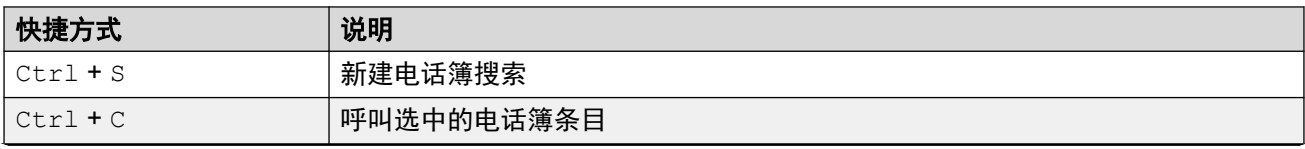

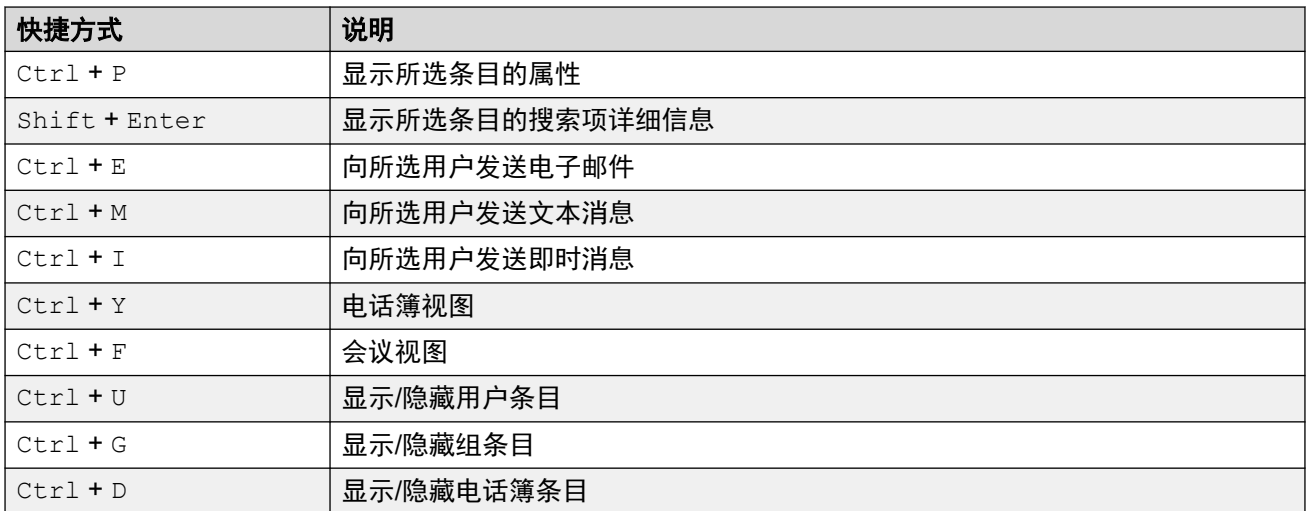

### 保持呼叫快捷方式

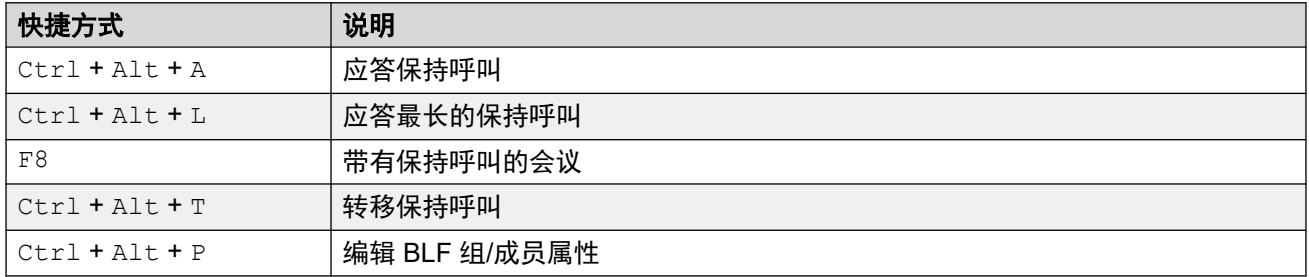

### 队列模式快捷方式

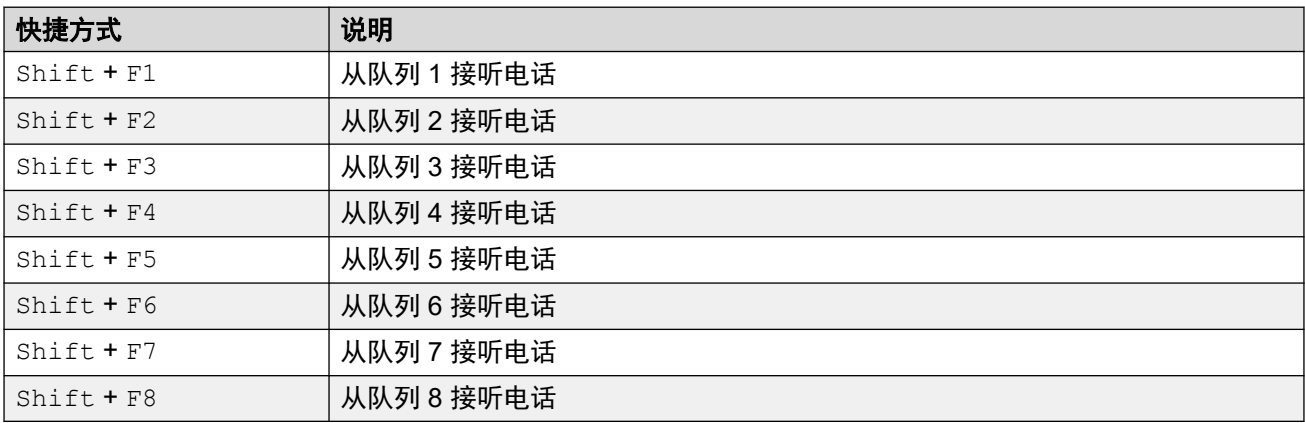

### 工具快捷方式

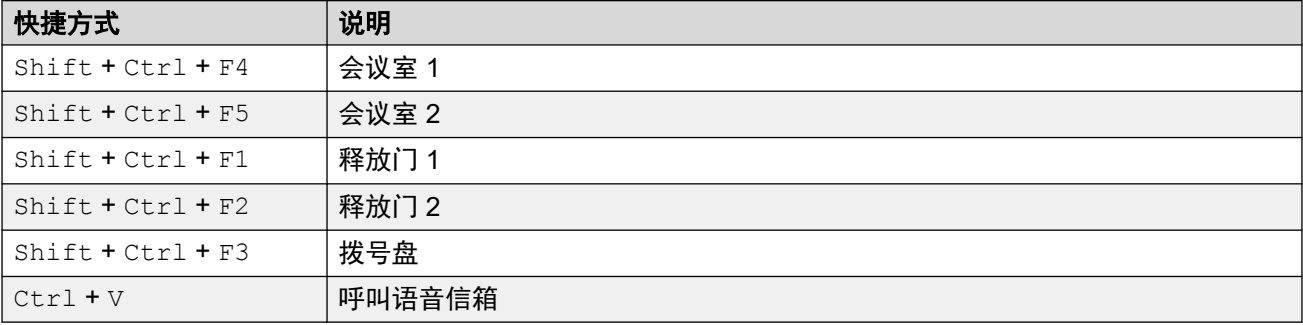

### 驻留地址快捷方式

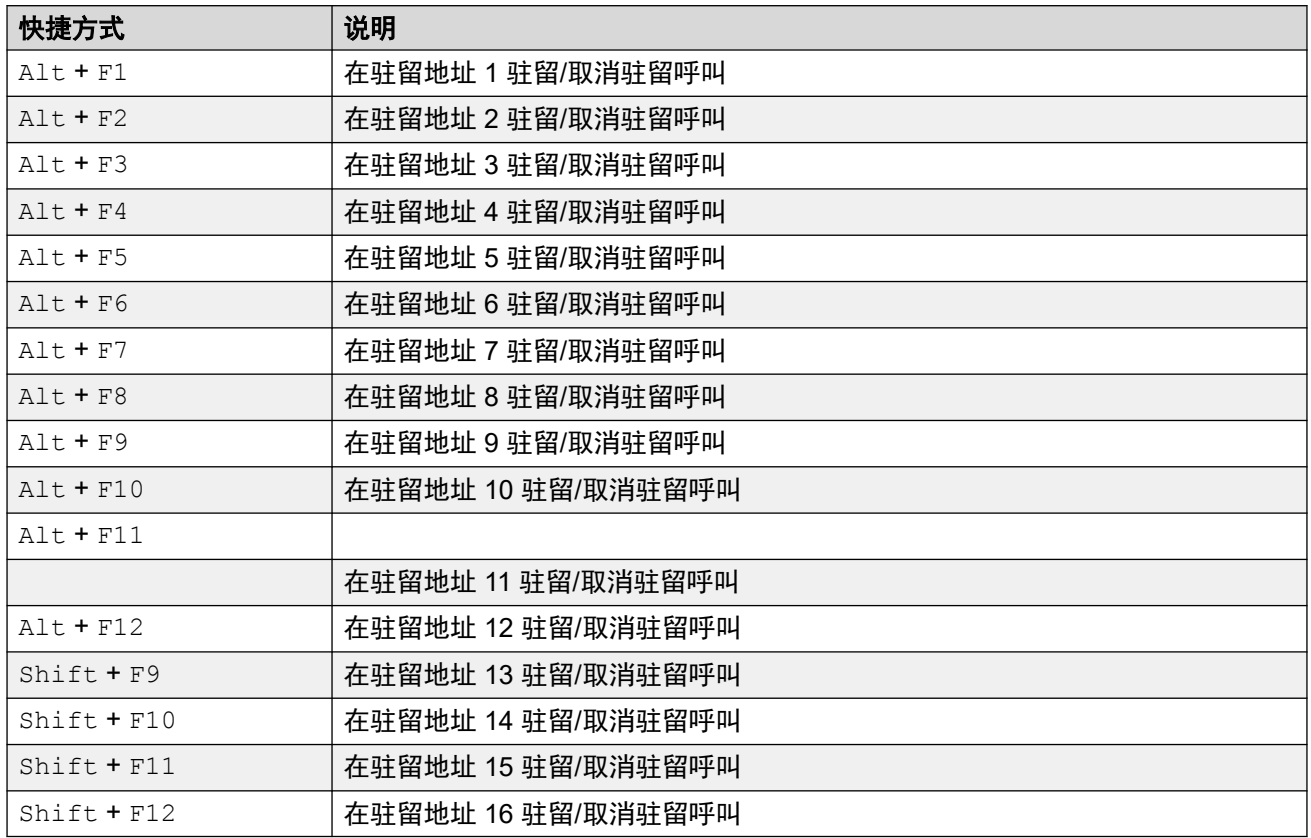

### 相关链接

[菜单和控件](#page-8-0)(在第9页上)

# <span id="page-19-0"></span>第**3**章 **:** 处理呼叫

本部分介绍应用程序提供的主呼叫处理控制。

#### 相关链接

应答呼入呼叫(在第 20 页上) 拨打 [DTMF](#page-20-0) 数字 (在第 21 页上) [保持呼叫](#page-20-0)(在第 21 页上) [驻留和取消驻留呼叫](#page-21-0)(在第 22 页上) [收集驻留呼叫](#page-21-0)(在第 22 页上) [电话回叫](#page-22-0)(在第 23 页上) 在呼叫历史 jilu 和 BLF/[保持呼叫面板显示之间切换](#page-22-0)(在第 23 页上) [监控队列](#page-22-0)(在第 23 页上) [添加呼叫标记文本](#page-24-0)(在第 25 页上) [打开受控门](#page-24-0)(在第 25 页上) [呼叫强插](#page-25-0)(在第 26 页上) [发送文本消息](#page-25-0)(在第 26 页上) [发送即时消息](#page-26-0)(在第 27 页上) [发送电子邮件](#page-27-0)(在第 28 页上) [发起寻呼呼叫](#page-28-0)(在第 29 页上) [呼叫录音](#page-28-0)(在第 29 页上) [收集语音信箱留言](#page-29-0)(在第 30 页上)

### 应答呼入呼叫

### 关于此任务

收到呼入呼叫后, "呼叫"面板显示在红色方框中,并且显示有关主叫方的信息。如果脚本文件 与呼入号码相关联,则脚本显示在右侧呼叫面板中。

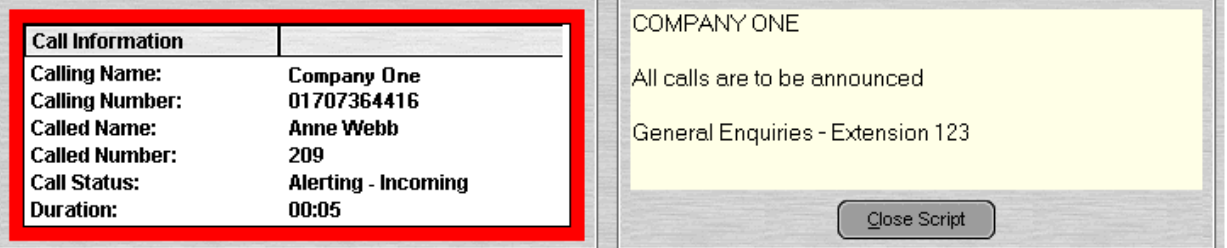

### <span id="page-20-0"></span>过程

- 1. 要应答呼叫,请执行以下其中一项操作:
	- 按输入。
	- $\cdot$  单击 $\textbf{C}$   $\cdot$
	- 单击"操作" > "回复"。
	- 如果使用电话机,请拿起话筒。
	- 在"呼叫"面板中双击。

应答呼叫时,主叫方信息显示在绿色方框中。

2. 如果显示脚本, 您可以单击"关闭脚本"或再按一次 输入 将其删除。

#### 相关链接

[处理呼叫](#page-19-0)(在第 20 页上)

### 拨打 **DTMF** 数字

#### 关于此任务

您可以使用控制台的拨号键盘在呼叫期间拨打 DTMF 数字。

#### 过程

- 1. 在呼叫过程中,单击"工具" > "拨号盘"。或者,单击
- 2. 选择"DTMF 拨号"。

您目前拨打的任何数字都将作为 DTMF 数字发送至您当前已连接的呼叫。

#### 相关链接

[处理呼叫](#page-19-0)(在第 20 页上)

### 保持呼叫

### 关于此任务

保持呼叫,以便您执行其他任务。

### 过程

1. 单击 <u>•</u> 或者按 F4。

要在一个操作中保持当前呼叫并应答下一个呼叫,请按 F7。 "保持呼叫面板"包含所有保持呼叫的列表。

<span id="page-21-0"></span>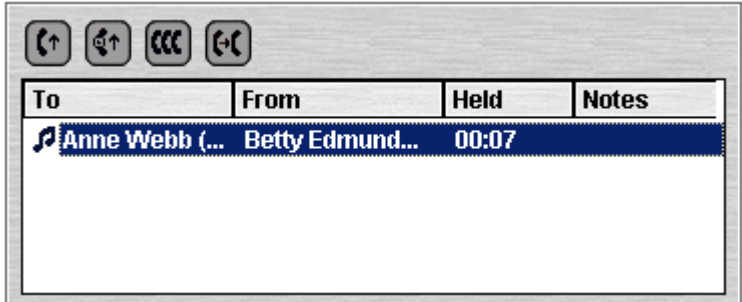

- 2. 通过单击相应的列标题对列表进行排序。
- 3. 单击列表中的某一行可选择要应答或转接的呼叫。
- 4. 根据需要使用面板顶部的图标。

#### 相关链接

[处理呼叫](#page-19-0)(在第 20 页上)

### 驻留和取消驻留呼叫

#### 关于此任务

您可以驻留呼叫来处理其他工作。例如,主叫方需要和某人紧急通话,但是相关人员却无法应 答。您可以在地址 1 驻留呼叫,寻呼您想通话的对象,并告诉他在地址 1 接听呼叫。

呼叫在返回给话务员之前会驻留一段特定的时间。有关驻留时间的更多信息,请联系您的系统管 理员。

16 个驻留地址可用。当呼叫驻留在其中一个地址时,按钮标签会提供有关该呼叫的信息。当驻 留地址空闲时,按钮标签会显示驻留地址号码。所有话务员都能看到呼叫何时被接听或结束。任 何人都可以接听驻留呼叫。

#### 过程

1. 要在已连接呼叫期间驻留某呼叫,请单击空闲"驻留地址"按钮,将呼叫驻留在该地 址。

驻留的呼叫会显示有关该呼叫的信息,例如该呼叫的源号码。

2. 在呼叫驻留在驻留地址时,要取消驻留呼叫,请单击相应的"驻留地址"按钮来取消驻 留呼叫。

#### 相关链接

[处理呼叫](#page-19-0)(在第 20 页上)

## 收集驻留呼叫

### 关于此任务

驻留呼叫后,知道驻留地址号码的任何人都可以代答呼叫。

#### <span id="page-22-0"></span>过程

要代答驻留呼叫,请执行以下其中一项操作:

- 拨打默认短代码 \*38\*N#,其中 *N* 表示驻留地址编号。
- 如果控制台用户将驻留地址按钮设置为相同的驻留地址编号,则按钮表示驻留呼叫。用户可 单击此按钮取消呼叫驻留。
- •在具有可编程按钮的 Avaya 电话机上,用户可以对按钮进行编程,以匹配特定的驻留地址编 号。按钮指示呼叫在驻留地址驻留的时间,用户可按此按钮取消呼叫驻留。

#### 相关链接

[处理呼叫](#page-19-0)(在第 20 页上)

## 电话回叫

#### 关于此任务

您可以尝试回叫控制台收到的最后一次呼入呼叫(包括响铃但在其他位置应答的呼叫)。如果您 怀疑呼叫被转至错误号码或仍无人应答,则应进行电话回叫。

当一组控制台用户协同工作时,回叫功能会回叫应答目标是您但被其他用户应答的呼叫。

过程

按 F6 或单击"操作" > "电话回叫"。

#### 相关链接

[处理呼叫](#page-19-0)(在第 20 页上)

### 在呼叫历史 **jilu** 和 **BLF/**保持呼叫面板显示之间切换

#### 关于此任务

您可以在显示控制台的呼叫历史记录或其 BLF 以及保持呼叫面板之间切换。

#### 过程

单击"查看" > "呼叫历史记录"。

#### 相关链接

[处理呼叫](#page-19-0)(在第 20 页上)

### 监控队列

#### 关于此任务

寻线组可以使用队列进行配置。当等待接听的呼叫数多于可用座席数时,其他呼叫将进行排队。 可以将控制台配置为最多监控 8 个寻线组队列。

<span id="page-23-0"></span>队列中保持的呼叫数量由柱状图表示。

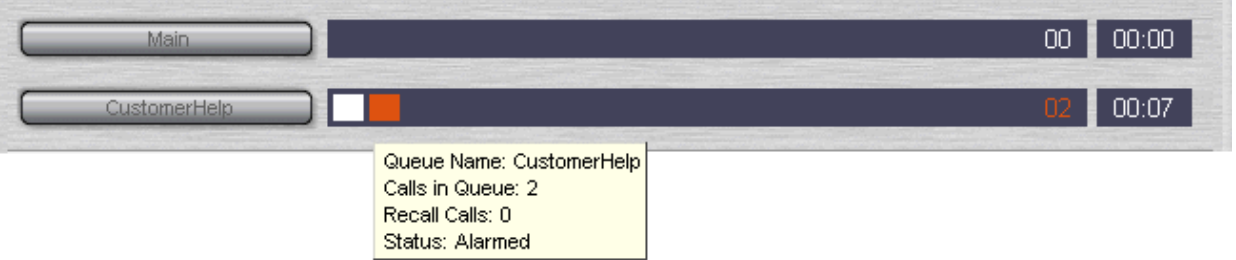

呼叫总数显示在柱状图的末尾。如果未超过告警阈值,则每个呼叫显示为一个白色方框。如果队 列中的呼叫数量超过了提醒阈值,则超过阈值的呼叫显示为一个琥珀色方框。

队列中时间最长的呼叫显示在图形末尾的文本框中。队列中每加入一个呼叫,就会对此时间进行 更新。如果未超过最长等待时间提醒阈值,则时间显示为白色。如果超过最长等待时间,则时间 变为琥珀色。

#### 过程

移动鼠标指针,悬停在活动的"队列呼叫"条上,以显示队列信息。

系统将显示以下信息:

- "队列名称"
- "队列呼叫"
- "重新发起呼叫"
- "状态"

#### 相关链接

[处理呼叫](#page-19-0)(在第 20 页上) 应答排队呼叫(在第 24 页上)

### 应答排队呼叫

关于此任务

任何控制台话务员都可以应答排队的呼叫。即使不是寻线组的成员也可以应答呼叫。

过程

1. 单击"队列名称"按钮或按 Shift + F1 到 Shift + F8。

系统将向您显示队列中的第一个呼叫。

2. 以正常方式应答呼叫。

#### 相关链接

[监控队列](#page-22-0)(在第 23 页上)

# <span id="page-24-0"></span>添加呼叫标记文本

#### 关于此任务

短文本字符串可以添加到任何呼叫中。此功能称为"呼叫标记"。当呼叫被转移时,文本仍保留 在呼叫上,并会显示在接收呼叫的内部电话的显示屏上。该文本也会记录在呼叫历史记录中。

使用控制台,您可以在拨打或转移呼叫时添加呼叫日志。此外,按照以下步骤,你可以在连接呼 叫时添加呼叫日志。

#### 过程

1. 拨打或转移呼叫时, 单击"操作" > "标记呼叫"或按 F11。

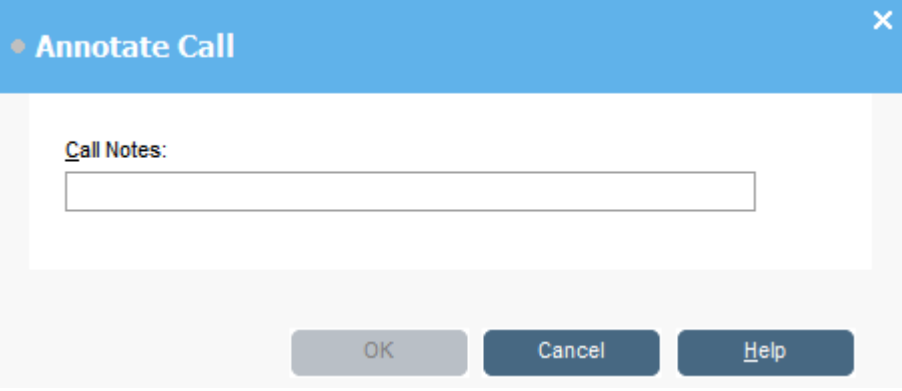

2. 在"呼叫标记"字段中输入标记。 使用不包含逗号的字母数字字符。

默认情况下文本长度最多为 16 个字符, 但是, 系统管理员可以更改字符长度。

3. 单击"确定"。

#### 相关链接

[处理呼叫](#page-19-0)(在第 20 页上)

打开受控门

#### 关于此任务

您可以在不离开办公桌的情况下打开受控门。例如,电话交换机可以连接至控制装货间门的继电 器。如果有人请求进入装货间,您可以解开门锁,允许其进入。

注意,您必须配置门名称,才能使用此选项。

您最多可控制 2 扇门。默认情况下,开门需要 5 秒钟。

#### 过程

- 1. 单击"工具" > "门条目"。
- 2. 单击所需的门名称即可打开此门。

#### <span id="page-25-0"></span>相关链接

[处理呼叫](#page-19-0)(在第 20 页上)

### 呼叫强插

### 关于此任务

只有当您有权强插并且其他内部方允许强插时,呼叫强插才可以使用。联系您的系统管理员配置 强插。

#### 过程

- 1. 在电话薄面板中找到用户。
- 2. 单击"操作" > "呼叫强插"或按 F9。
- 3. 与用户对话。

呼叫双方都能听到您的声音。

- 4. 如果要结束呼叫,请执行以下其中一步:
	- 单击 い
	- 单击"操作" > "挂断"。
	- 按结束。

#### 相关链接

[处理呼叫](#page-19-0)(在第 20 页上)

# 发送文本消息

#### 关于此任务

您可以向用户发送简短的文本消息。消息显示在大多数 Avaya 电话的显示器上。此功能的破坏 性比强插呼叫小。发送消息的结果视用户的电话类型和是否正在通话而定。

默认情况下,消息的最大长度为 16 个字符,然而,系统管理员可以设置此长度。

消息发送至 Avaya DS Port 显示屏电话后,消息会使电话的留言指示灯亮起。无论电话处于空 闲状态还是正在通话,留言指示灯都会亮起。如果电话处于空闲状态,系统将显示消息文本。如 果电话正在通话,系统会在用户结束通话后显示文本。

#### 过程

1. 在电话簿中查找想要向其发送消息的用户。

<span id="page-26-0"></span>2. 单击"操作" > "发送消息"或按 Ctrl + M。

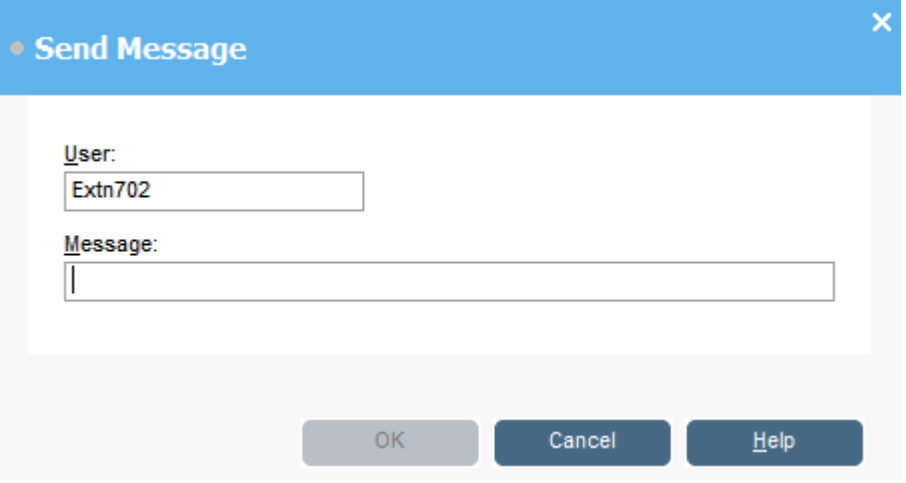

用户分机号码字段根据电话簿中的信息填充。

- 3. 在"消息"字段中输入文本。
- 4. 单击"确定"。

#### 相关链接

[处理呼叫](#page-19-0)(在第 20 页上)

# 发送即时消息

### 关于此任务

可以将控制台配置为支持即时消息。启用此功能后,您可以使用电话簿选择并向其他用户发送即 时消息。

其他用户所使用的 Avaya 应用程序必须也支持即时消息。

### 过程

1. 在"目录"窗格中,查找所需的用户。

<span id="page-27-0"></span>2. 右键单击该用户并选择"发送即时消息"或按 Ctrl + I。

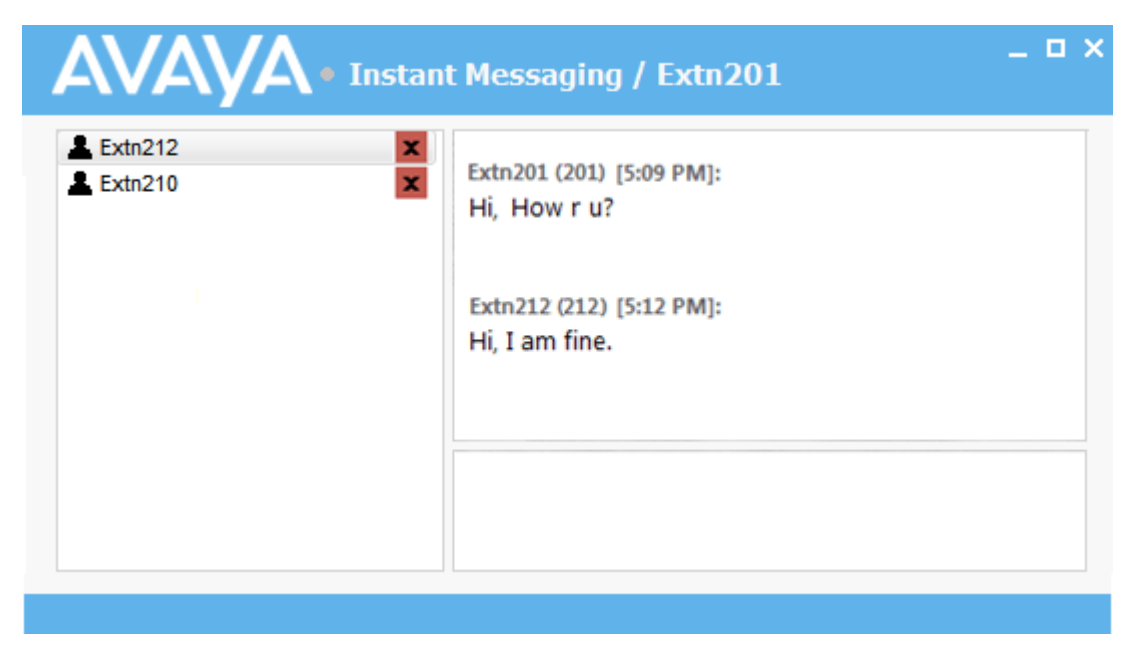

- 3. 在窗口底部的框中输入消息,然后单击"发送"。
- 4. 在即时消息窗口和控制台之间切换,并且无需中断二者的操作。 如果关闭即时消息窗口,当前的聊天会话将结束。

#### 相关链接

[处理呼叫](#page-19-0)(在第 20 页上)

### 发送电子邮件

如果您在同一 PC 上安装了 Microsoft Outlook, 则可以使用控制台向电话簿中的用户发送电子邮 件。

#### 过程

1. 单击"工具" > "发送电子邮件"或按 Ctrl + E。

电子邮件消息窗体将会打开。

2. 根据需要填写详细信息,并按常规方式发送电子邮件。

#### 相关链接

[处理呼叫](#page-19-0)(在第 20 页上)

## <span id="page-28-0"></span>发起寻呼呼叫

### 关于此任务

借助寻呼功能,您可以向一组人广播消息。例如,呼入呼叫人需要与某人紧急通话,但是找不到 此人。呼叫会驻留,然后消息广播会通知用户接听呼叫。任何有免提扬声器且未在使用的电话分 机上都能听到该寻呼。

#### 过程

- 1. 要发送广播消息,请执行以下其中一步:
	- 单击 。))。
	- 单击"操作" > "页面"。
	- 按 F10。

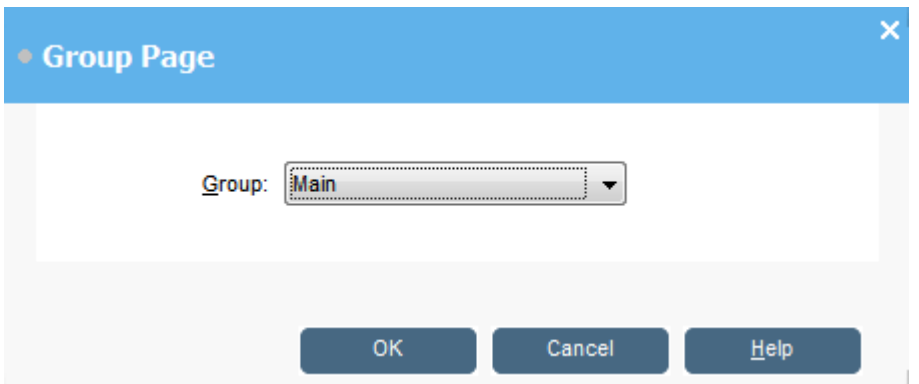

- 2. 选择要广播此消息的组。
- 3. 单击"确定"。
- 4. 说出语音消息。
- 5. 说完消息后,请执行以下其中一步:
	- 单击 【↓。
	- 单击 "操作" > "挂断"
	- 按结束。

#### 相关链接

[处理呼叫](#page-19-0)(在第 20 页上)

## 呼叫录音

#### 关于此任务

您可以对整个或部分呼叫进行录音。

- 只有安装 Voicemail Pro 的系统才支持录音。
- 保留或驻留呼叫时,系统会暂停录音。当您再次连接到呼叫时,系统会继续录音。

<span id="page-29-0"></span>• 当对电话会议进行录音时,录音会在将呼叫方添加到会议后继续。

#### 过程

- 1. 要对呼叫进行录音,请执行以下其中一步:
	- 单击●。
	- 单击"操作" > "电话录音"。
	- 按 F5。

默认情况下,对话录音保存在用户的语音邮箱中。

2. 要结束录音,请重复上面的任一步骤。

#### 相关链接

[处理呼叫](#page-19-0)(在第 20 页上)

# 收集语音信箱留言

#### 关于此任务

当您的信箱里收到新留言时,控制台状态栏会给予提示。

### 过程

- 1. 双击显示新留言数量的区域或按 Ctrl + V。 系统将连接到语音信箱服务器。
- 2. 如果使用的是自己的分机, 请按 #, 否则, 输入您的分机号码并按 #。
- 3. 输入您的语音信箱密码,然后按 #。

成功登录到邮箱后,您会听到描述留言的通知。

#### 相关链接

[处理呼叫](#page-19-0)(在第 20 页上)

# <span id="page-30-0"></span>第**4**章 **:** 转移呼叫

控制台其中一个主要角色是将主叫方转移到所需目的地。

#### 相关链接

不接听而转移呼叫(在第 31 页上) [执行受监管转移](#page-31-0)(在第 32 页上) [将呼叫转移到语音信箱](#page-31-0)(在第 32 页上) [等待转移到忙碌分机](#page-32-0)(在第 33 页上)

# 执行无监管转移

无监管转移是指无需与转接目的地通信或等待看看是否得到应答即转移呼叫。

#### 过程

使用以下其中一种方法转移呼叫:

- 按 F2。选择转移目的地,然后单击 "拨号" (Alt + D)。
- 单击"操作" > "转移呼叫"。选择转移目的地,然后单击 "拨号" (Alt + D)。
- 在电话簿面板中将呼叫拖放至分机。
- 将呼叫拖放至所需的 BLF。

### 不接听而转移呼叫

如果您知道主叫方的姓名或号码,就可以不接听而直接转移呼叫。采用这种方式的转移被称为无 监管转移。您的配置可设置为返回无应答的呼叫。呼叫返回后,**(NoAns)** 会显示在呼叫详细信 息面板。

#### 过程

- 1. 在"搜索"字段输入目的分机号。
- 2. 单击所需的匹配项,然后单击 [+]。或者,当缩小到单个搜索匹配时,单击 [+]。 系统将呼入呼叫转移到目的分机并将其从屏幕上清除。

#### 相关链接

转移呼叫(在第 31 页上)

## <span id="page-31-0"></span>执行受监管转移

受监管转移是指在转移呼叫之前,您通过咨询转移目的地来检查他们是否接听并接受呼叫。

#### 过程

- 1. 在电话簿"搜索"字段中输入分机号码或用户名。
- 2. 如果目标分机处于空闲状态,可以在"电话簿"面板中单击 :: ,,,,, 也可以按 F12。您可以 听到呼出呼叫的进度。最初的呼叫将被置于保持状态。
	- 如果接受转移的呼入呼叫,单击 【v【或按 Ctrl + T 以完成转移。
	- 如果用户不想接收呼入呼叫,单击 (↓或按 结束 以结束咨询呼叫。你可以通过将呼入 呼叫取消保持状态,返回到最初的主叫方。
- 3. 如果目标分机正忙,您可以询问主叫方是否愿意等待。请参阅"忙时等待转移"。

#### 相关链接

[转移呼叫](#page-30-0)(在第 31 页上)

### 将呼叫转移到语音信箱

如果主叫方要留言,您可以将其直接转移到用户或组的语音信箱。

#### 过程

1. 按 F3 或单击"操作" > "语音邮箱转接"。

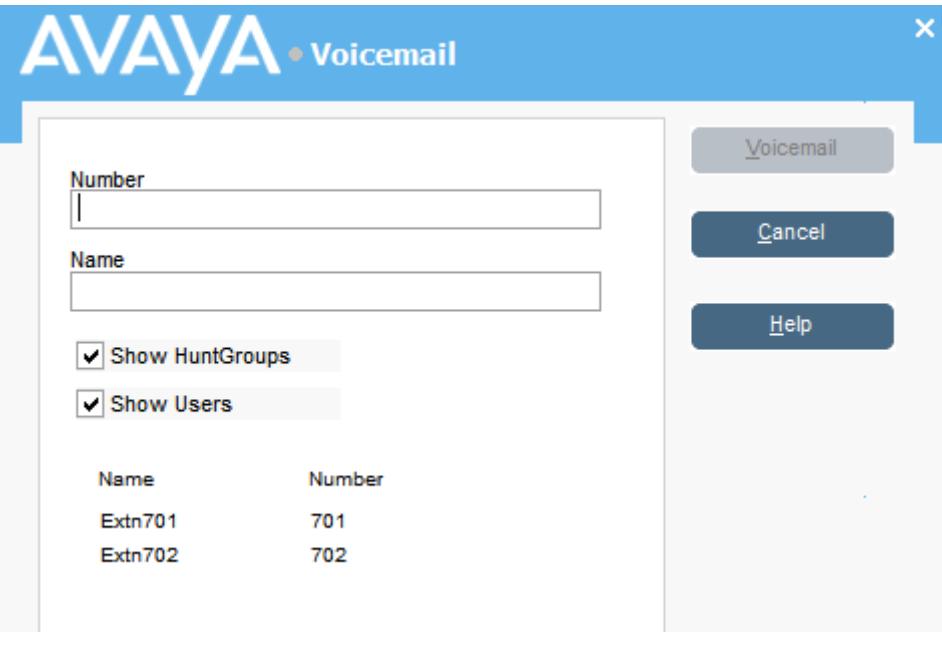

2. 选择所需电话簿。

您还可以选择"显示寻线组"和"显示用户"单选按钮。

- <span id="page-32-0"></span>3. 首先, 在"名称"字段输入姓名。
- 4. 当分机号码显示在"号码"字段后, 单击"语音邮件"。 您还可以从电话簿面板选择分机号码,然后按 F3。

#### 相关链接

[转移呼叫](#page-30-0)(在第 31 页上)

## 等待转移到忙碌分机

#### 关于此任务

如果控制台显示您要向其转移呼叫的分机号忙碌,您可以将呼叫加入队列,等待分机空闲时再转 移。这样避免了将转移呼叫发送到语音信箱或遵循目标的遇忙前转设置。

此过程使用目标分机的驻留识别码(分机号加上 0 到 9 之间的任一数字)将呼叫驻留在系统 上。

#### 过程

- 1. 如果您还未进行该设置,应答呼入呼叫。
- 2. 询问他们是否愿意等待直到转移目标不再忙碌。
- 3. 如果他们同意, 请按 Ctrl + B。他们的呼叫会加入等待队列, 直到转接分机空闲。
- 4. 转移分机号空闲时,呼叫带着黄色边框返回控制台。文本说明了呼叫返回的原因。在呼 叫详细信息中,向下滚动到"原因":

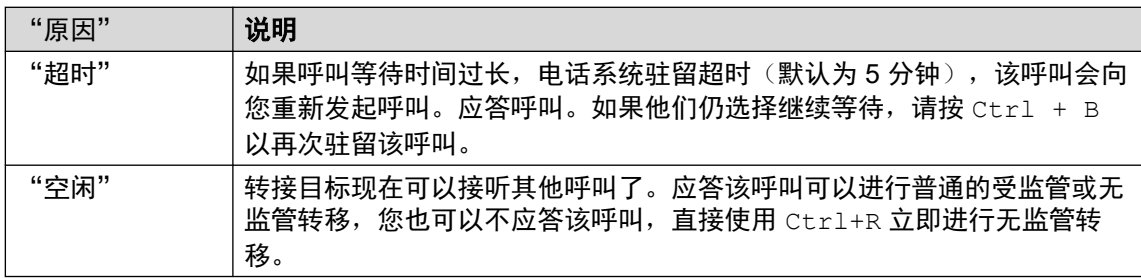

#### 相关链接

[转移呼叫](#page-30-0)(在第 31 页上)

# <span id="page-33-0"></span>第**5**章 **:** 发起呼叫

### 过程

使用以下其中一种方法发起呼叫:

- 在电话机上拨号。
- 双击特定 BLF 以快速拨叫关联号码。
- 找到并选择电话簿条目, 然后单击 #<sup>•</sup> 或按 F12。
- 单击 ::: ♪ 或按 F12 可显示"发起呼叫"屏幕。

#### 相关链接

[使用"发起呼叫"屏幕发起呼叫](#page-34-0)(在第 35 页上) [使用拨号键盘发起呼叫](#page-35-0)(在第 36 页上) 使用 BLF [图标实现快速拨号](#page-35-0)(在第 36 页上)

### <span id="page-34-0"></span>使用"发起呼叫"屏幕发起呼叫 过程

#### 1. 单击 :: **• 或**者按 F12。

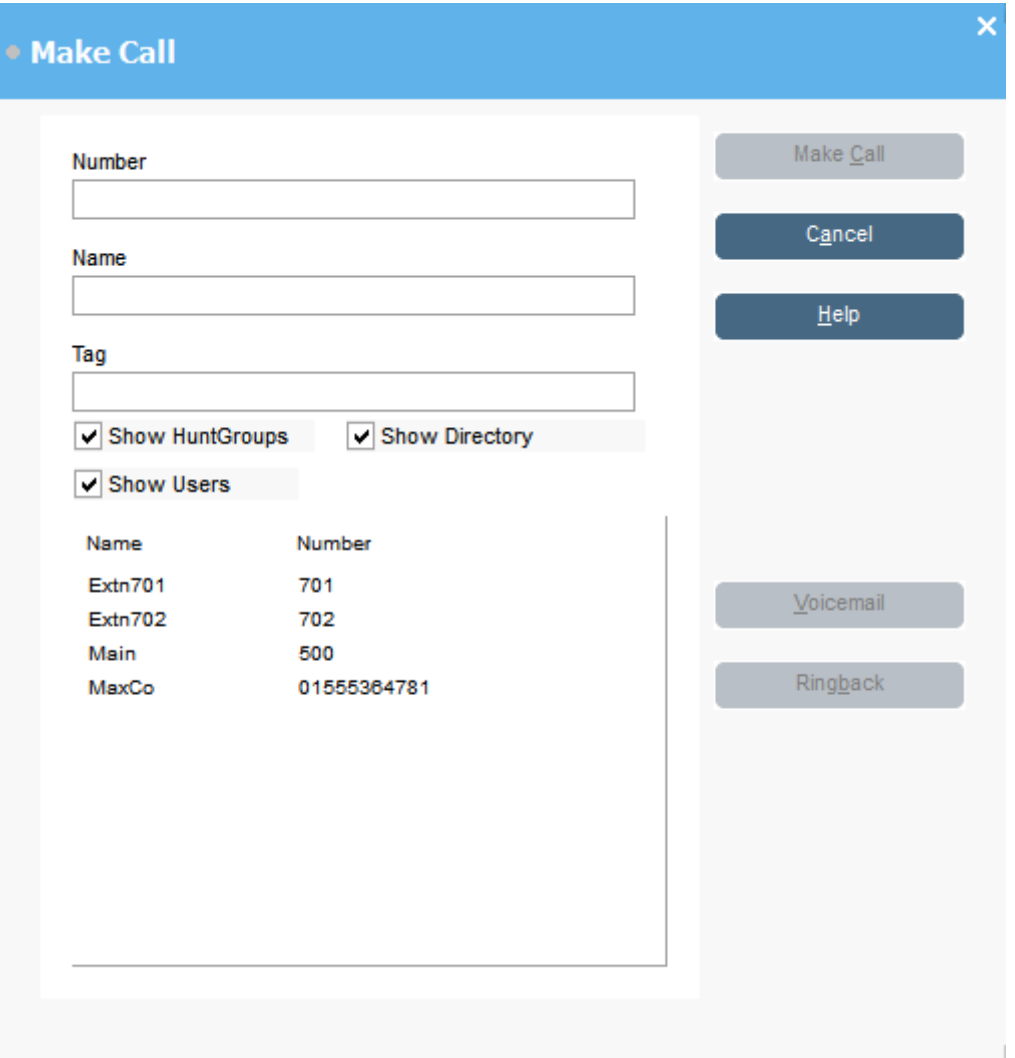

- 2. 选择要搜索的电话簿。您可以选择多个电话簿。
- 3. 首先, 在"名称"字段输入名称。

系统将显示与您输入的文本匹配的条目。所需的号码出现在列表后,请单击它一次。该 号码会转移到"号码"字段。如果只有一项匹配,号码会自动转移到"号码"字段。

- 4. 输入标记消息(如果需要)。
- 5. 选择所需操作:

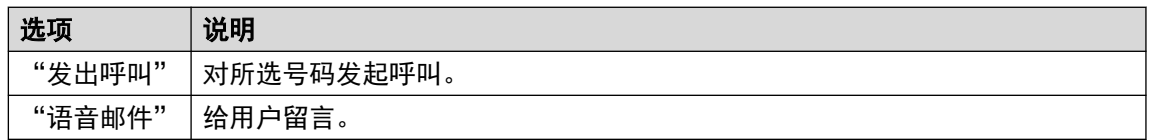

<span id="page-35-0"></span>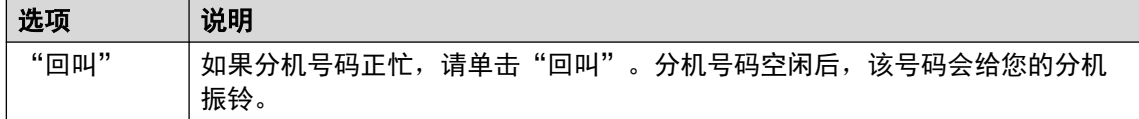

# 使用拨号键盘发起呼叫

### 过程

1. 单击"工具" > "拨号盘"或单击 !!.

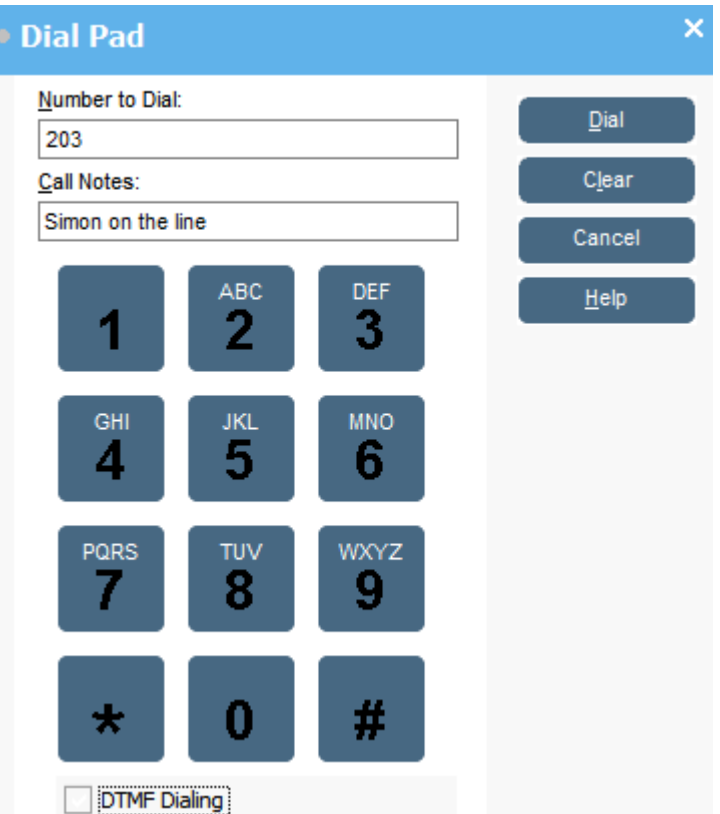

- 2. 在"要拨打的号码"字段中输入所需的电话号码。 使用"拨号盘"或键盘上的拨号字符。
- 3. 在"呼叫标记"区域,输入呼叫的任何标记。 使用呼叫标记添加呼叫标记文本。
- 4. 单击"拨号"开始呼叫。

# 使用 **BLF** 图标实现快速拨号

#### 过程

双击所需的图标上,或者在其上单击右键,然后选择"呼叫"。
## 相关链接

[发起呼叫](#page-33-0)(在第 34 页上)

# <span id="page-37-0"></span>第**6**章 **:** 电话会议

本部分介绍一些发起和控制会议的不同方法。

#### 相关链接

针对保持呼叫发起电话会议(在第38页上) 查看会议(在第 38 页上) [将用户添加到会议](#page-38-0)(在第 39 页上) [使用会议室控件](#page-38-0)(在第 39 页上)

# 针对保持呼叫发起电话会议

## 关于此任务

您可以将多个呼叫置于保持状态,然后使用这些保持呼叫开始会议。这对于包含三四个参与者的 小型临时会议非常实用。使用会议室设置大型会议。

## 过程

1. 进行呼叫,然后将每个呼叫置于保持状态。

- 2. 按 (( 按钮。
- 3. 当您完成会议以结束呼叫时, 单击 (+。

### 相关链接

电话会议(在第 38 页上)

# 查看会议

## 关于此任务

使用"电话簿"面板查看电话系统上当前的所有会议。列出的会议包括其他用户发起的临时会议 和所有控制台会议。

## 过程

在"目录"面板中单击 &.

系统将列出控制台会议的会议名称和主办人。对于其他会议,只会显示会议号码。

#### <span id="page-38-0"></span>相关链接

[电话会议](#page-37-0)(在第 38 页上)

# 将用户添加到会议

## 关于此任务

您可以将呼叫添加到电话系统上运行的任何会议。

#### 过程

- 1. 应答或呼叫用户。
- 2. 单击"目录"面板中的 ta 可显示当前的会议。
- 3. 单击所需的会议。
- 4. 单击"操作" > "添加至会议"。

### 相关链接

[电话会议](#page-37-0)(在第 38 页上)

# 使用会议室控件

主工具栏中的 [1] 和 [2] 按钮代表两个会议室。您可以使用会议室发起与多个参与者的会议。 注意: 必须先创建会议室名称, 才能使用这些按钮。请参[阅命名会议室](#page-58-0)(在第 59 页上)。 会议参与者以下列图标表示:

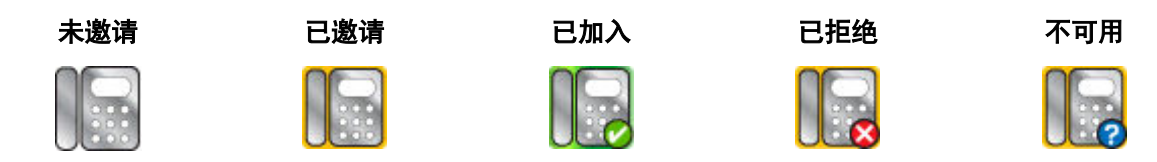

#### 相关链接

[电话会议](#page-37-0)(在第 38 页上) 使用会议室(在第 39 页上) [更改会议室视图](#page-40-0)(在第 41 页上) [更改会议室图标排列方式](#page-40-0)(在第 41 页上) [更改用户状态](#page-41-0)(在第 42 页上)

## 使用会议室

## 关于此任务

主工具栏中的 1 和 2 按钮表示两个会议室。您可以使用会议室开始多方会议。

如果"会议"按钮可用,您可以创建会议。如果此按钮不可用,则未创建会议室名称。请参[阅命](#page-58-0) <u>[名会议室](#page-58-0)</u>(在第 59 页上)。

#### 过程

1. 单击  $\Pi$  或  $\Pi$ 。

如果某一会议室正在使用中,则窗口中的 BLF 将显示代表的状态。如果会议室当前未在 使用中,则窗口为空白。

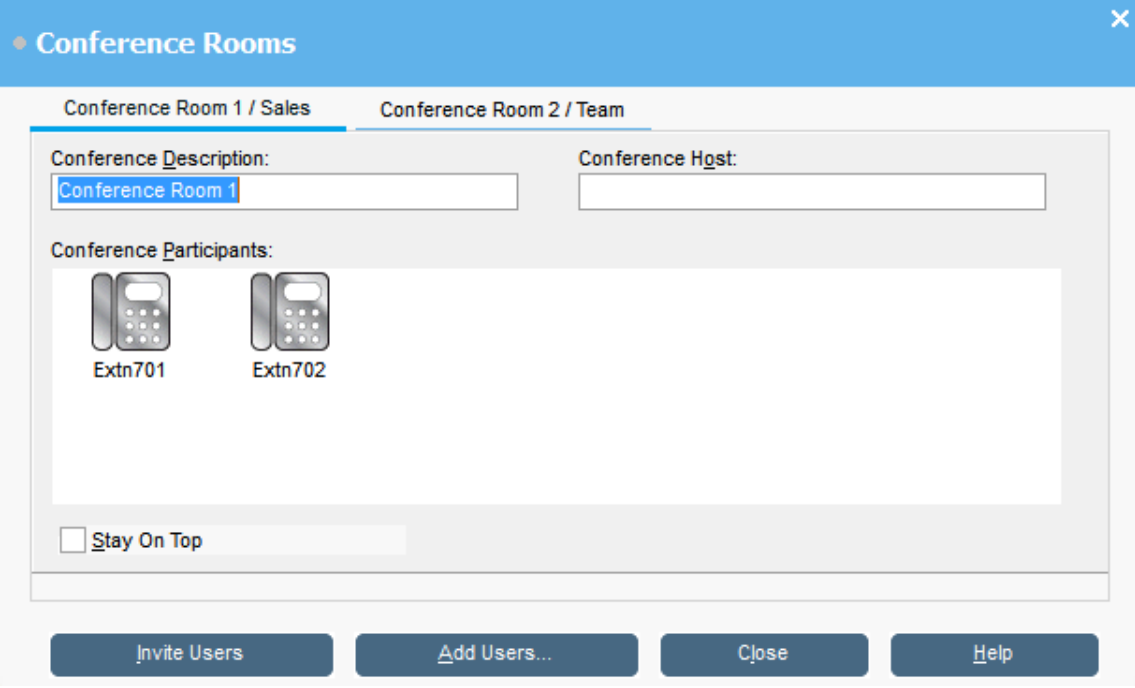

2. 要创建新的会议,请在"会议描述"字段输入会议主题。

主题仅在此字段中显示。

3. 在"会议主持人"字段,输入请求会议的人员姓名。

在"电话簿"面板中查看当前会议系统时,系统会显示此姓名。

- 4. 输入会议用户。
	- a. 单击"添加用户"。
	- b. 从电话簿列表中选择用户。
	- c. 如果您错误地添加了用户,请右键单击用户 BLF 并选择"删除"。
- 5. 使用以下方法之一邀请用户加入会议:
	- •自动邀请:要使用语音邮箱系统自动邀请用户,请单击"邀请用户"。BLF 图标以黄 色边框显示。每个用户都会收到参加会议的呼叫和邀请。语音邮箱服务器最多邀请 5 批用户,具体取决于可用连接。用户应答时即被邀请加入会议。会议图标将自动更改 以表示用户的回应。用户可以通过以下方式回应:

此选项仅在 Voicemail Pro 系统上可用。

- 按 "1" 接受邀请。

- <span id="page-40-0"></span>- 按 "2" 拒绝邀请。
- 按 "3" 表示无法接通。
- •手动邀请:要手动邀请用户,请右键单击每个用户并选择"呼叫"。
	- 如果用户接受邀请, 请单击"操作"菜单中的"添加至会议 1"或"添加至会议  $2"$ 。
	- 如果用户无法接通或已拒绝邀请,则结束呼叫,然后右键单击 BLF,更改相应状态 以记录代表回应。
- 6. 会议进行期间, 您可以使用"添加至会议 1"或"添加至会议 2"添加其他用户。 您可以通过将 BLF 拖放至会议窗口将用户添加到会议室。您可以使用代表内部和外部号 码的 BLF。

#### 相关链接

[使用会议室控件](#page-38-0)(在第 39 页上)

## 更改会议室视图

过程

- 1. 右键单击"会议室"窗口。
- 2. 从弹出菜单中选择"查看"。

可用的视图类型有:

- 大图标
- 小图标
- 图标列表
- 详细信息

#### 相关链接

[使用会议室控件](#page-38-0)(在第 39 页上)

## 更改会议室图标排列方式

过程

- 1. 在"会议室"窗口中单击右键。
- 2. 从弹出菜单中选择"排列"。

排列选项有:

- 名称
- 号码
- 状态

#### 相关链接

[使用会议室控件](#page-38-0)(在第 39 页上)

<span id="page-41-0"></span>电话会议

## 更改用户状态

## 过程

- 1. 右键单击用户的 BLF。
- 2. 选择"更改状态"。
- 3. 选择所需的状态。

## 相关链接

[使用会议室控件](#page-38-0)(在第 39 页上)

# <span id="page-42-0"></span>第**7**章 **:** 使用电话簿

电话簿用于显示联系人以便发起呼叫。

## 相关链接

使用电话簿(在第 43 页上) [编辑电话簿条目属性](#page-43-0)(在第 44 页上) [添加或编辑本地电话簿条目](#page-45-0)(在第 46 页上) [更改寻线组状态](#page-46-0)(在第 47 页上) [更改用户状态](#page-46-0)(在第 47 页上)

# 使用电话簿

右侧的控制台面板通常会显示包含电话名称和号码的电话薄。它可以包含电话系统中的电话薄条 目、控制台本身的本地电话薄和 Outlook 中的联系人。

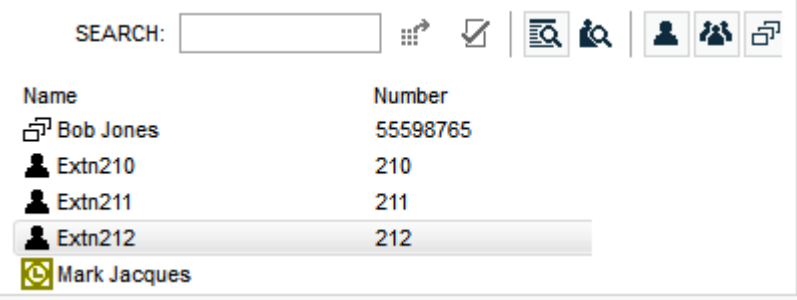

系统每 30 分钟会自动更新对电话系统中电话薄的更改。使用电话薄进行手动搜索时, 它们也会 更新(最快为每 5 分钟一次)。

### 电话薄控件

这些控件可以用来选择电话薄面板上显示的信息。

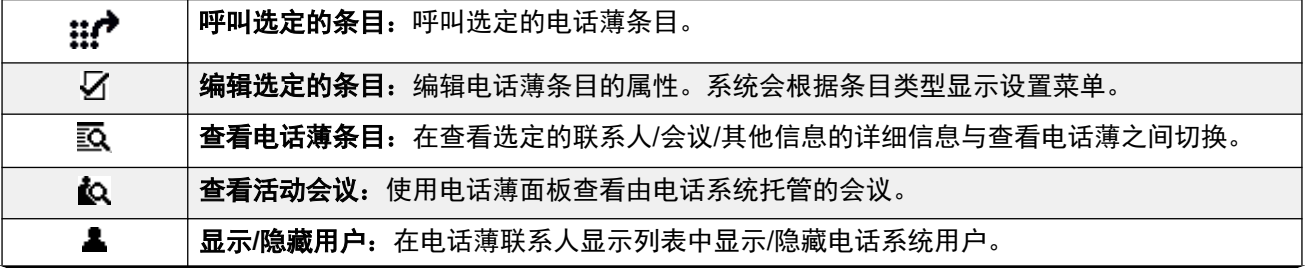

表格接下页…

<span id="page-43-0"></span>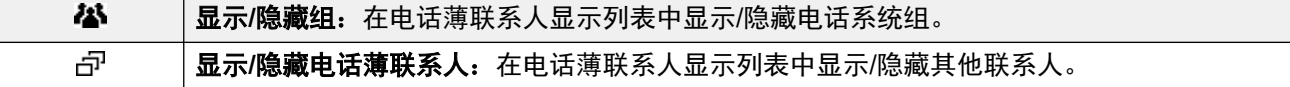

## 电话薄图标

这些图标表示电话薄中联系人的类型。

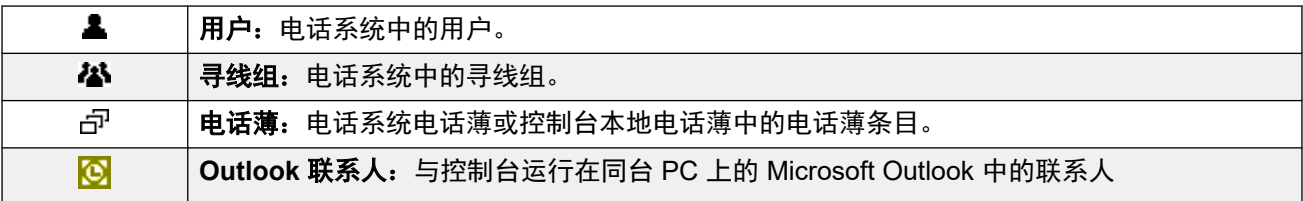

## 电话薄条目详细信息

只搜索到一个匹配项或双击某一特定条目时,电话薄会改为显示该条目的详细信息。显示的信息 可以通过设置控制台进行配置。

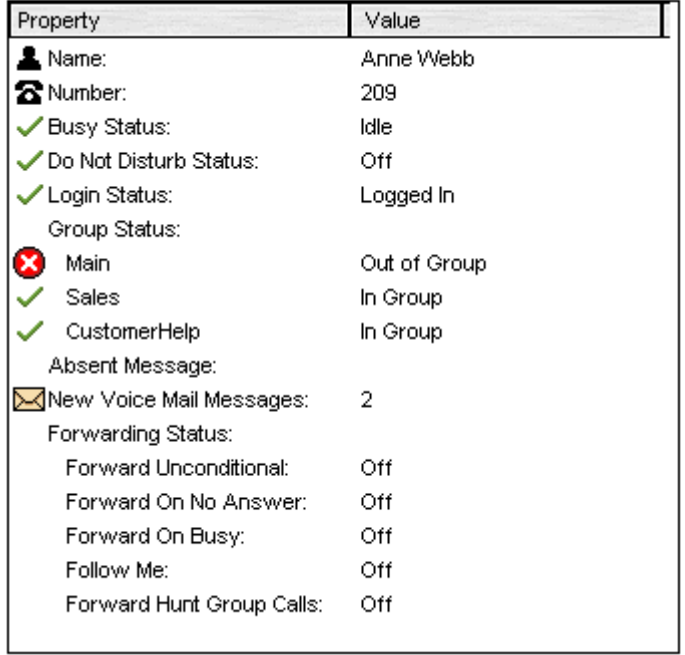

要返回完整的电话薄列表,请删除搜索框中的文本。或者,选择"目录" > "新建搜索"  $(\text{Ctrl} + \text{S})$ .

## 相关链接

[使用电话簿](#page-42-0)(在第 43 页上)

# 编辑电话簿条目属性

## 关于此任务

您可以使用"电话簿条目属性"窗口编辑所选条目的属性。

所有电话簿条目都具有一个表示条目类型的图标。

- 表示用户
- 点 表示电话簿条目
- 松 表示寻线组

## **3** 注意:

控制台中显示的设置是在选择用户或组时的当前设置。然后,如果这些设置通过其他方法更 新(例如从用户的电话中更新),那么在关闭并重新打开现有设置之前,系统将不会显示这 些更改。

### 过程

- 1. 单击电话簿中的条目。
- 2. 单击 .
- 3. 双击电话簿条目可在面板中查看属性。
- 4. 双击属性可显示详细信息。打开的窗体取决于号码是来自电话系统电话簿还是来自本地 控制台电话簿。
	- "电话簿条目属性"窗体显示来自电话系统的名称和号码。这些用于向外拨叫以及将 姓名与呼入主叫号码匹配。所有用户均可以通过其电话上的电话簿功能使用电话系统 电话簿中的条目。电话系统电话簿号码只有"名称"和"电话号码"字段。这些字段 无法通过控制台进行更改。

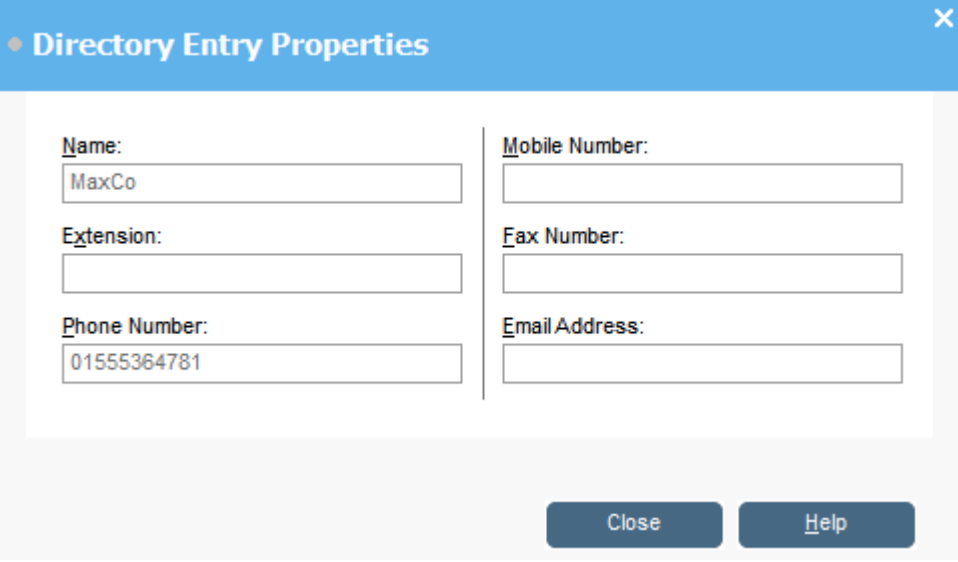

• "编辑 IP Office SoftConsole 本地电话簿条目"窗口显示用于向外拨叫以及将姓名与 呼入主叫号码匹配的本地控制台电话簿。当电话系统电话簿和控制台电话簿中均存在 姓名匹配时,将使用控制台电话簿中的姓名。

<span id="page-45-0"></span>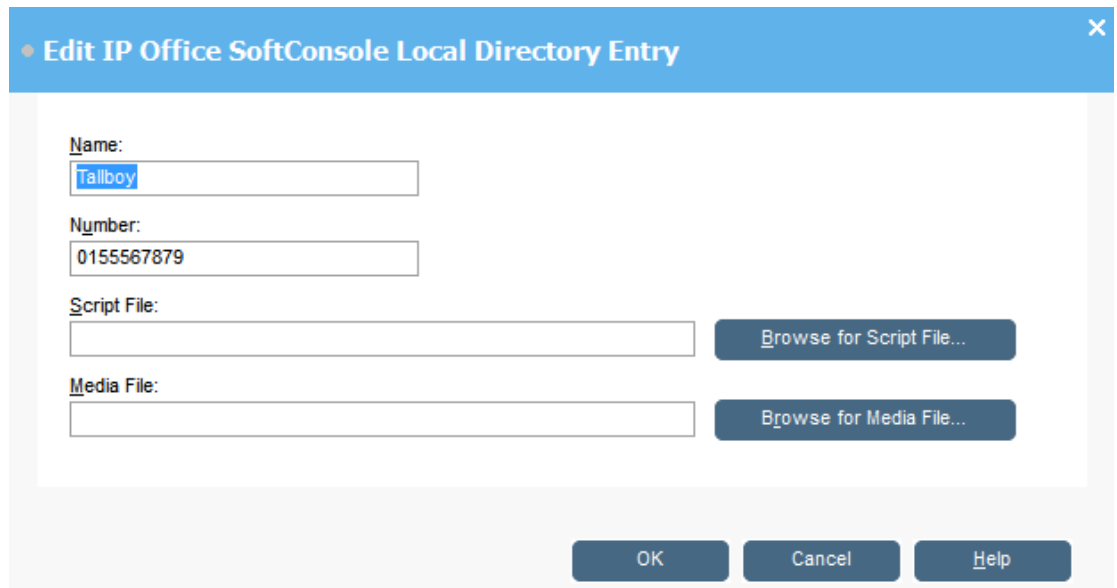

#### 相关链接

[使用电话簿](#page-42-0)(在第 43 页上)

## 添加或编辑本地电话簿条目

#### 关于此任务

从"呼入电话"选项卡,您可以创建新条目和编辑现有本地电话簿条目的属性。

#### 过程

- 1. 单击 $\mathcal{L}$ 。
- 2. 选择"呼入电话"选项卡或选择"工具" > "首选项" > "呼入电话"。
- 3. 要添加新条目, 单击"添加"。
- 4. 要编辑现有条目, 选择该条目并单击"编辑"。
- 5. 在"名称"字段中,输入或编辑要与条目关联的名称。
- 6. 在"号码"字段中, 在选择电话簿条目时输入要拨打的电话号码。该号码也用于与呼入 呼叫匹配。
- 7. 在"脚本文件"字段中,输入或浏览脚本文件名称(.txt 或 .rtf 文件), 以与电话簿 条目相关联。当呼入呼叫与电话簿条目号码匹配时,该脚本会显示在"电话簿"面板 中。
- 8. 在"媒体文件"字段中,输入或浏览媒体文件名称(.wav 文件), 以与电话簿条目相关 联。当呼入呼叫与电话簿条目号码匹配时,将由控制台 PC 播放文件。

#### 相关链接

[使用电话簿](#page-42-0)(在第 43 页上)

# <span id="page-46-0"></span>更改寻线组状态

## 关于此任务

您可以在"服务中"和"不在服务状态"之间更改寻线组状态。

**63** 注意:

控制台中显示的设置是在选择用户或组时的当前设置。然后,如果这些设置通过其他方法更 新(例如从用户的电话中更新),那么在关闭并重新打开现有设置之前,系统将不会显示这 些更改。

### 过程

- 1. 在"电话簿"面板中单击 25。
- 2. 单击 5.

您可以根据电话系统配置更改寻线组状态。"不在服务状态"呼叫可以转至其他目的 地,也可以转至语音邮箱。默认情况下不支持使用此功能。"夜间服务"是第三种状态 设置,可以通过时间设置也可以通过特殊拨号进行自动设置

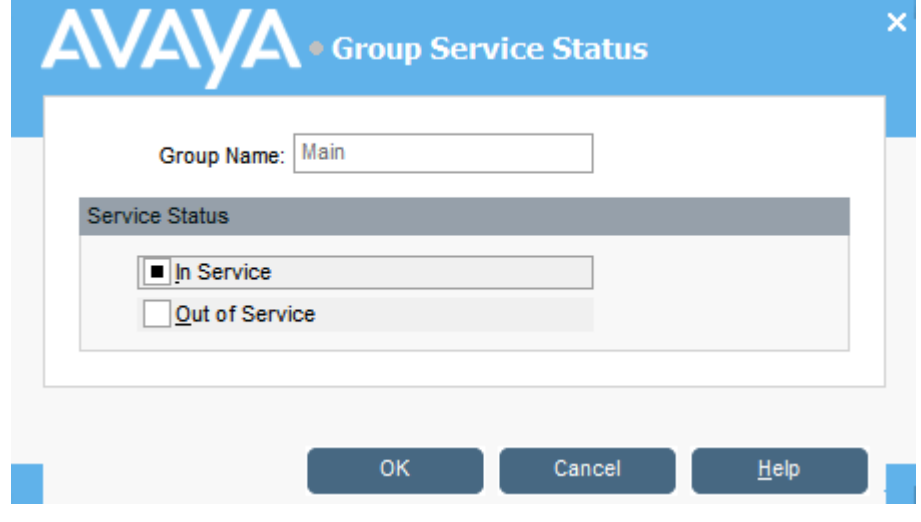

#### 相关链接

[使用电话簿](#page-42-0)(在第 43 页上)

# 更改用户状态

您可以从电话簿中更改用户的状态。

#### 过程

- 1. 单击"目录"面板中的  $\blacksquare$ 。
- 2. 单击 5.
- 3. 您可以更改用户的以下选项:

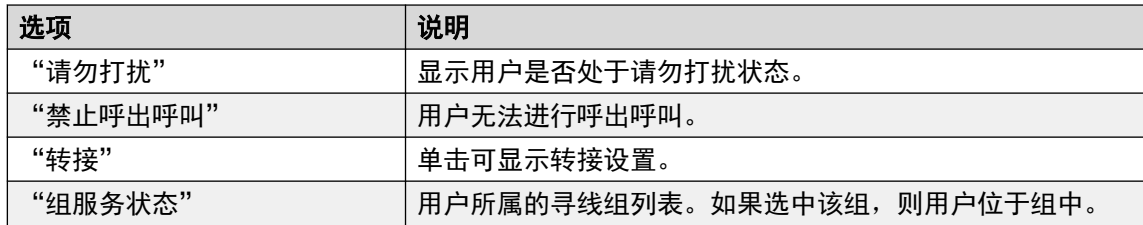

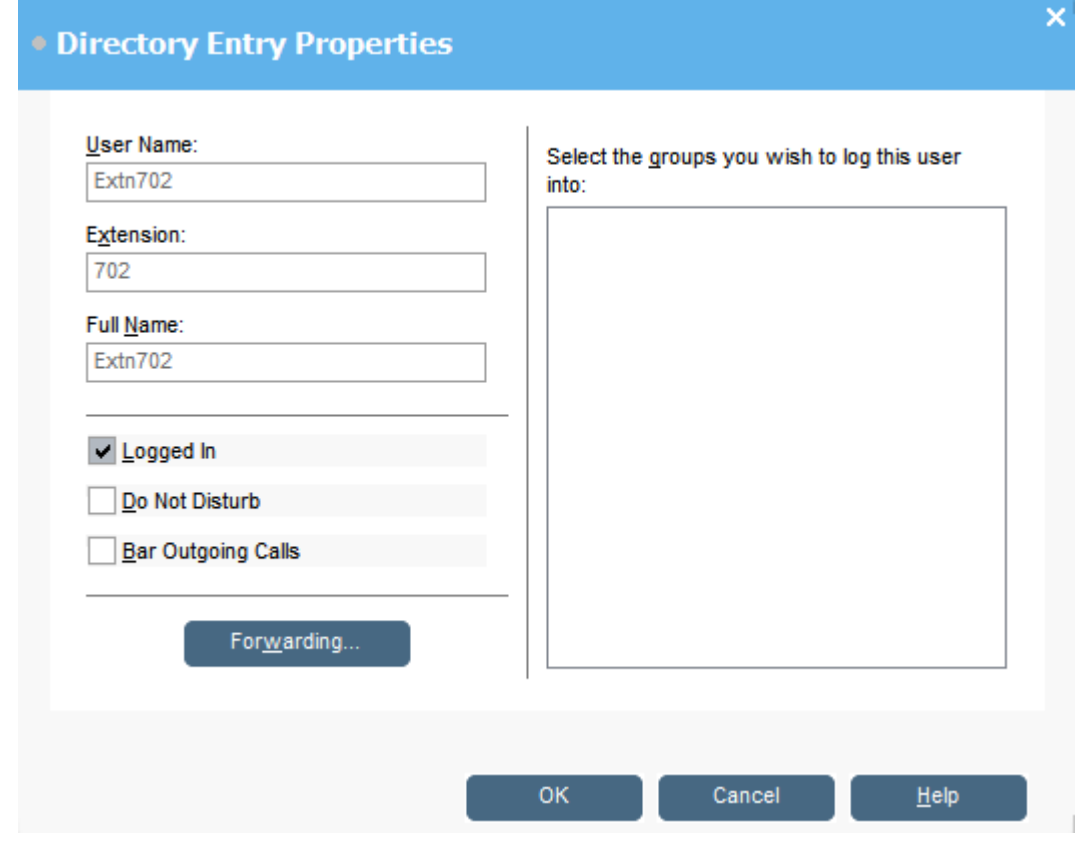

#### 相关链接

[使用电话簿](#page-42-0)(在第 43 页上) 更改用户前转状态(在第 48 页上) [设置移动联动](#page-49-0)(在第 50 页上) [呼叫跟随行为](#page-49-0)(在第 50 页上) [无条件前转行为](#page-50-0)(在第 51 页上) 退忙前转/[无应答前转行为](#page-51-0)(在第52页上)

# 更改用户前转状态

## 关于此任务

您可以查看和更改用户的前转状态。您可以将呼入呼叫转到内部或外部电话号码。您可以输入目 的地电话号码,并选择重新定向所有呼叫还是仅限外部呼叫。

有以下四种类型的前转:

- 呼叫跟随
- 无条件前转
- 遇忙前转
- 无应答前转

对于呼叫状态用户,遇忙前转只能在其所有呼叫状态按钮均忙时使用。

您可以输入目的地电话号码,并选择重新定向所有呼叫还是仅限外部呼叫。

## **3** 注意:

控制台中显示的设置是在选择用户或组时的当前设置。然后,如果这些设置通过其他方法更 新(例如从用户的电话中更新),那么在关闭并重新打开现有设置之前,系统将不会显示这 些更改。

### 过程

- 1. 单击"目录"面板中的 息。
- 2. 单击 5.
- 3. 单击"转接"。

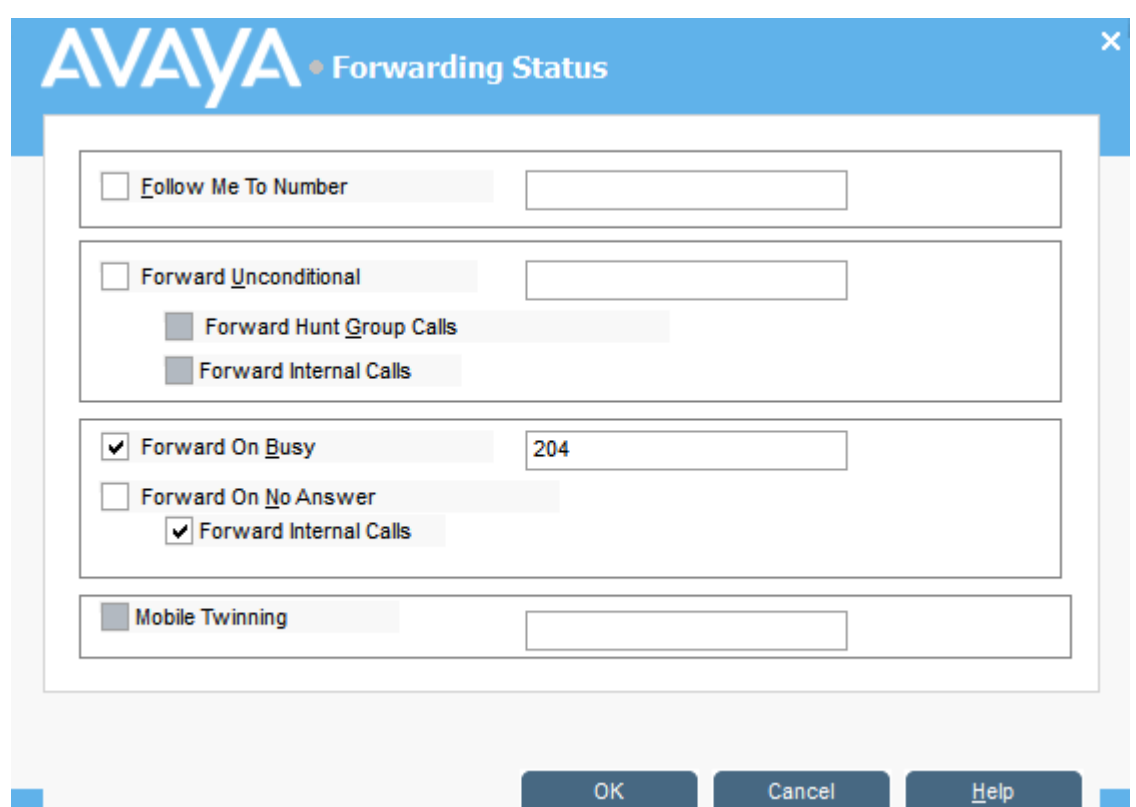

4. 在相应字段中输入目的地电话号码。

您也可以从电话簿列表中选择号码。您必须输入一个内部分机号码作为呼叫跟随目的 地。一些前转选项需要电话系统配置。例如,用户可能被禁止拨打呼出呼叫。请与系统 管理员联系以获得更多信息。

- 5. 右键单击号码字段。
- 6. 从列表中选择所需的电话号码。
- 7. 单击"添加"。

#### <span id="page-49-0"></span>相关链接

[更改用户状态](#page-46-0)(在第 47 页上)

## 设置移动联动

如果系统中启用了联动,则任何呼入呼叫都会使分机号码和外部"联动"号码响铃。例如,用户 的分机号码及其移动电话会响铃。可从分机或移动电话应答呼叫。请咨询系统管理员。移动联动 是一项许可功能。

#### 关于此任务

如果选择了任一转接选项,则接收转接呼叫的外部电话和分机都会响铃。

如果使用帐户代码,则用户使用外部电话应答呼叫时无法输入帐户代码。

如果选择了 Do Not Disturb 功能, 则任何呼叫内部分机的主叫方都会听到忙音。用户的外部电 话不会响铃。如果主叫方被输入 DND 例外列表,则只有内部电话会响铃。用户不能向 DND 例 外列表添加号码。请咨询系统管理员。

如果选择了 Follow Me 选项, 则只有接收转接呼叫的分机会响铃。外部电话号码不会响铃。

如果设置通过其他方法更新,例如使用其他应用程序或通过用户电话,如果控制台中已经显示了 值,则这些值不会自动更新。控制台电话簿中显示的值是选择用户/组时的当前值。

#### 过程

- 1. 单击"目录"面板中的  $\blacksquare$ 。
- 2. 单击 $Q_0$ .
- 3. 单击"转接"。
- 4. 选择"移动联动"。
- 5. 在"移动联动"字段中,输入要与用户分机联动的电话号码。输入的电话号码不应包含 空格。
- 6. 单击"确定"以保存更改。

#### 相关链接

[更改用户状态](#page-46-0)(在第 47 页上)

## 呼叫跟随行为

选择呼叫跟随转接后,系统会将所有呼叫转接到指定的分机号。如果您不在自己的分机边而可在 其他分机上接听呼叫时,您可以使用此功能临时重定向呼叫。您必须输入一个内部分机号作为目 的地。

呼叫跟随的工作方式如下:

- 您也可以从原分机发起呼叫。您的原分机可以接收的唯一呼叫是从呼叫跟随目的分机发起 的呼叫。
- 与您的原分机号关联的任何快速拨号不会指示将呼叫正转接到其他号码。
- 如果您设置了不在信息,系统将向呼叫者显示该文本。如果目的分机的不在信息处于活动 状态,则系统不会显示该文本,因为您的不在信息具有优先权。

## <span id="page-50-0"></span>转接设置影响呼叫跟随行为

下列转接选项影响呼叫跟随的工作方式:

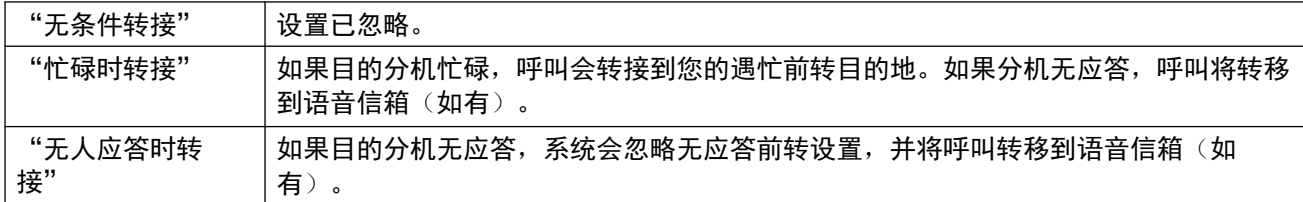

## 场景

Anne Webb(分机 206)使用呼叫跟随将所有呼叫转移到分机 207。Anne 有一个呼入呼叫。根 据分机 207 出现的情况,会出现以下行为:

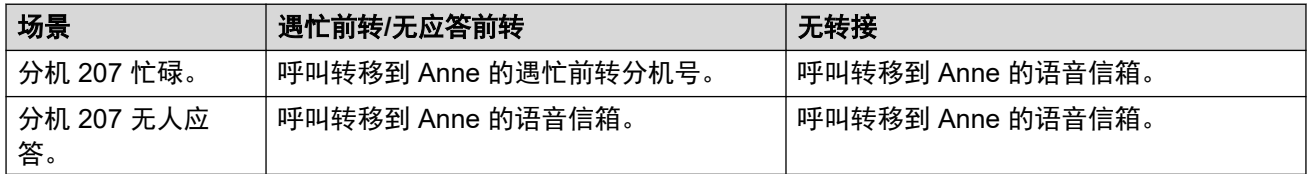

## 相关链接

[更改用户状态](#page-46-0)(在第 47 页上)

## 无条件前转行为

选择无条件前转并输入目的地号码后,系统会将所有呼叫重新定向到分机号码或外部号码(如果 启用)。请联系您的系统管理员,确定您是否可以前转到外部号码。

无条件前转的工作方式如下所示:

- 您可从分机拨打呼出呼叫。转发了所有呼叫后,您只能接收来自目的地号码的呼叫。
- 如果您设置了不在信息,系统将向呼叫者显示该文本。如果目的分机的不在信息处于活动 状态,则系统不会显示该文本,因为您的不在信息具有优先权。

## 前转设置会影响无条件前转行为

以下前转选项会影响无条件前转的工作方式:

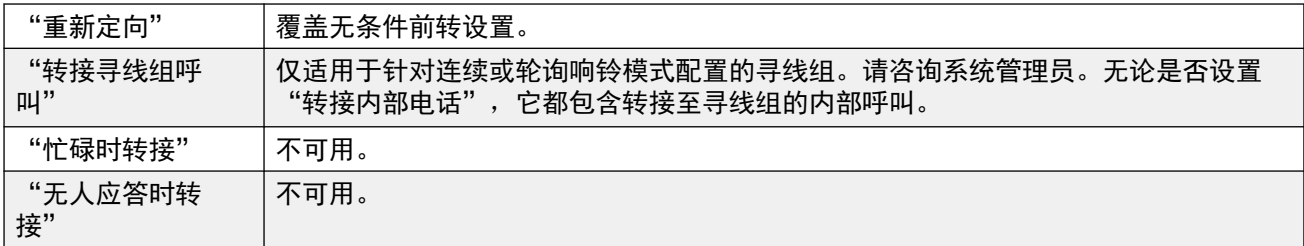

### 场景

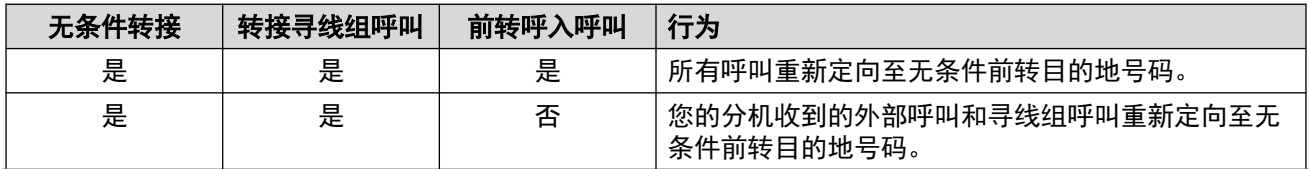

表格接下页…

<span id="page-51-0"></span>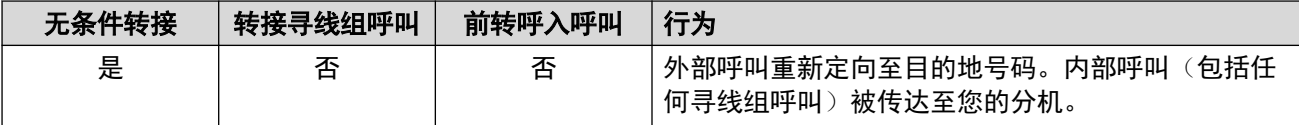

#### 相关链接

[更改用户状态](#page-46-0)(在第 47 页上)

## 遇忙前转**/**无应答前转行为

在选择遇忙前转/无应答前转时,您的呼叫将被重新定向到"遇忙前转/无应答前转"字段中输入 的号码。您的分机正忙或无应答时,将使用相同号码进行呼叫转接。

遇忙前转/无应答前转的工作方式如下:

- 您首次选择无应答前转时,系统会自动选择转接内部电话选项。如果取消选择转接内部电 话和无应答前转,则下次选择无应答前转时,系统不会自动选择转接内部电话选项。
- 如果您已设置了不在信息,则选择遇忙前转/无应答前转转接选项时,系统会向呼叫人显示 不在信息。如果目的分机的不在信息处于活动状态,则系统不会显示该文本,因为您的不 在信息具有优先权。

#### 场景

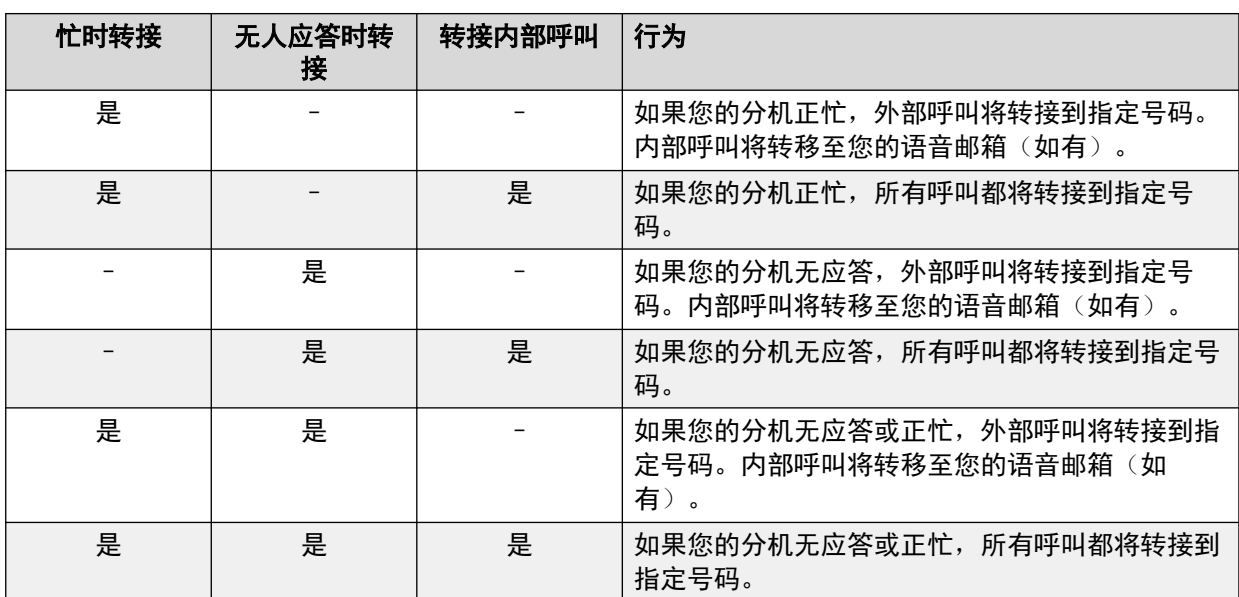

## 相关链接

[更改用户状态](#page-46-0)(在第 47 页上)

# <span id="page-52-0"></span>第**8**章 **:** 使用呼叫历史记录

本部分介绍控制台的呼叫历史记录显示的使用方法。呼叫历史记录存储在运行该应用程序的本地 PC 上。因此,它不同于存储在与控制台配合使用的任何一部电话上的单独的呼叫记录。

请注意,几天后,呼叫详细信息会自动从呼叫历史记录中删除,请参[阅常规控制台设置](#page-67-0)(在 第 68 页上)。

#### 相关链接

查看呼叫历史记录(在第 53 页上) 通过呼叫历史记录视图发起呼叫(在第 53 页上) 清除呼叫历史记录(在第 53 页上)

## 查看呼叫历史记录

#### 过程

单击"查看" > "历史记录"。

"呼叫历史记录"详细信息代替了 BLF 面板和保持呼叫面板。

#### 相关链接

使用呼叫历史记录(在第 53 页上)

## 通过呼叫历史记录视图发起呼叫

#### 过程

双击呼叫历史记录中显示的电话号码。

#### 相关链接

使用呼叫历史记录(在第 53 页上)

# 清除呼叫历史记录

## 关于此任务

几天后,呼叫详细信息会自动从呼叫历史记录中删除。该持续时间通过控制台的"呼叫历史记录 保留时段(天)"设置进行设定,请参[阅常规控制台设置](#page-67-0)(在第 68 页上)。

但是,如果需要,您可以按以下方式手动删除特定选项卡或所有选项卡上的所有呼叫。

## 过程

- 1. 右键单击呼叫历史记录。
- 2. 要从当前选项卡中删除所有呼叫,请选择"清除"。
- 3. 要从所有选项卡中删除所有呼叫, 请选择"清除所有选项卡"。

#### 相关链接

[使用呼叫历史记录](#page-52-0)(在第 53 页上)

# 第**9**章 **:** 配置控制台应用程序

本部分介绍用于配置应用程序的外观和操作的各种控件。

# 控制台设置

您可以单击 \ "首选项", 然后选择相应的选项卡, 配置或编辑控制台设置。

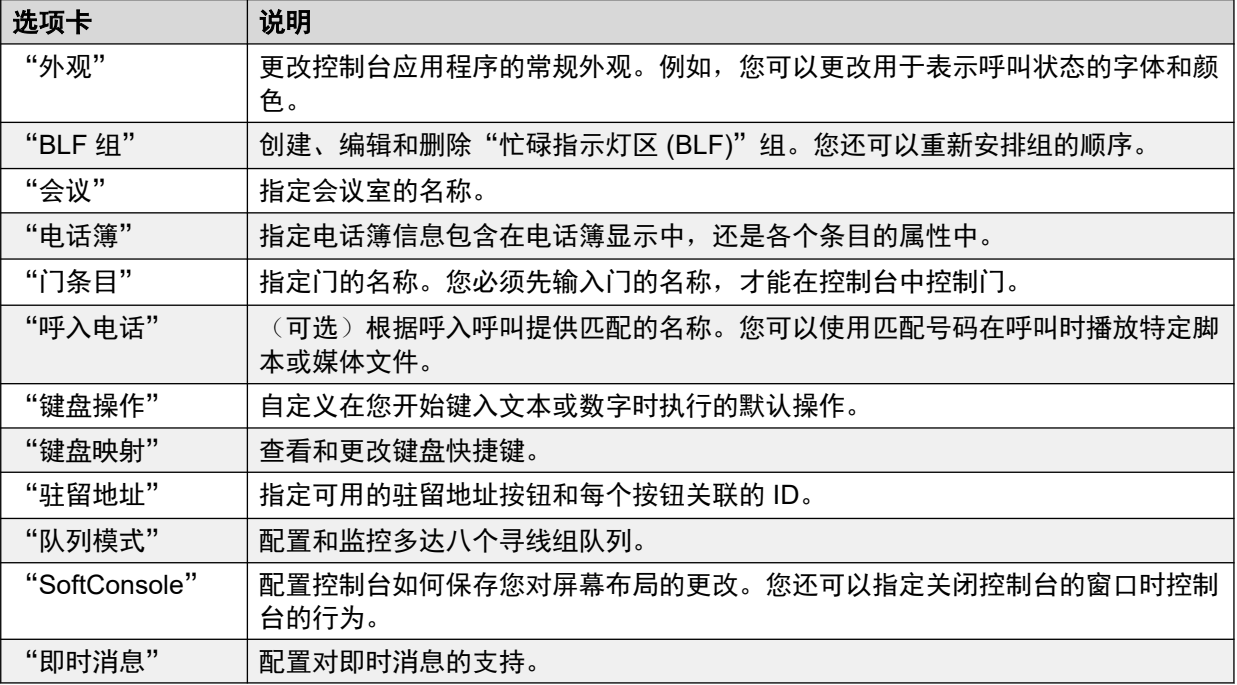

# 自定义控制台的外观

## 关于此任务

您可以更改控制台应用程序的常规外观。例如,您可以更改用于表示呼叫状态的字体和颜色。

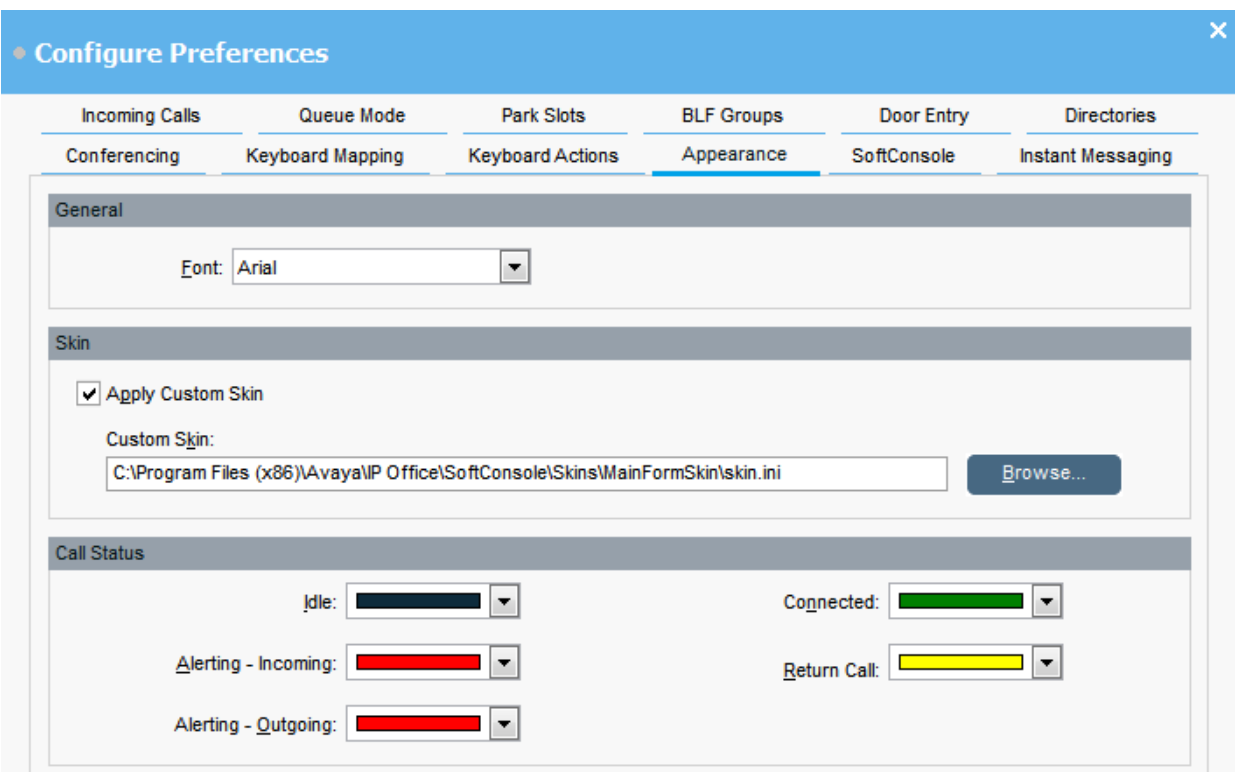

### 先决条件

如果要使用自定义界面,必须具备界面定义文件。

## 过程

- 1. 单击 \ "首选项"。
- 2. 选择"外观"。
- 3. **(**可选**)** 从"字体"下拉菜单中选择新字体。
- 4. **(**可选**)** 如果要选择和使用自定义界面,请选择"应用自定义界面"复选框。 界面是定义应用程序整体外观的一组文件。默认情况下,未随附其他界面。 单击"浏览"并上传您的界面定义文件。

5. **(**可选**)** 更改呼叫状态的颜色。

您可以为每个呼叫状态选择不同的颜色。这些颜色显示在呼叫详细信息面板的边框中。 可用的呼叫状态选项为:

- "空闲"
- "振铃 呼入"
- "振铃 呼出"
- "已连接"
- "返回呼叫"

# 使用 **BLF** 组

## 关于此任务

利用忙碌指示灯区 (BLF) 图标,您可以一目了然地了解用户状态和快速拨号。您可以为其他号 码添加图标,将这些号码用作快速拨号。您也可以对 BLF 图标进行分组,显示在不同的命名选 项卡中。

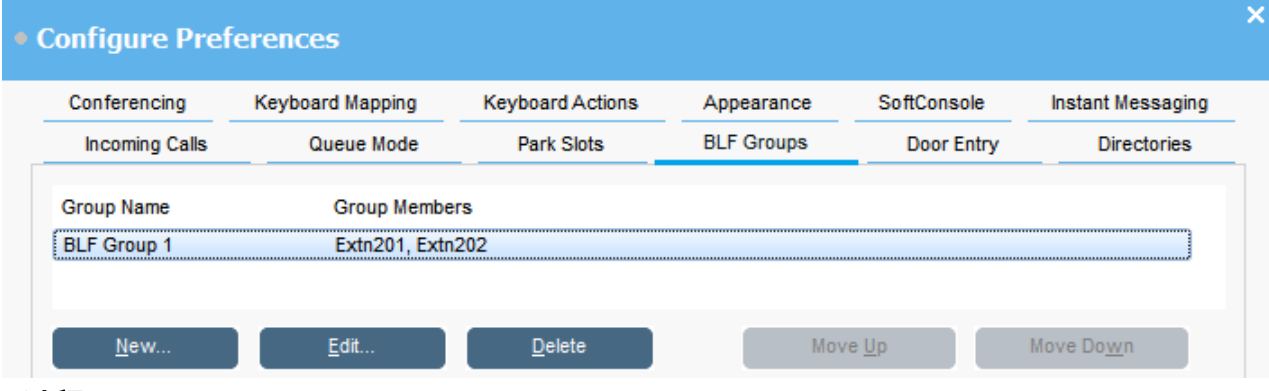

## 过程

- 1. 单击 \ "首选项"。
- 2. 选择"BLF 组"。

此菜单显示每个组及组内成员的名称。

- 3. 要创建新的 BLF 组:
	- a. 单击"新建"。

您也可以右键单击"BLF"面板的空白区域,然后选择"新建" > "BLF 组"。

- b. 在"BLF 组名称"中输入唯一名称。
- c. 从"非 BLF 组成员"列表中选择所需成员。 您可以按键盘上的 Ctrl,同时选择多个成员。
- d. 单击"添加"可添加选定的成员。
- e. 单击"确定"以保存更改。

新的 BLF 组将在列表末端显示。

- 4. 要编辑选中的 BLF 组:
	- a. 单击"编辑"。
	- b. 根据需要添加或删除组成员。
	- c. 单击"确定"以保存更改。
- 5. 要删除选中的 BLF 组, 请单击"删除"。
- 6. 要更改列表中 BLF 组的位置:
	- a. 选择您想移动的组。
	- b. 根据需要单击"上移"和"下移"。

## 更改 **BLF** 面板视图

## 过程

- 1. 右键单击 BLF 面板并选择"查看"。
- 2. 选择一种视图。

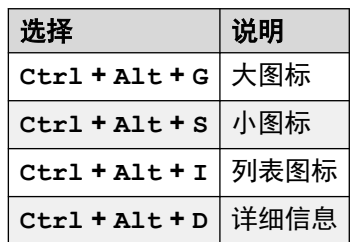

- 3. 要更改图标排列方式, 请右键单击 BLF 面板并选择"排列"。
- 4. 选择您想要的图标排列方式。

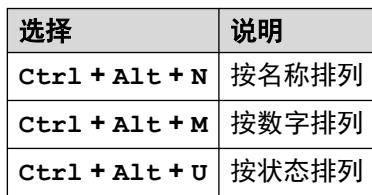

- 5. 要将小图标或大图标消息视图更改为水平排列,请按 Ctrl + Alt + H。
- 6. 要将小图标或大图标消息视图更改为垂直排列,请按 Ctrl + Alt + V。

## 向 **BLF** 组添加成员

## 关于此任务

您可以从主窗口中的 BLF 面板中向 BLF 组添加成员。

#### 过程

- 1. 要向 BLF 组添加新成员,请执行以下其中一项操作:
	- 在 BLF 面板内单击右键, 选中"新建", 然后单击"BLF 组成员"。
	- 按 Ctrl + Alt + B。
	- 在 BLF 面板内双击。

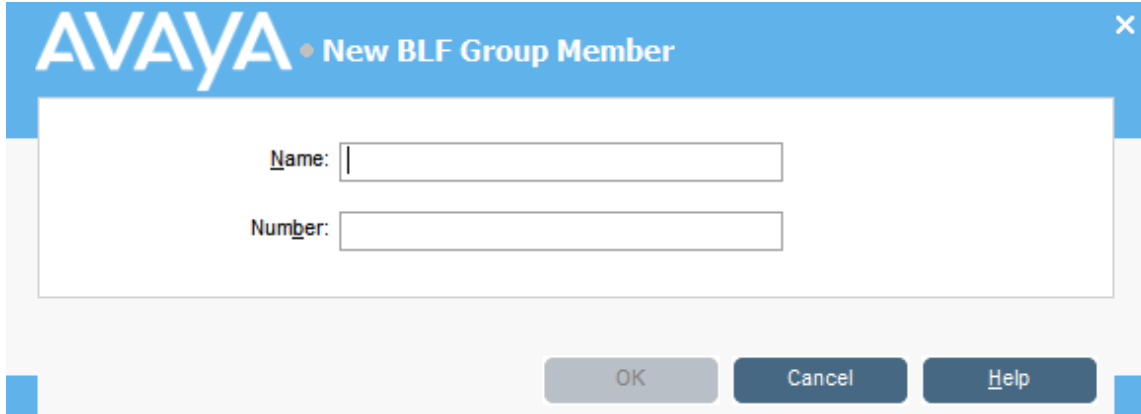

- <span id="page-58-0"></span>2. 为新成员输入"名称"和"号码"。
- 3. 单击"确定"返回 BLF 面板。

# 命名会议室

## 关于此任务

对控制台支持的两个会议室进行命名。名称将显示在会议室中内部用户的电话显示屏上。

## 重要提示:

必须先对会议室进行命名,才能使用会议室功能。

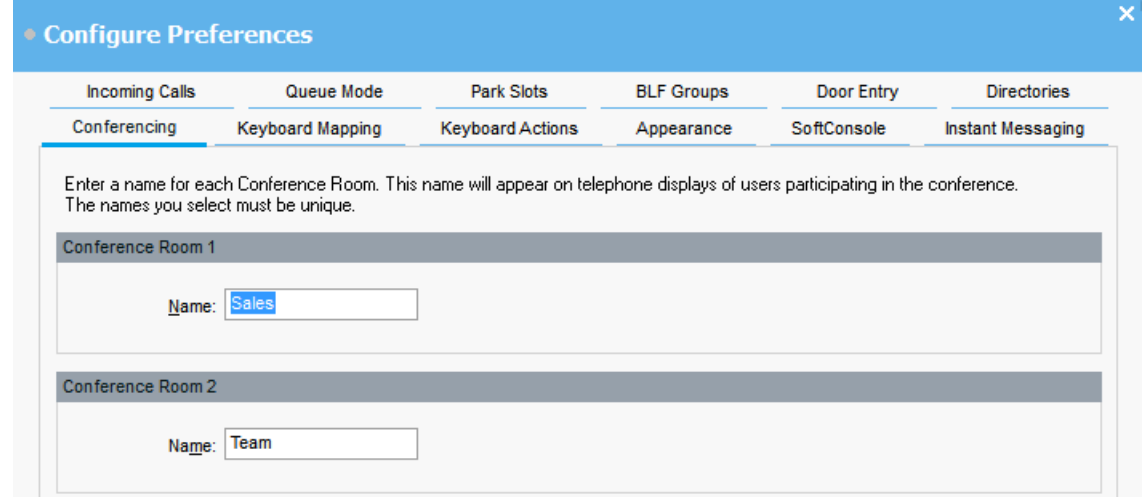

## 过程

- 1. 单击 \ "首选项"。
- 2. 选择"会议"
- 3. 为每个会议室输入唯一的名称。

每个名称最多可包含 10 个字符。

# 配置电话簿显示

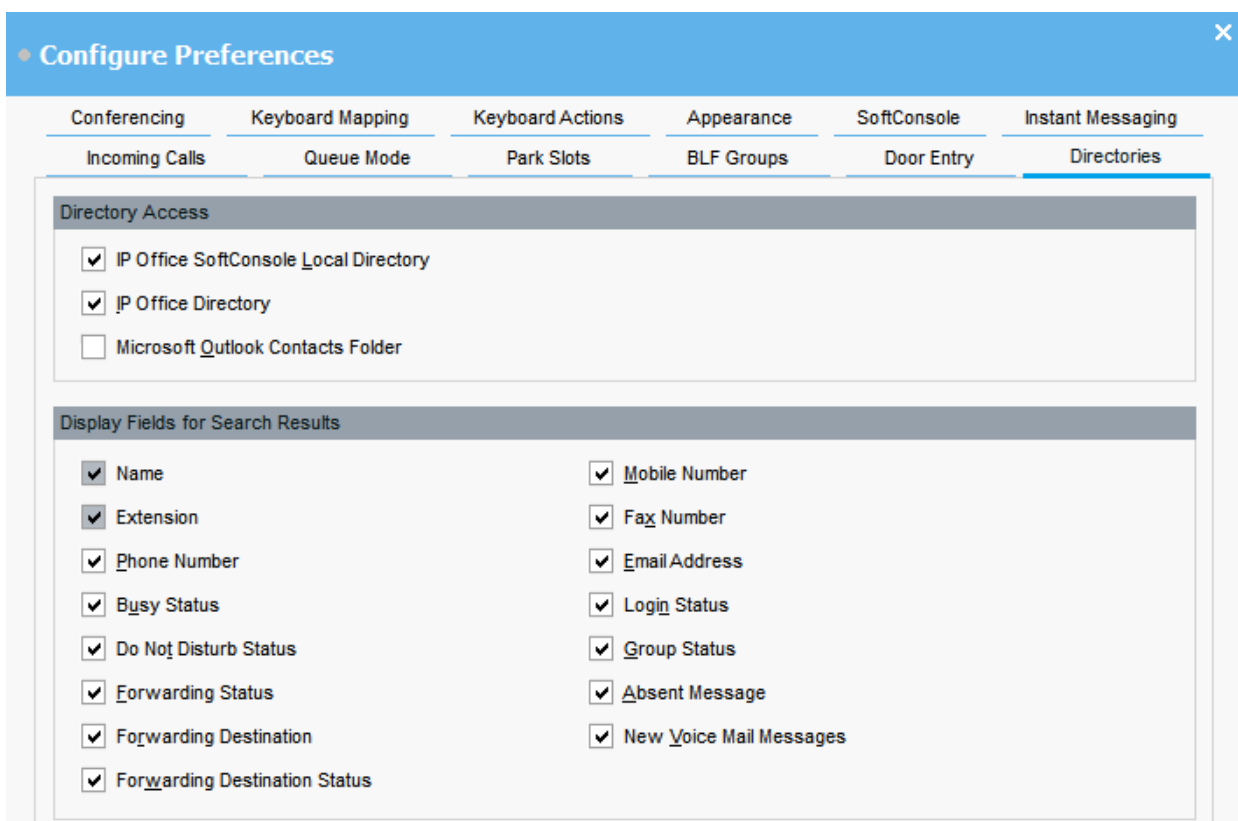

## 电话簿访问权限

本部分中显示的选项显示了在何处获取电话簿号码(用户和组除外)。

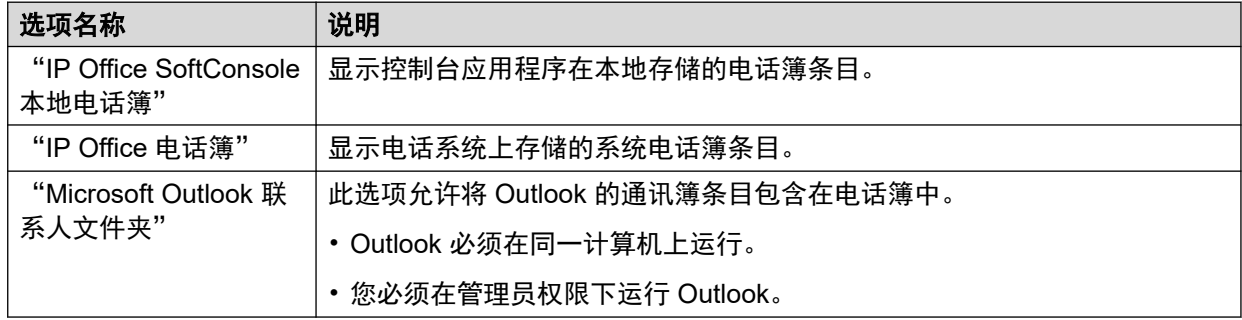

## 用于搜索结果的电话簿字段

电话簿搜索与单个电话簿条目相匹配时,电话簿面板将显示有关该条目的信息。

# 配置控制台的区域设置电话簿条目

在"呼入电话"选项卡中,您可以将"电话簿"面板中显示的电话簿名称和号码设置成控制台的 本地电话簿。电话簿号码可以用来发起呼出呼叫,并为呼入呼叫提供姓名匹配。

控制台收到来自匹配号码的呼叫时,您可以关联要显示的特定脚本,或要播放的媒体文件。对于 默认呼叫处理,您可以设置默认脚本或默认声音文件。如果呼入呼叫与已分配自有脚本或声音文 件的特定号码不匹配,系统会应用这些设置。

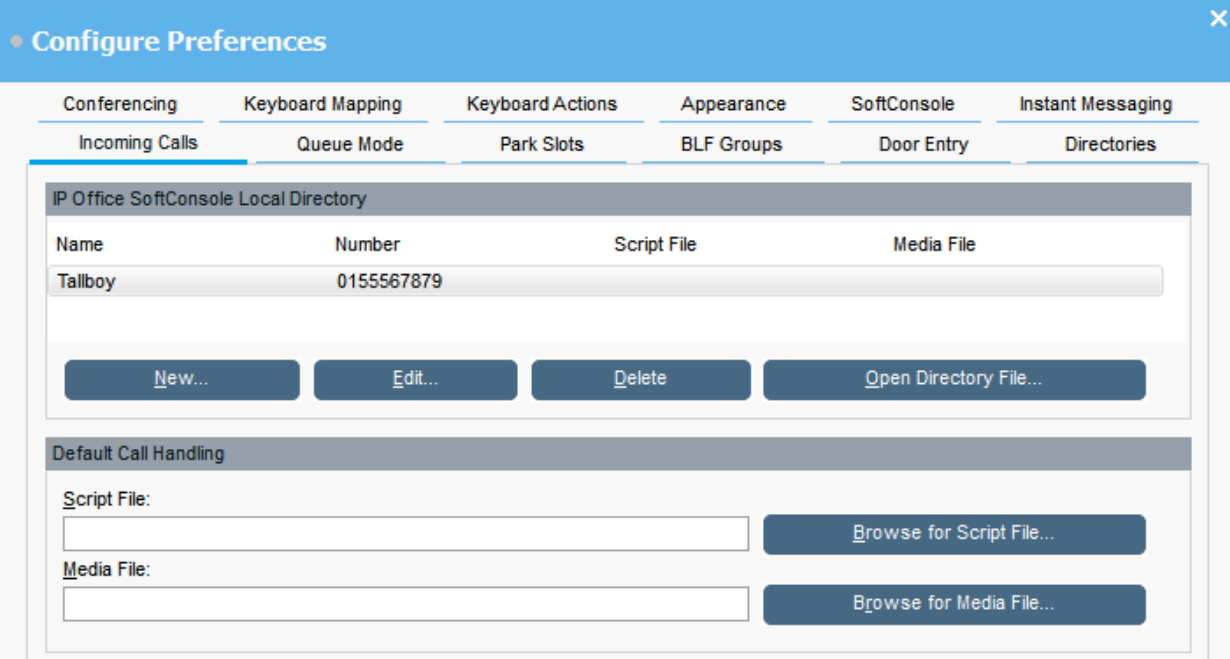

## **IP Office SoftConsole** 本地电话簿:

该表格显示控制台应用程序保存的联系人的本地电话簿。

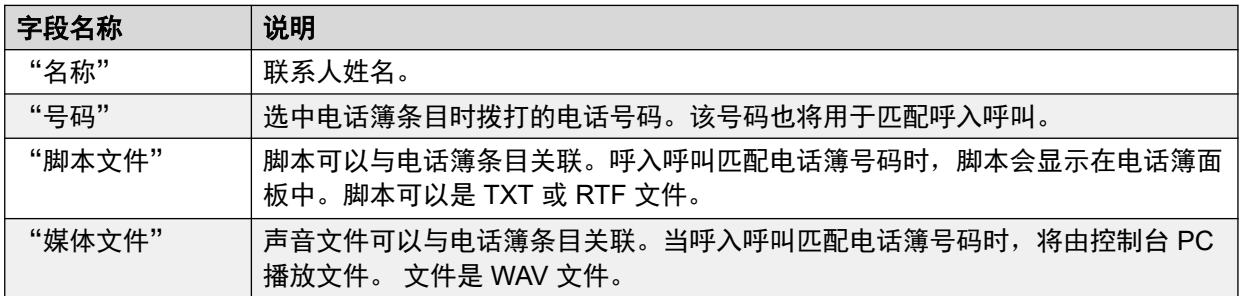

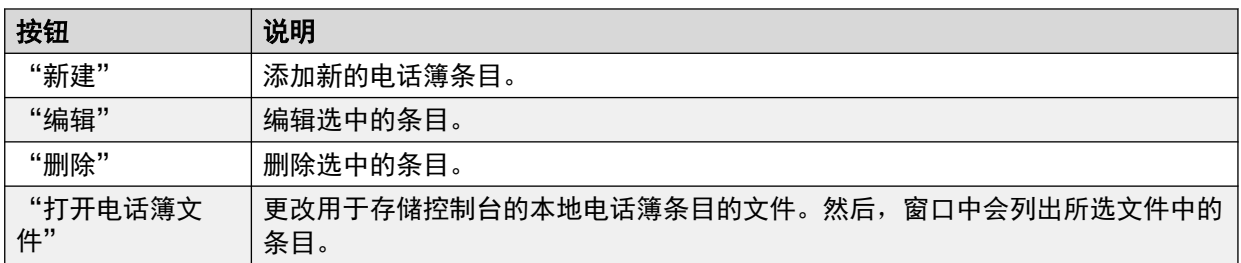

### 缺省呼叫处理:

这些字段可用于将脚本文件或媒体文件与未在电话簿中指定其自己的脚本或媒体文件的任意呼叫 相关联。

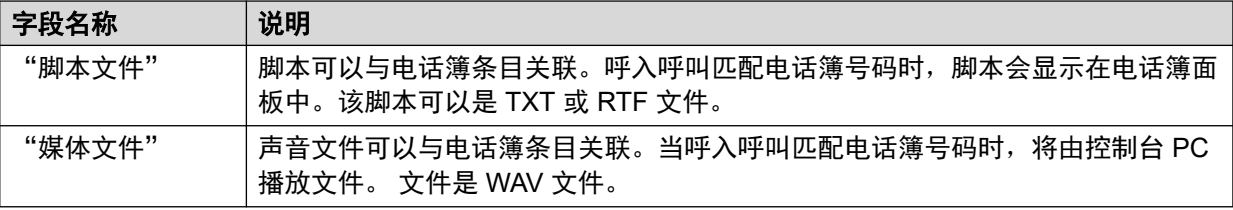

# 输入门名称

## 关于此任务

您必须输入门名称,才能使用控制台控制连接到电话系统的门。

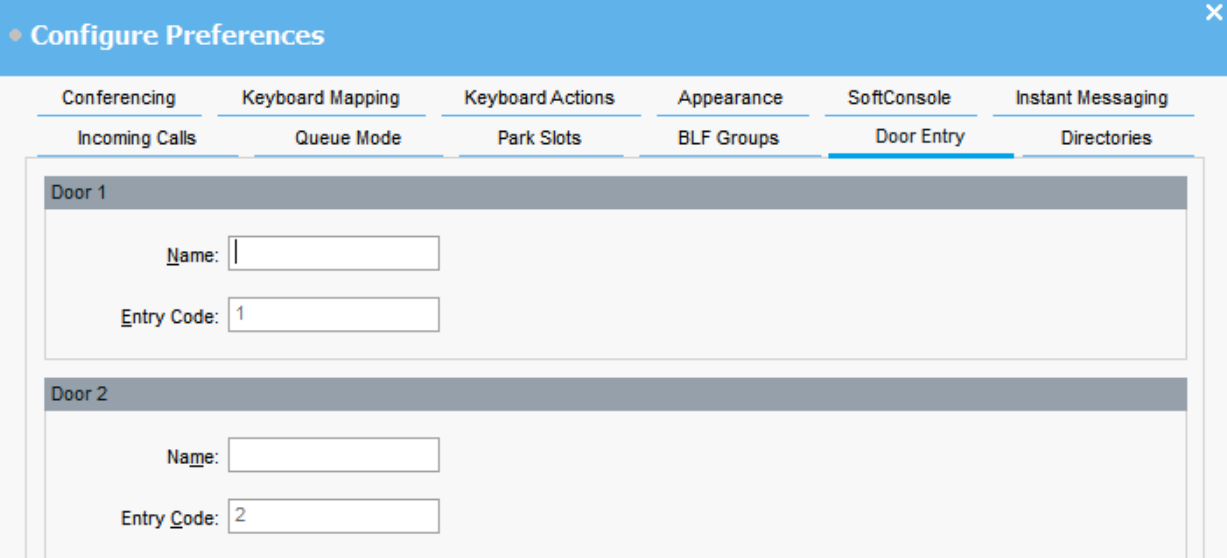

## 过程

- 1. 单击 \ "首选项"。
- 2. 选择"门条目"。
- 3. 在"名称"中,输入要用于门的名称。

例如,您可以针对装货间门输入装货间。

每个门名称的"条目代码"都预先填充了 1 或 2。数字表示要激活的门继电器编号。您 不能更改入口代码。

4. 单击"确定"以保存更改。

## 结果

您现在可以通过"工具" > "门条目"打开门。然后,您可以从菜单中选择适当的门名称。

# 配置键盘操作

## 关于此任务

您可以指定开始输入字母或数字键盘字符时控制台的行为。

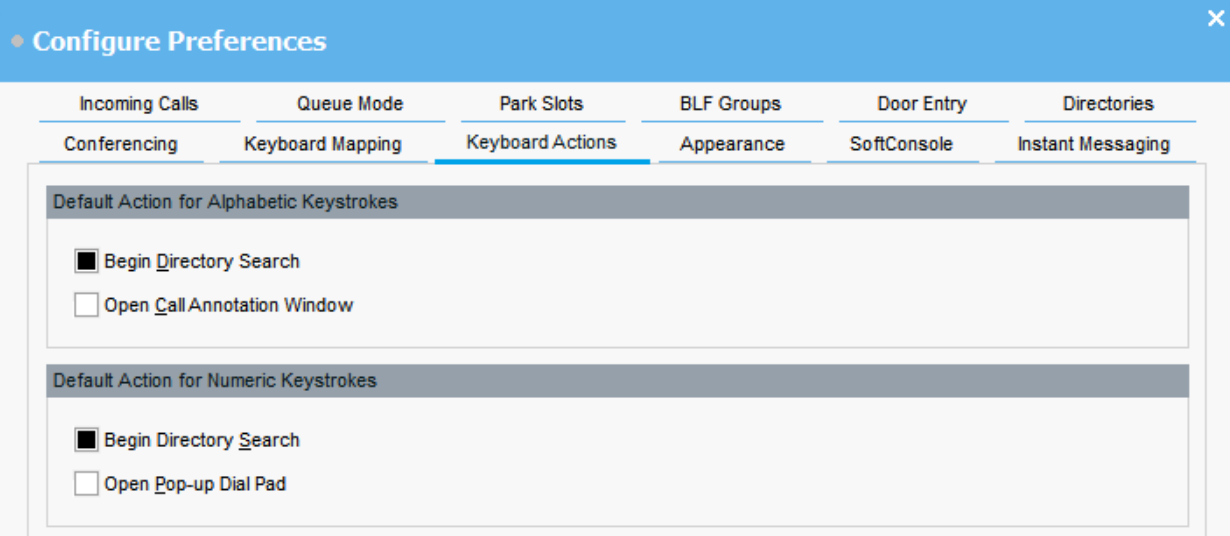

## 先决条件

如果您想修改"呼叫标记的最大长度"字段,您必须在管理员模式下登录控制台。

#### 过程

- 1. 单击 \ "首选项"。
- 2. 选择"键盘操作"。
- 3. 选择适当的字母按键默认操作。有如下选项:
	- "开始电话簿搜索"
	- "打开呼叫标记窗口"
- 4. 选择适当的数字按键默认操作。有如下选项:
	- "开始电话簿搜索"
	- "弹出拨号键盘窗口"
- 5. (可选) 如果您处于管理员模式, 请根据需要修改"呼叫标记的最大长度"。

默认长度为 16 个字符。如果您增加此值,则此标记可能不会在所有电话和应用程序中完 全显示。此字段的指定长度也适用于发送至其他用户电话的文本消息。

# 修改键盘快捷方式

## 关于此任务

您可以查看并修改控制台键盘的快捷方式。

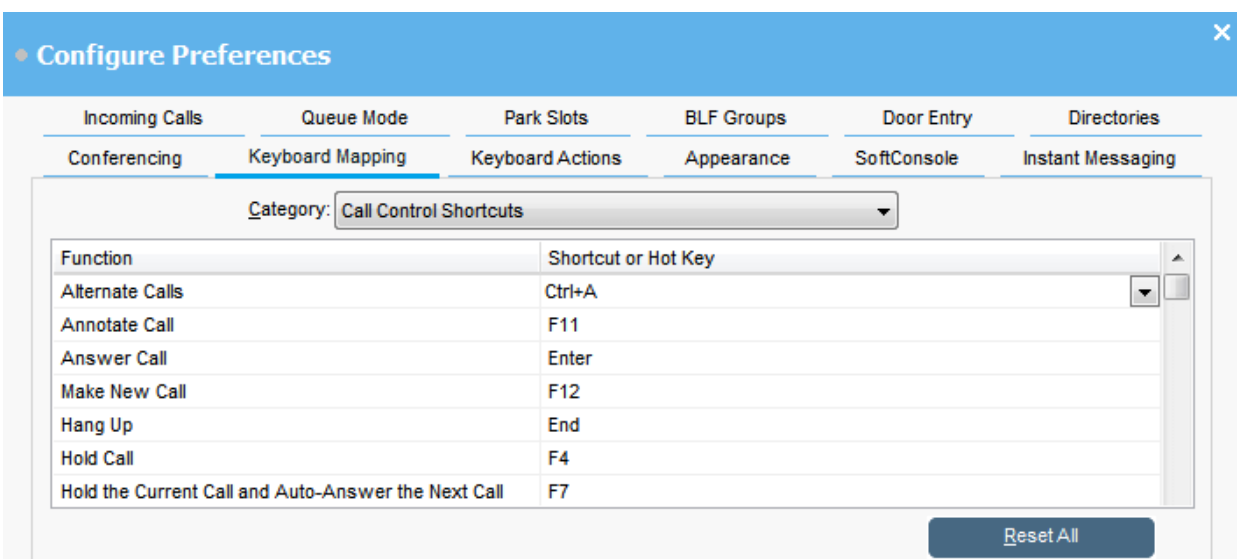

- 1. 单击 \ "首选项"。
- 2. 选择"键盘映射"。
- 3. 在"类别"下拉菜单中,选择您想要查看的快捷方式集。
- 4. 要修改某一特定快捷键:
	- a. 选择当前快捷键。
	- b. 使用下拉菜单以选择新的快捷键。

如果您选择的新快捷键已经使用,系统会显示提醒。

5. 要将所有快捷键恢复为默认设置, 请单击"全部重置"。

# 配置驻留地址

## 关于此任务

您可以设置可用的"驻留地址"按钮的数量以及每个按钮关联的 ID。

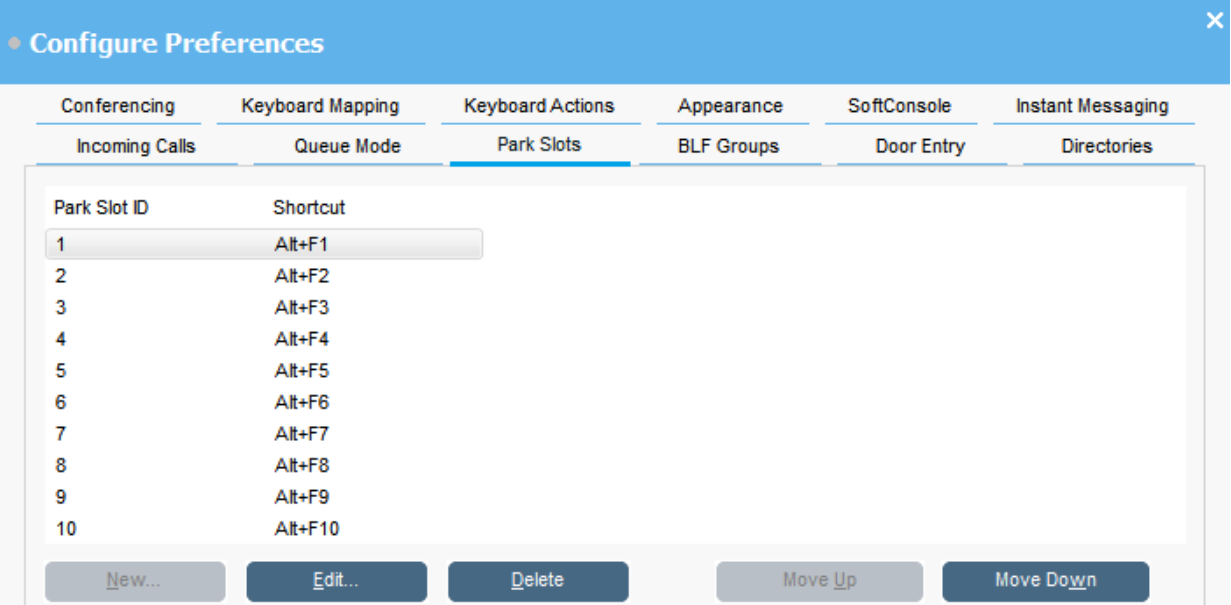

- 1. 单击 \ "首选项"。
- 2. 选择"驻留地址"。
- 3. 要添加或编辑驻留地址:
	- a. 单击"新建",添加新的驻留地址。
	- b. 单击"编辑",修改所选的驻留地址。
	- c. 输入或修改按字母顺序排列的驻留地址 ID,这些 ID 中可以包含字母和数字,但不 能包含空格。

## 3 注意:

如果需要安全的驻留地址,请在配置驻留地址 ID 时添加文本。您无法使用正常 电话拨号取消驻留呼叫。相反,您需要使用设置为相同文本的应用程序"驻留 地址"按钮。

- d. 输入键盘快捷方式以在指定的驻留地址驻留或取消驻留呼叫。您也可以使用"键盘 映射"选项卡编辑快捷方式。
- 4. 要从列表中删除所选驻留地址,请单击"删除"。
- 5. 要更改已配置驻留地址的顺序:
	- a. 选择您想要移动的驻留地址。
	- b. 根据需要单击"上移"和"下移"。

## 配置驻留地址

## 关于此任务

您可以设置可用的"驻留地址"按钮的数量以及每个按钮关联的 ID。

- 1. 单击 \ "首选项"。
- 2. 选择"驻留地址"。
	- a. 单击"新建",添加新的驻留地址。
	- b. 单击"编辑",修改所选的驻留地址。

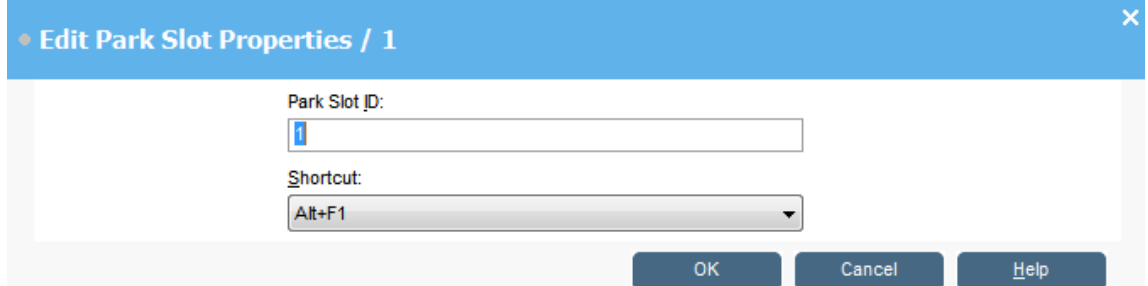

3. 根据需要配置驻留地址。

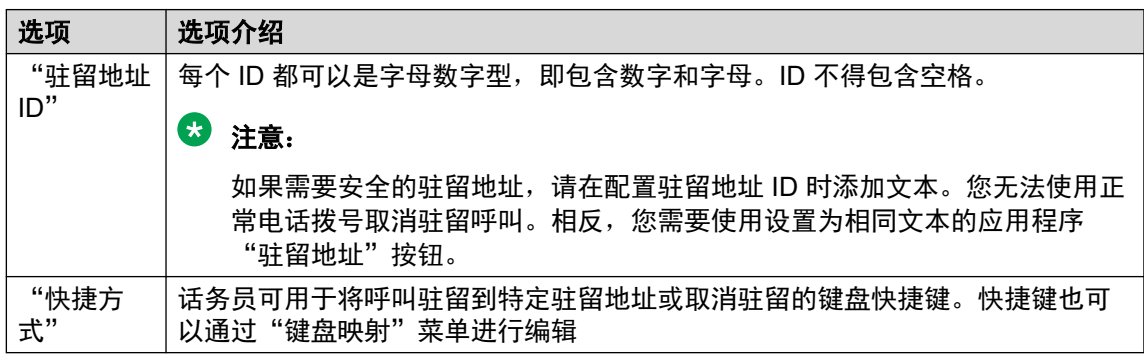

4. 单击"确定"。

# 为寻线组配置队列监控

## 关于此任务

您可以为特定寻线组配置队列监控。您可以配置并监控最多八个队列。其中一个队列配置为回叫 电话队列。回叫电话队列显示已排队、已应答且已转移的呼叫。这种情况下,已转移呼叫无应 答。这些类型的呼叫不会反悔原始队列,而是放置在了名为「回叫电话」的新队列。

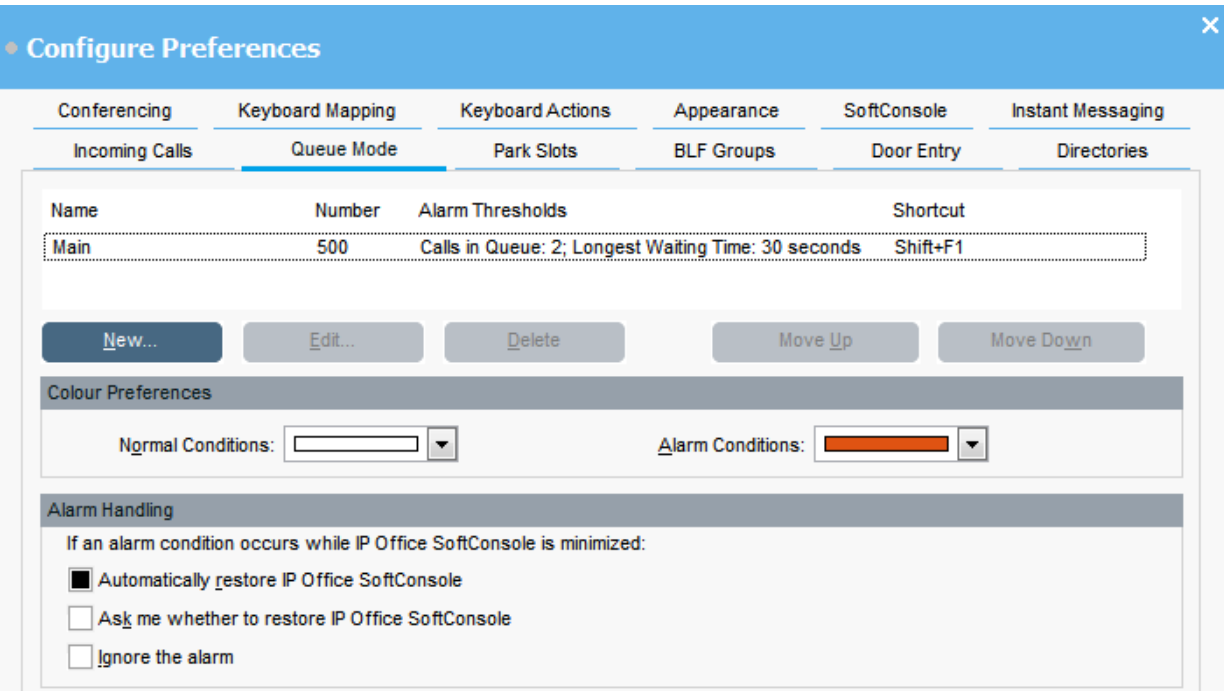

## 先决条件

管理员必须在启用队列的电话系统配置一个寻线组。

#### 过程

- 1. 单击 \ "首选项"。
- 2. 选择"队列模式"。

受监控的队列的详细信息会显示在屏幕上。您可以看到每个队列的告警阈值。告警阈值 指示呼叫数量和等待最长的呼叫。

- 3. 要添加或编辑队列:
	- a. 单击"新建",添加要监控的新队列。
	- b. 单击"编辑", 修改选中队列的设置。
	- c. 从"队列名称"下拉菜单选择合适的队列类型。
	- d. 从"快捷方式"下拉菜单为队列选择快捷键组合。
	- e. 为队列选择合适的告警设置。

有关告警设置的详细信息,请参阅[告警设置字段说明](#page-67-0)(在第 68 页上)。

- 4. 要删除选中的队列,请单击"删除"。
- 5. 要调整显示队列的顺序:
	- a. 选择要移动的队列。
	- b. 根据需要单击"上移"和"下移"。
- 6. **(**可选**)** 在"色彩参数选择"部分,更改队列针对普通条件和告警条件使用的颜色。
- 7. **(**可选**)** 配置告警处理来定义当队列超过提醒阈值时会发生什么。

<span id="page-67-0"></span>您可以选择以下告警处理选项之一:

- "自动还原 IP Office SoftConsole"
- "询问是否还原 IP Office SoftConsole"
- "忽略告警"

# 告警设置字段说明

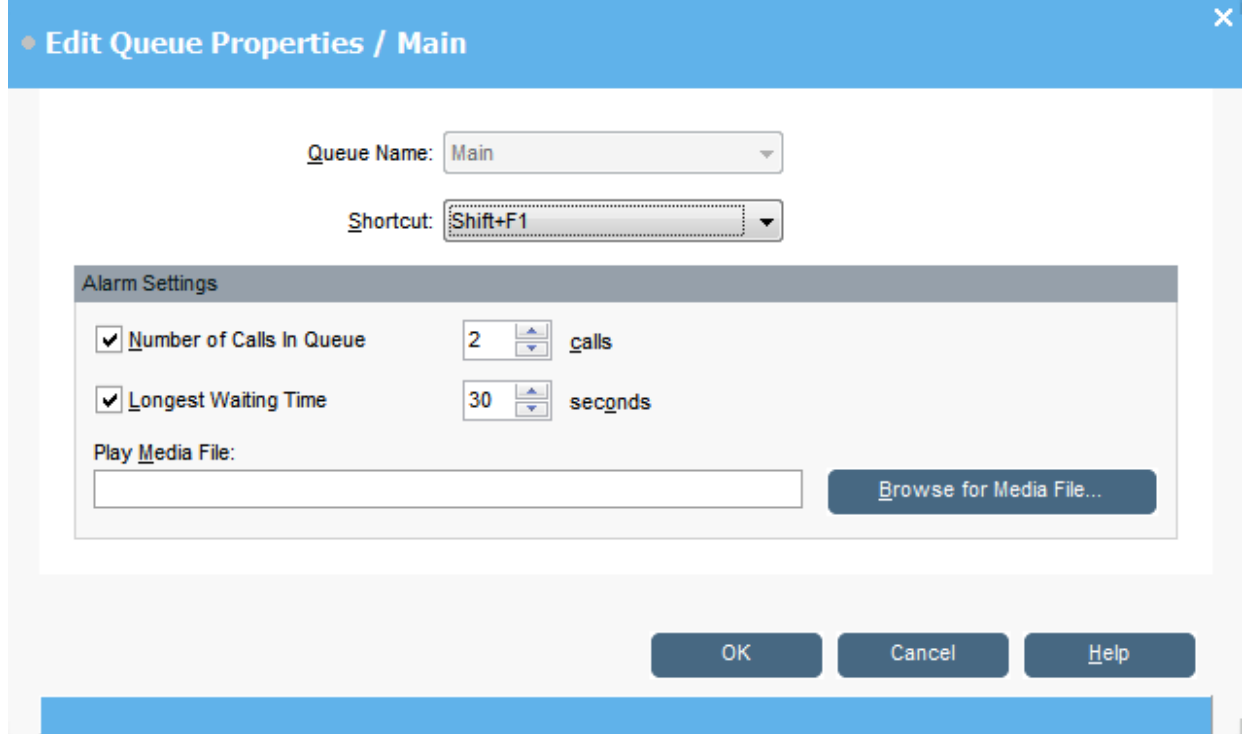

创建或编辑队列时,您可以配置以下表格中描述的告警设置。

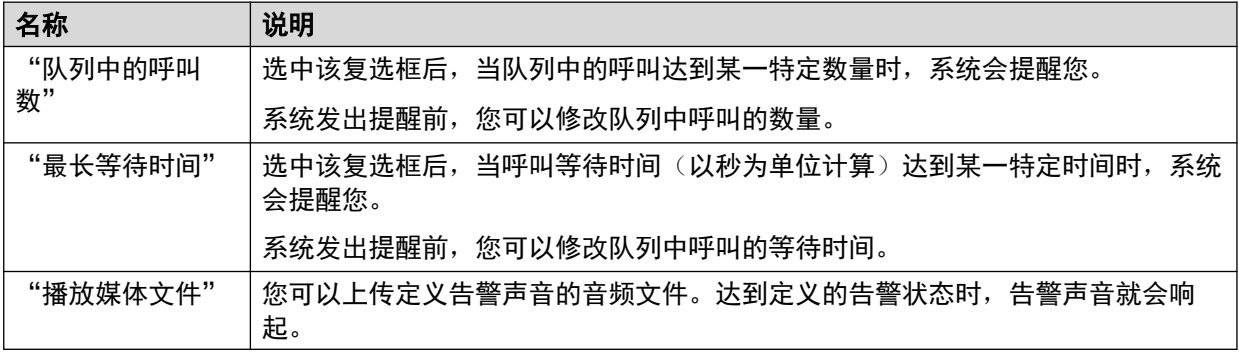

# 常规控制台设置

## 关于此任务

您可以定义配置文件更改保存方式。您也可以设置控制台针对呼入呼叫的行为以及何时关闭窗 口。

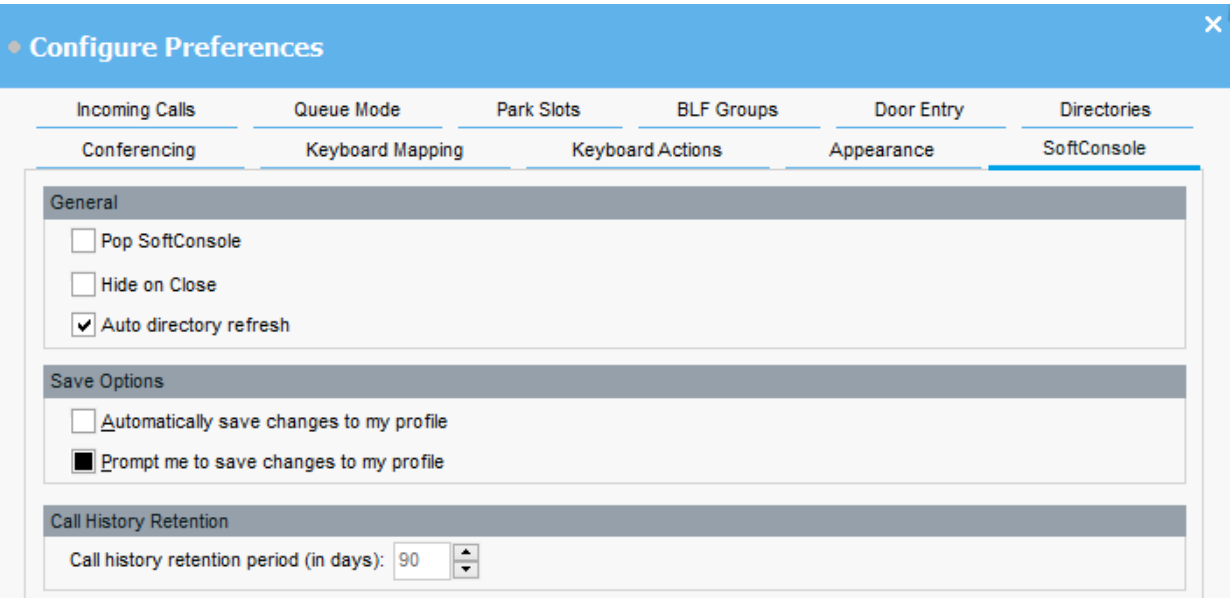

- 1. 单击 \ "首选项"。
- 2. 选择"SoftConsole"。

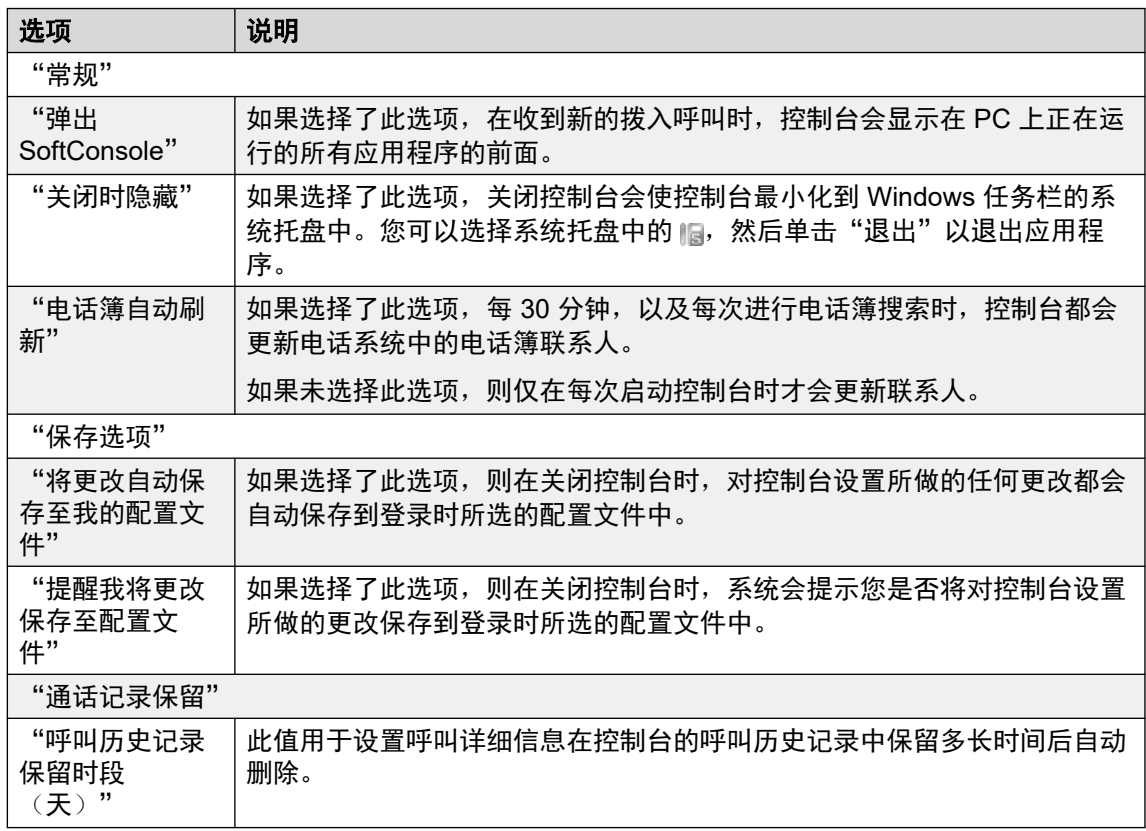

3. 单击"确定"以保存更改。

# 启用即时消息

## 关于此任务

完成此配置之前,控制台状态栏显示即时消息已断线。

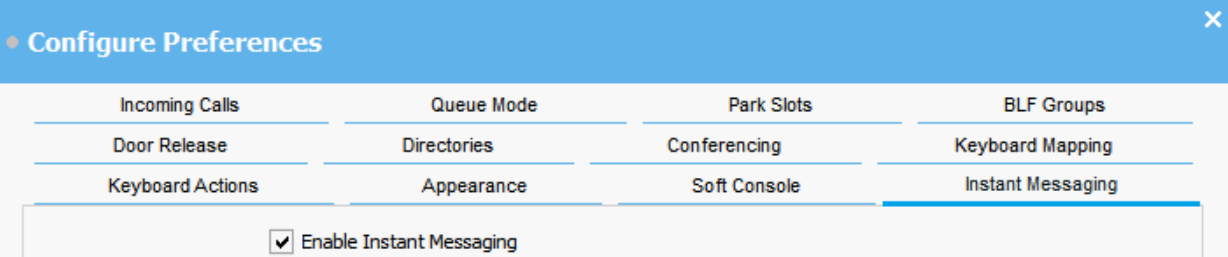

## 过程

- 1. 单击 \ "首选项"。
- 2. 选择"即时消息"。
- 3. 如果要在控制台中使用 IM, 请选择"启用即时消息"。
- 4. 单击"确定"以保存更改。

# 第**10**章 **:** 模板和配置文件

您首次登录时,请选择一个默认控制台模板。使用此控制台时,您可以更改各种设置,也可以更 改屏幕外观。您可以将这些更改保存为个人配置文件。您当前正在使用的配置文件或模板在控制 台状态栏中显示。

## **3** 注意:

要更改是否隐藏或显示"保持呼叫"面板和"BLF"面板, 您必须以管理员身份登录控制台。

# 加载和保存配置文件

#### 关于此任务

您可以在登录时加载新配置文件。您可以手动保存对配置文件的更改,也可以配置控制台以自动 保存每个更改。

- 要加载配置文件,请在登录后执行以下操作:
	- 1. 单击"展开"。
	- 2. 选择所需的配置文件。
- •要手动保存当前配置文件更改,请选择"文件" > "保存配置文件"。
- 要手动将更改保存为新配置文件,请执行以下操作:
	- 1. 选择"文件" > "将配置文件保存为"。
	- 2. 输入新文件名称。
	- 3. 单击"确定"以保存更改。

状态栏会显示该新配置文件名称。

•要配置控制台以自动保存更改,请转至 \"首选项" > "SoftConsole"。

# 编辑配置文件

## 先决条件

- 您必须处于管理员模式。请参阅[登录管理员模式](#page-73-0)(在第 74 页上)。
- 确保您在登录时选择要编辑的配置文件。

- 1. 对配置文件进行必要的更改。
	- •在"查看"中,您可以隐藏或显示"忙碌指示灯区 (BLF)"、"保持呼叫"和"驻留 地址"面板。您也可以访问标准视图选项。
- 2. 单击"文件" > "保存配置文件"以保存更改。

## 创建新模板

## 关于此任务

您可以使用模板创建用户配置文件。

## 先决条件

• 您必须处于管理员模式。请参阅[登录管理员模式](#page-73-0)(在第 74 页上)。

#### 过程

- 1. 登录管理员模式时,请执行以下操作:
	- a. 单击"展开"。
	- b. 选择合适的模板。
- 2. 根据需要更改配置。

您可以更改以下内容:

- 面板显示尺寸
- 驻留地址数量
- 显示的面板
- 3. 单击"文件" > "保存模板"。
- 4. 输入模板名称, 然后单击"确定"。

# 默认模板

系统已安装以下三个默认模板:

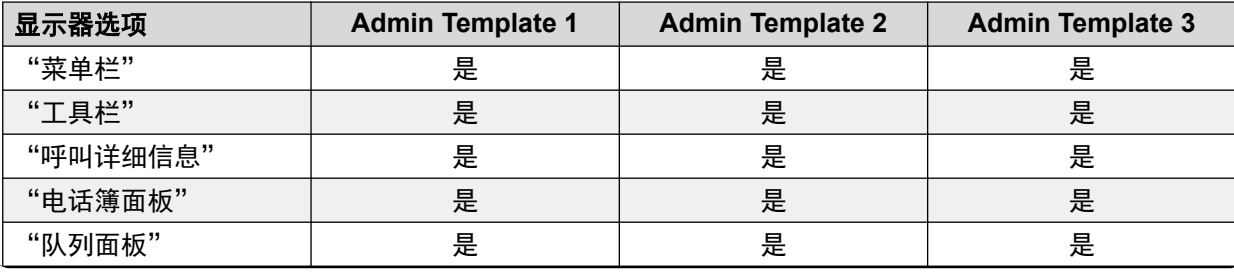

表格接下页…
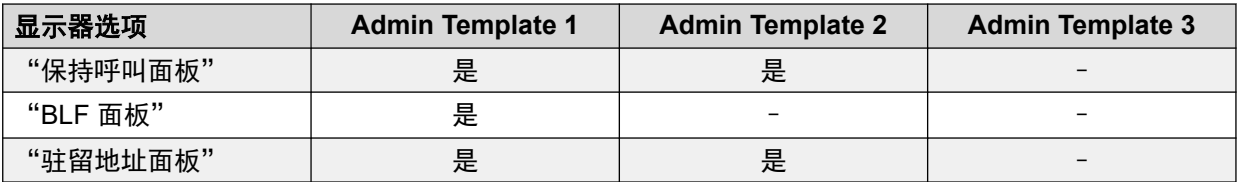

如果使用 Admin Template 3 创建配置文件, 则您无法看到"呼叫历史记录"面板。

# <span id="page-73-0"></span>第**11**章 **:** 使用管理员模式

### 关于此任务

您可以在管理员模式下启动控制台。在此模式下,您可以执行以下操作:

- 创建和编辑用户配置文件。
- 修改呼叫标记的长度。
- 创建和编辑模板。
- 删除或显示 "BLF" 面板、"保持呼叫"面板和"驻留地址"面板。

#### 4 重要提示:

无法在管理员模式下访问语音通信功能。

# 登录管理员模式

#### 关于此任务

按照以下流程以管理员模式登录控制台。

#### 重要提示:

无法在管理员模式下访问语音通信功能。

#### 过程

- 1. 在"登录"窗口中,输入管理员登录详细信息。用户名是 Administrator。默认密码 是 password。在管理员模式登录后,可以更改密码。
- 2. 如果打算编辑配置文件,请点击"展开",确保选择了所需的配置文件。
- 3. 单击"确定"。
- 4. 登录后,状态栏显示您处于管理员模式下,并且未连接到电话系统。

# 更改管理员模式密码

#### 关于此任务

您可以在管理员模式下启动控制台。在此模式下,您可以执行以下操作:

#### 先决条件

•在管理员模式下登录控制台。请参阅<u>[登录管理员模式](#page-73-0)</u>(在第 74 页上)。

#### 过程

- 1. 单击"文件" > "更改管理员密码"。
- 2. 输入当前管理员模式密码。
- 3. 输入和确认新密码。
- 4. 单击"确定"以保存更改。

# <span id="page-75-0"></span>第**12**章 **:** 故障排除

本部分提供关于可能发生的已知问题及其解决方法的说明。

#### 相关链接

无法使用 Force Extension Status 或 AUXOUTCALLS Group Service Status 功能(在第 76 页) 上)

无人应答呼叫未返回给话务员(在第 76 页上)

登录时 [Microsoft Outlook](#page-76-0) 警告屏幕打开 (在第 77 页上)

[电话簿不显示](#page-76-0) Outlook 联系人(在第 77 页上)

# 无法使用 **Force Extension Status** 或 **AUXOUTCALLS Group Service Status** 功能

#### 原因

控制台启动后会有几秒钟的间隔,在此期间,话务员不能使用这些功能。在此间隔时间内, "电 话簿条目属性"和"组服务状态"窗体将显示"关闭"按钮,而不是"确定"和"取消"按钮。

#### 解决方案

关闭窗体, 等待几秒钟, 然后重新打开窗体重试。

#### 相关链接

故障排除(在第 76 页上)

# 无人应答呼叫未返回给话务员

#### 原因

对于无应答且要返回到话务员的呼叫,必须在电话系统配置的"用户语音通信"选项卡中设置 "转移返回时间"。

#### 解决方案

请联系您的系统管理员。

#### 相关链接

故障排除(在第 76 页上)

# <span id="page-76-0"></span>登录时 **Microsoft Outlook** 警告屏幕打开

#### 原因

如果已在"电话簿"选项卡中选择了从电话簿访问 Microsoft Outlook 联系人文件夹,则您登录 控制台或使用"发送电子邮件"选项时,Outlook 警告屏幕可能会打开。

#### 解决方案

- 1. 选择"允许访问复选框",然后单击列表中的时间量。
- 2. 单击"是"。

#### 相关链接

[故障排除](#page-75-0)(在第 76 页上)

# 电话簿不显示 **Outlook** 联系人

### 原因

Outlook 需要以管理员权限运行。

#### 解决方案

联系您的计算机支持团队。

#### 相关链接

[故障排除](#page-75-0)(在第 76 页上)

# <span id="page-77-0"></span>第**13**章 **:** 其他帮助和文档

以下页面提供了其他帮助的来源。

#### 相关链接

忘记密码(在第 78 页上) 获取帮助(在第 78 页上) [其他文档](#page-78-0)(在第 79 页上)

# 忘记密码

某些 IP Office 功能要求您输入用户名、密码、登录代码 (安全 PIN)、语音信箱代码 (邮箱密 码)等信息。

Avaya 无法重置密码和代码的值。但是, 如有必要, 您的系统管理员可以重置这些值, 可以自 行执行或通过向您的 Avaya 商业合作伙伴请求执行。

您的系统管理员还可设置 IP Office 系统使用的允许的密码和代码的规则。相同的规则适用于所 有用户。

#### 相关链接

其他帮助和文档(在第 78 页上)

# 获取帮助

Avaya 会通过经认证的商业合作伙伴销售 IP Office。这些商业合作伙伴为客户提供直接支持, 并在必要时将问题汇报给 Avaya。

如果您需要进一步支持,应首先联系自己的系统管理员。他们能够访问 IP Office 系统的完全配 置,他们自己可以自行访问或通过向系统的 Avaya 商业合作伙伴请求访问。

虽然系统管理员/经销商无法看到您的现有密码,但他们可以重置密码,以让您再次登录。然后 更改值。

#### 相关链接

其他帮助和文档(在第 78 页上)

# <span id="page-78-0"></span>其他文档

Avaya [文档中心](https://documentation.avaya.com) 网站包含 Avaya 产品的用户指南和手册。以下链接涵盖了对您可能有用处的用 户指南。

### 电话用户指南

- 《IP Office [J100 Series Phone User Guide](https://documentation.avaya.com/bundle/IPOfficeJ100User/page/Introduction.html)》 | 《IP Office [J100 Series Quick Reference](https://documentation.avaya.com/bundle/IPOfficeJ100QRG/page/Introduction.html)》
- 《IP Office [9600 Series Phone User Guide](https://documentation.avaya.com/bundle/IPOffice9600User/page/Introduction.html)》 | 《IP Office 9600 Series Quick [Reference](https://documentation.avaya.com/bundle/IPOffice9600QRG/page/Introduction9600.html)》
- 《IP Office [Analog Phone User Guide](https://documentation.avaya.com/bundle/IPOfficeAnalogPhoneUser/page/Introduction.html)》

#### 应用程序指南

- 《[Using Avaya Workplace](https://documentation.avaya.com/bundle/UsingAvayaWorkplaceClientForIPOfficeR11_1/page/Avaya_Equinox_overview.html) 客户端 for IP Office》
- 《[Using the IP Office](https://documentation.avaya.com/bundle/IPOfficeUserPortal/page/Using_Self_Administration.html) User Portal》
- 《[Using one-X Portal for IP Office](https://ipofficekb.avaya.com/businesspartner/ipoffice/user/oneXportaluser/index.htm)》
- 《[Using IP Office](https://documentation.avaya.com/bundle/IPOfficeSoftConsole/page/Overview.html) SoftConsole》

### 语音信箱用户指南

- 《Using a Voicemail Pro [IP Office Mode Mailbox](https://documentation.avaya.com/bundle/IPOfficeIPOfficeMailbox/page/Introduction.html)》
- 《[Using a Voicemail Pro](https://documentation.avaya.com/bundle/IPOfficeIntuityMailbox/page/Introduction.html) Intuity Mode Mailbox》
- 《Using IP Office [Embedded Voicemail](https://documentation.avaya.com/bundle/IPOfficeEVMIntuityUser/page/Embedded_voicemail.html) Intuity Mode》
- 《Using IP Office [Embedded Voicemail](https://documentation.avaya.com/bundle/IPOfficeEVMIPOfficeUser/page/Embedded_voicemail_overview.html) IP Office Mode》

#### 相关链接

[其他帮助和文档](#page-77-0)(在第 78 页上)

# 索引

## $\overline{\mathsf{A}}$

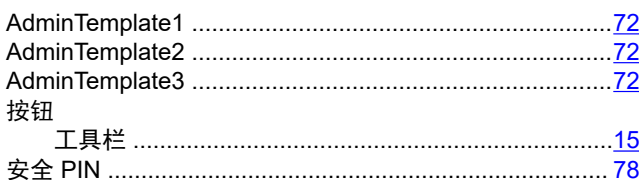

### $\overline{B}$

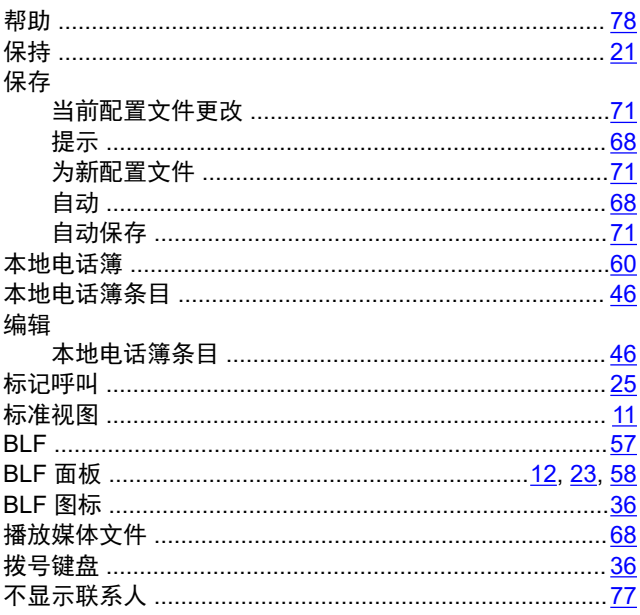

# $\mathbf c$

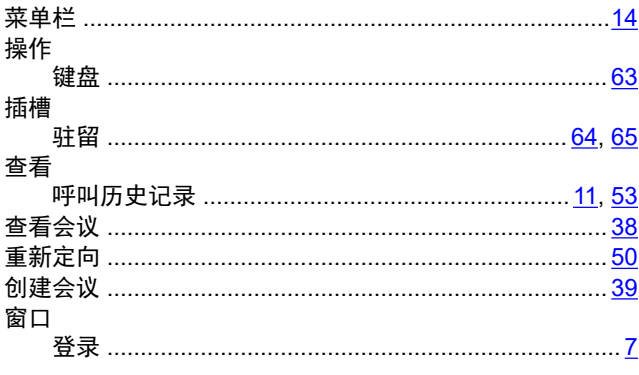

# $\mathbf{D}$

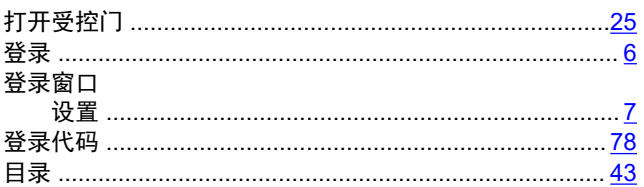

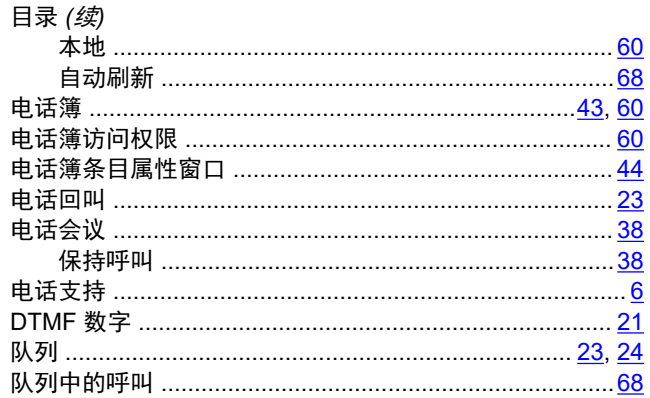

## $\mathsf{F}$

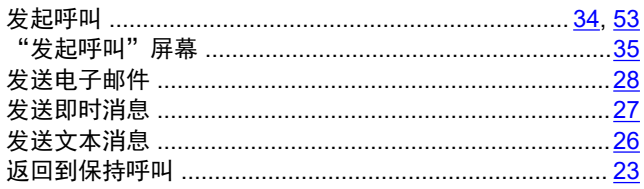

## G

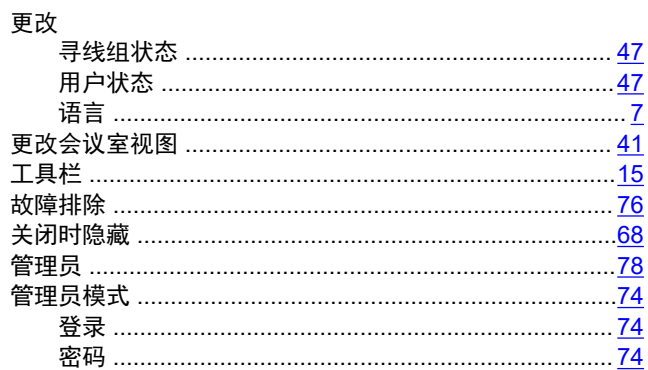

### $\overline{\mathsf{H}}$

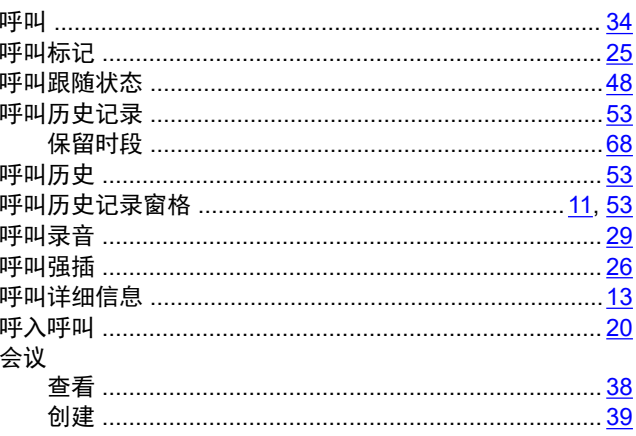

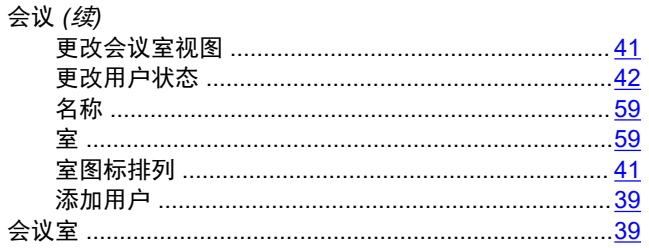

### $\mathbf{J}$

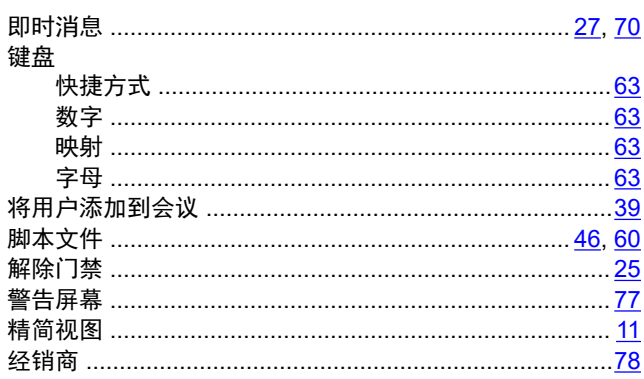

### $\boldsymbol{\mathsf{K}}$

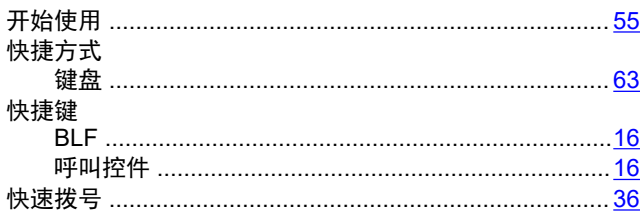

# $\overline{\mathsf{L}}$

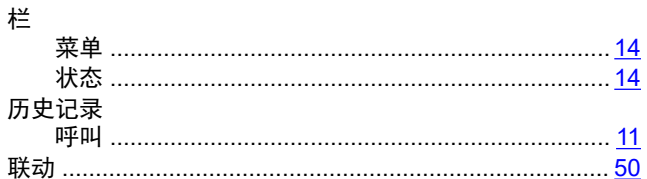

### M

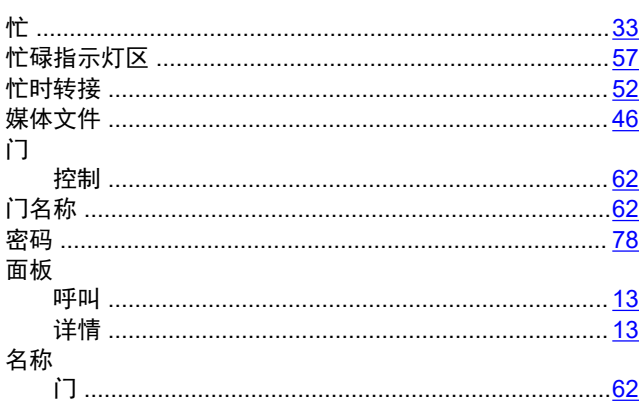

### 模式

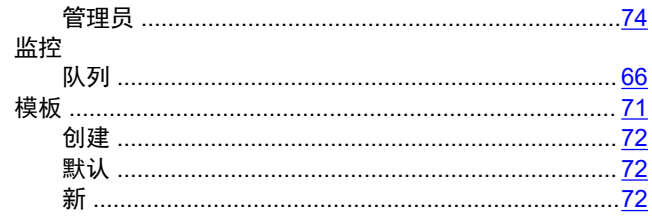

# $\mathsf{P}$

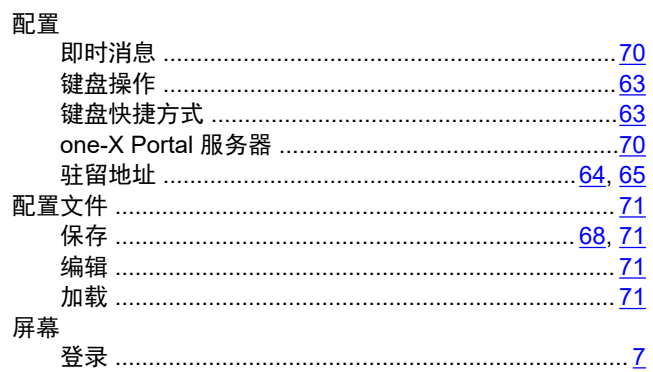

# $\mathbf Q$

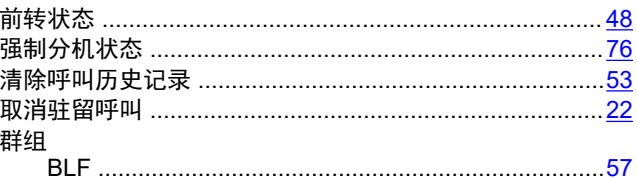

# $\overline{\mathsf{R}}$

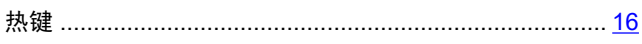

### $\mathbf S$

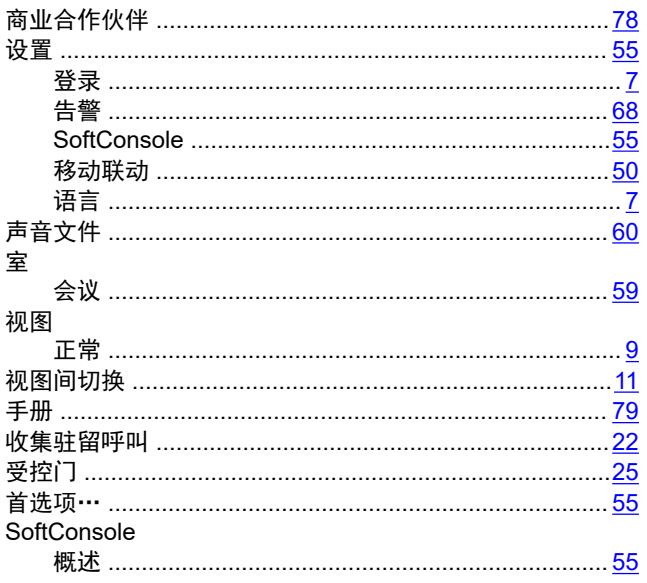

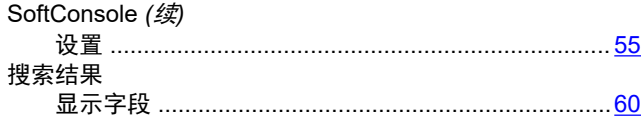

 $\overline{z}$ 

最长等待时间

#### $\mathsf{T}$

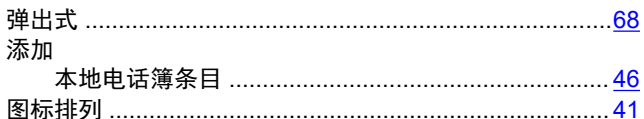

#### W

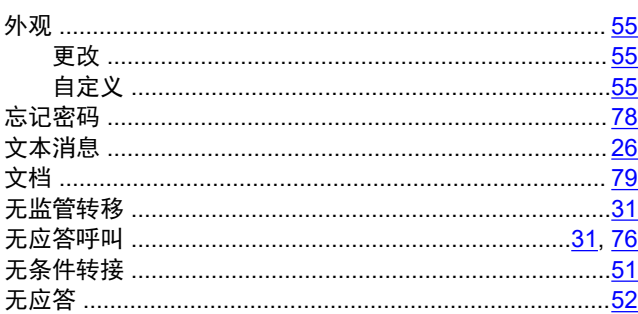

### $\mathbf{x}$

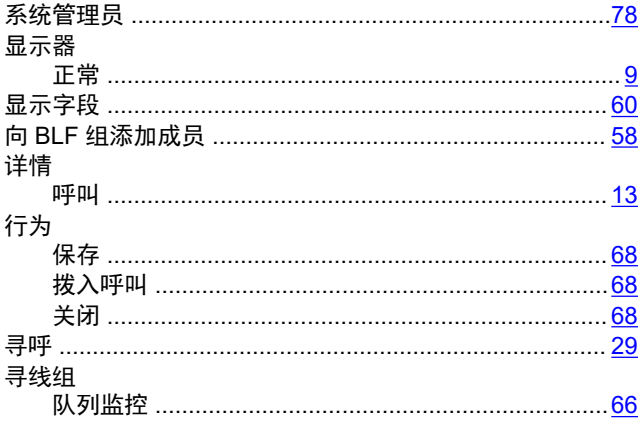

#### Y

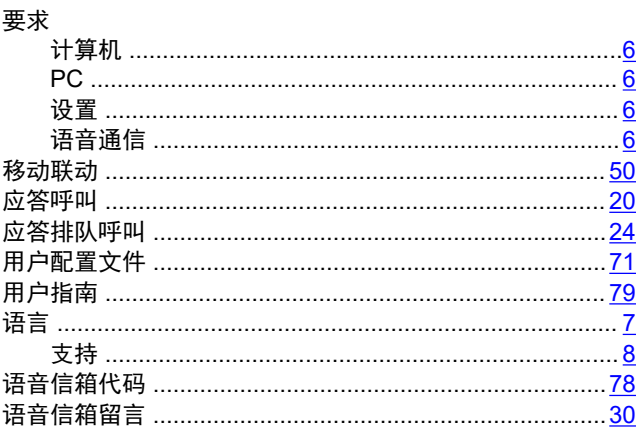

#### —… .<br>主窗口 ………………………………………………………………………<u>9</u> 转移呼叫 字段 细